# <span id="page-0-0"></span>**Servicehåndbok for Dell™ Vostro™ 1014/1015**

[Arbeide på datamaskinen](file:///C:/data/systems/vos1014/no/SM/work.htm) [Legge til og bytte ut deler](file:///C:/data/systems/vos1014/no/SM/parts.htm) **[Spesifikasjoner](file:///C:/data/systems/vos1014/no/SM/specs.htm)** [Diagnostikk](file:///C:/data/systems/vos1014/no/SM/diags.htm) **Systemkonfigurasion** 

## **Merknader, forholdsregler og advarsler**

**MERK:** Et MERK-avsnitt inneholder viktig informasjon som gjør at du kan bruke datamaskinen mer effektivt.

- **FORHOLDSREGEL: En FORHOLDSREGEL angir potensiell fare for maskinvaren eller tap av data hvis du ikke følger instruksjonene.**
- **ADVARSEL: En ADVARSEL angir en potensiell fare for skade på eiendom, personskade eller død.**

Hvis du kjøpte en datamaskin i n-serien fra Dell™ gjelder ingen av henvisningene i dette dokumentet for operativsystemet Microsoft® Windows®.

**Informasjonen i dette dokumentet kan endres uten varsel. © 2009 Dell Inc. Med enerett .**

Reproduction of this material in any manner whatsoever without the written permission of Dell Inc. is strictly forbidden.

Varemerker som brukes i denne teksten: *Dell, DELL-* logoen og Vostro er varemerker for Dell Inc.; *Intel, Celeron og Core er enten varemerker eller registrerte varemerker for Intel*<br>Sargknappen er enten varemerker eller r

Andre varemerker og varenavn kan være brukt i dette dokumentet som en henvisning til institusjonene som innehar rettighetene til merkene og navnene, eller til produktene.<br>Dell Inc. fraskriver seg enhver eierinteresse for v

**November 2009 Rev. A00**

## <span id="page-1-0"></span>**Tilgangspanel Servicehåndbok for Dell™ Vostro™ 1014/1015**

ADVARSEL: Før du arbeider inne i datamaskinen, må du lese sikkerhetsinformasjonen som fulgte med datamaskinen. For mer informasjon om<br>beste praksis, se hjemmesiden for oppfyllelse av forskrifter på www.dell.com/regulatory\_

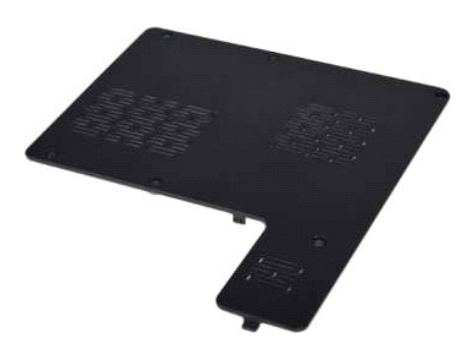

# **Ta av tilgangspanelet**

1. Følg fremgangsmåten i <u>Før du arbeider inne i datamaskinen</u>.<br>2. Ta ut <u>batteriet</u> fra datamaskinen.

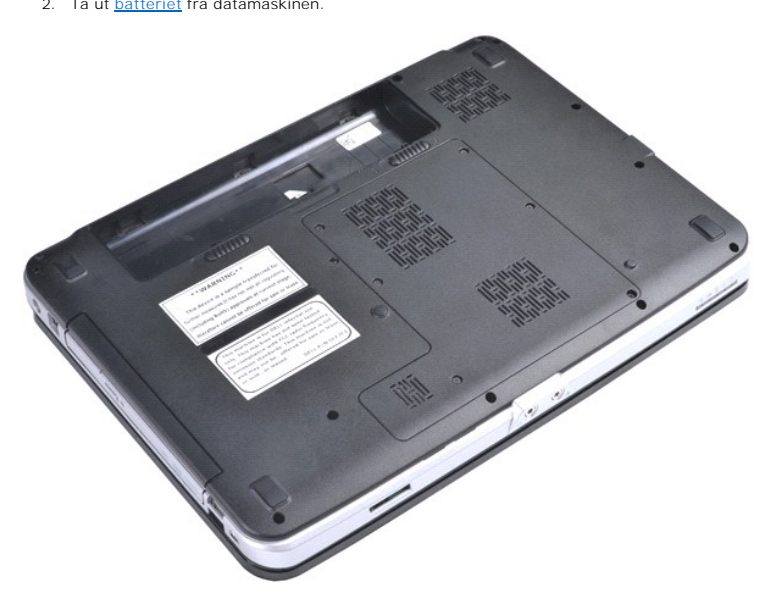

3. Fjern de seks skruene som fester tilgangspanelet til datamaskinen.

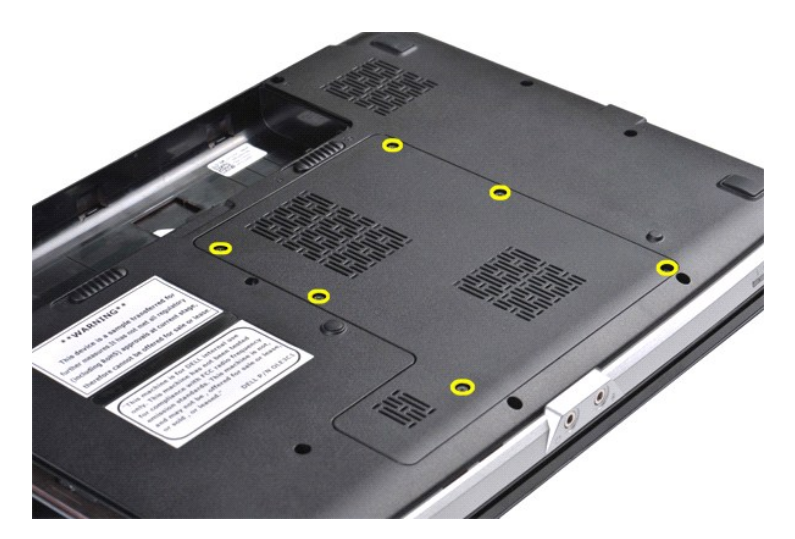

4. Ta tilgangspanelet av datamaskinen.

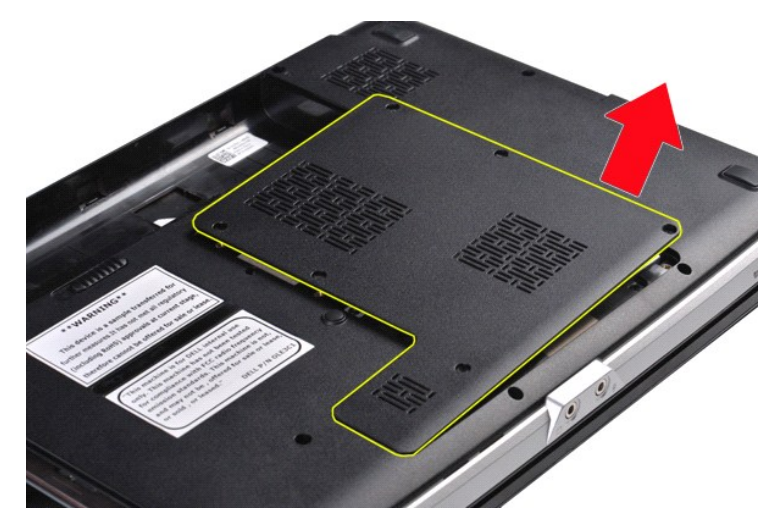

# **Sette på tilgangspanelet**

Utfør trinnene ovenfor i omvendt rekkefølge for å sette på tilgangspanelet.

## <span id="page-3-0"></span>**Batteri Servicehåndbok for Dell™ Vostro™ 1014/1015**

ADVARSEL: Før du arbeider inne i datamaskinen, må du lese sikkerhetsinformasjonen som fulgte med datamaskinen. For mer informasjon om<br>beste praksis, se hjemmesiden for oppfyllelse av forskrifter på www.dell.com/regulatory\_

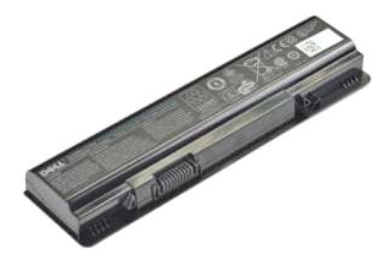

## **Ta ut batteriet**

1. Følg fremgangsmåten i [Før du arbeider inne i datamaskinen](file:///C:/data/systems/vos1014/no/SM/work.htm#before).

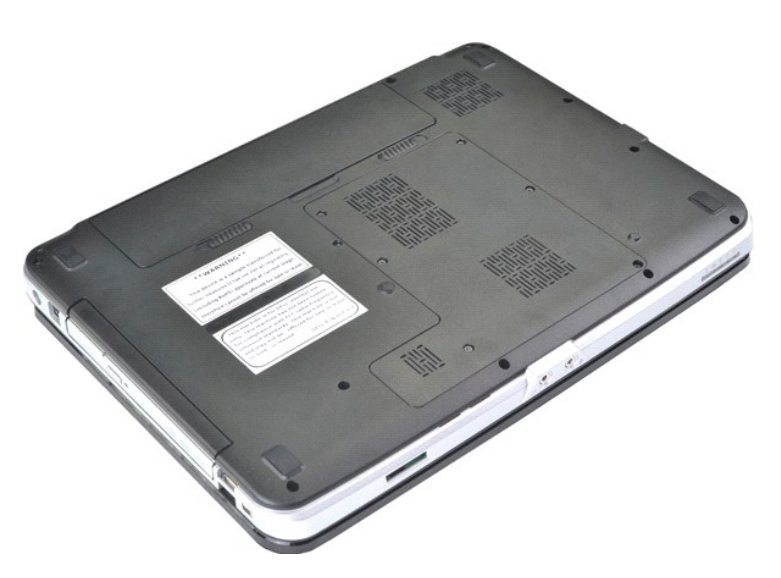

2. Snu datamaskinen opp ned med basiden mot deg. 3. Skyv batterilåsene fra hverandre til ulåst posisjon.

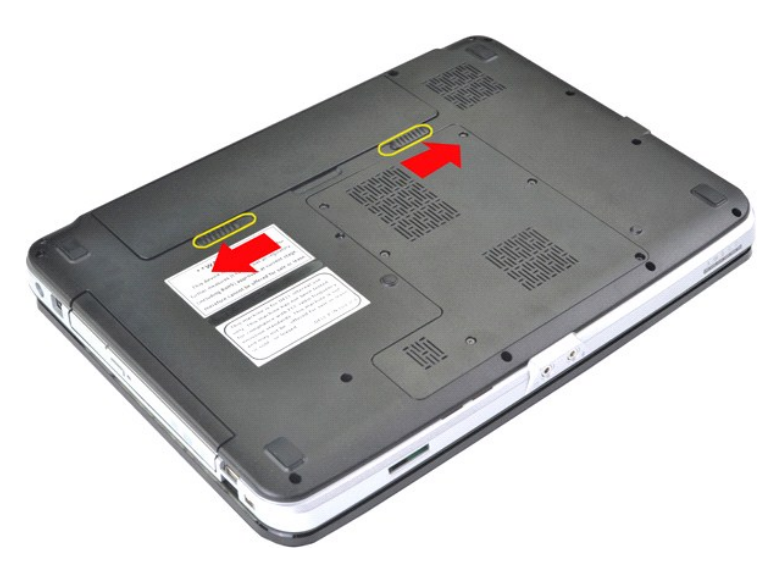

4. Løft batteriet ut av datamaskinen.

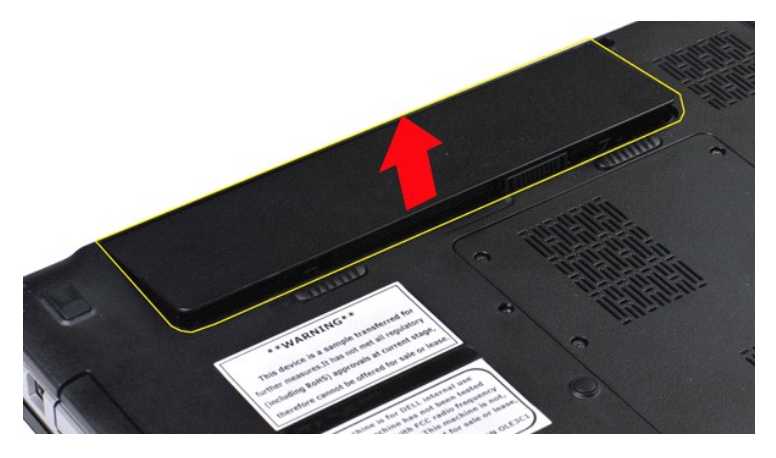

# **Sette inn batteriet**

Utfør trinnene ovenfor i omvendt rekkefølge for å sette inn batteriet.

# <span id="page-5-0"></span>**Internt kort med trådløs Bluetooth®-teknologi**

**Servicehåndbok for Dell™ Vostro™ 1014/1015** 

ADVARSEL: Før du arbeider inne i datamaskinen, må du lese sikkerhetsinformasjonen som fulgte med datamaskinen. For mer informasjon om<br>beste praksis, se hjemmesiden for oppfyllelse av forskrifter på www.dell.com/regulatory\_

## **Ta ut Bluetooth-trådløskortet**

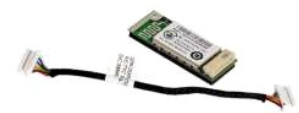

- 1. Følg fremgangsmåten i <u>Før du arbeider inne i datamaskinen</u>.<br>2. Ta ut <u>batteriet</u><br>3. Ta av <u>tilgangspanelet.</u><br>4. Ta ut <u>harddisken.</u>
- 
- 
- 5. Ta av <u>kontrollpaneldekselet.</u><br>6. Ta av <u>kontrollpaneldekselet.</u><br>7. Ta av <u>tastaturet</u><br>8. Ta av <u>[håndstøtten.](file:///C:/data/systems/vos1014/no/SM/AD_Palm_Rest.htm)</u><br>9. Ta av <u>håndstøtten.</u>
- 
- 
- 

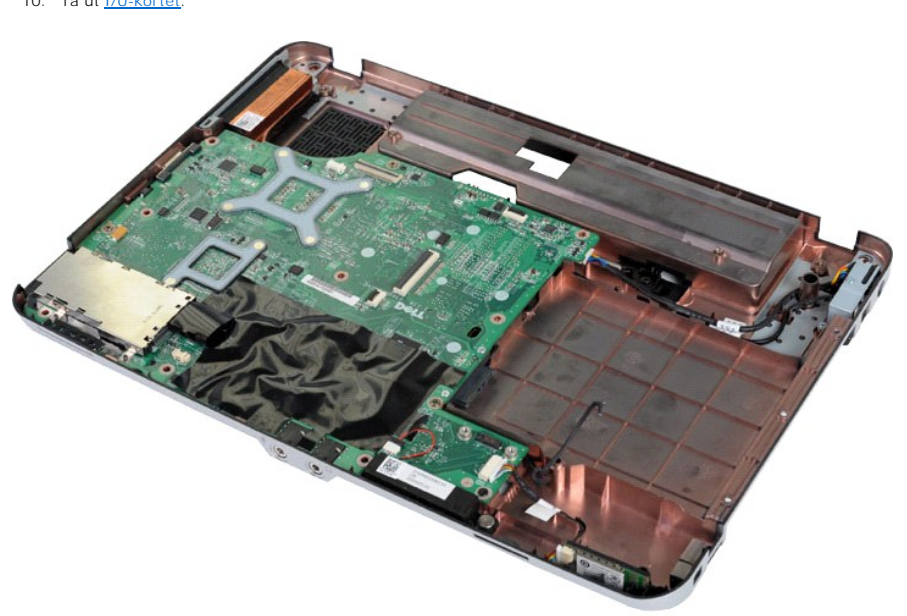

11. Koble Bluetooth-kortkabelen fra kontakten på hovedkortet.

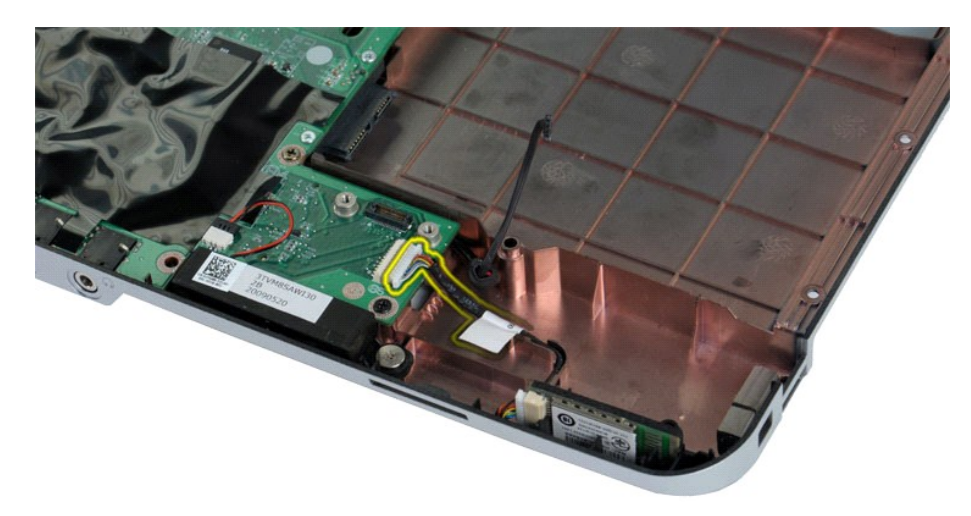

12. Løsne Bluetooth-kortkabelen fra kabelføringen, og løft Bluetooth-kortet ut av datamaskinen.

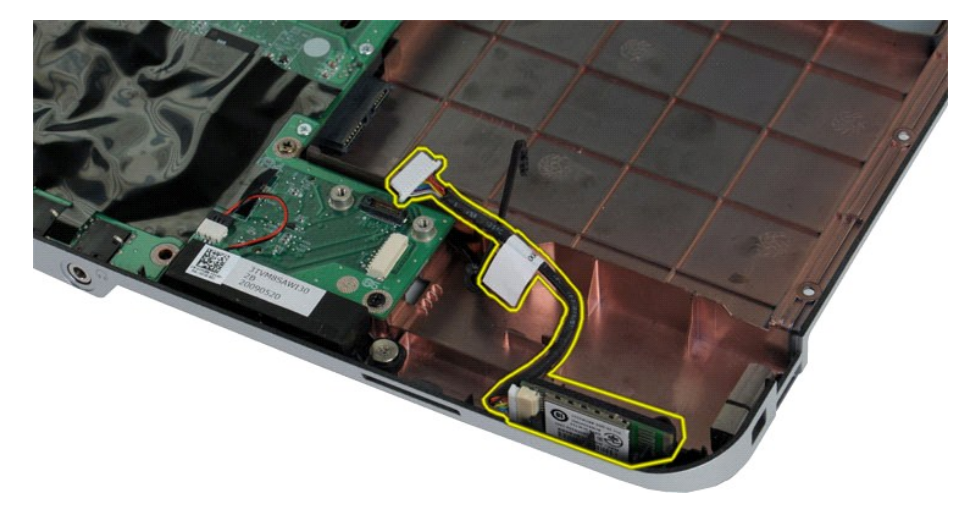

# **Sette inn Bluetooth-kortet**

Utfør trinnene ovenfor i omvendt rekkefølge for å sette inn Bluetooth-kortet.

## **Klokkebatteri Servicehåndbok for Dell™ Vostro™ 1014/1015**

ADVARSEL: Før du arbeider inne i datamaskinen, må du lese sikkerhetsinformasjonen som fulgte med datamaskinen. For mer informasjon om<br>beste praksis, se hjemmesiden for oppfyllelse av forskrifter på www.dell.com/regulatory\_

# **Ta ut klokkebatteriet**

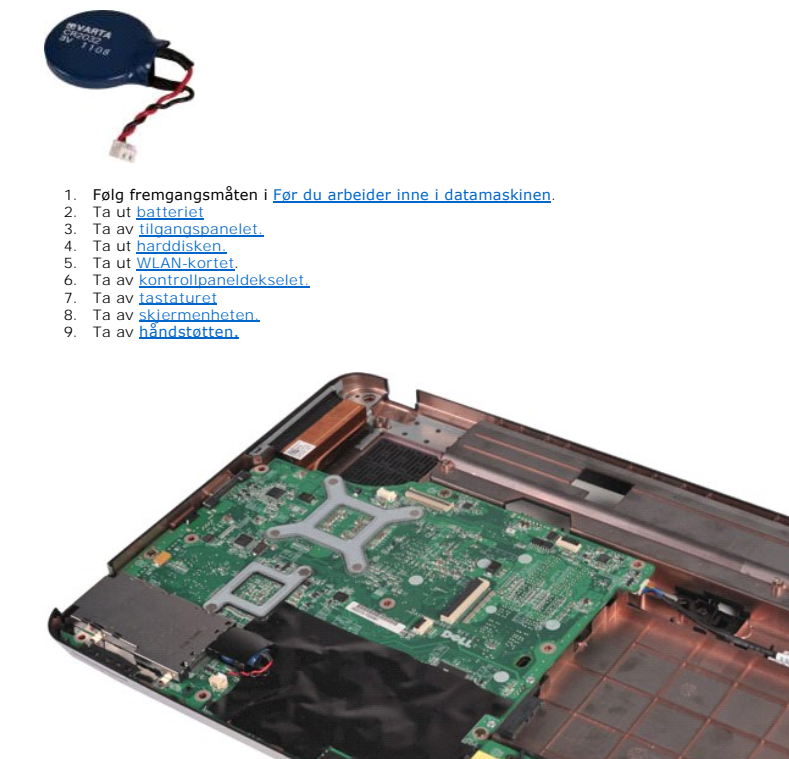

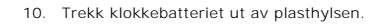

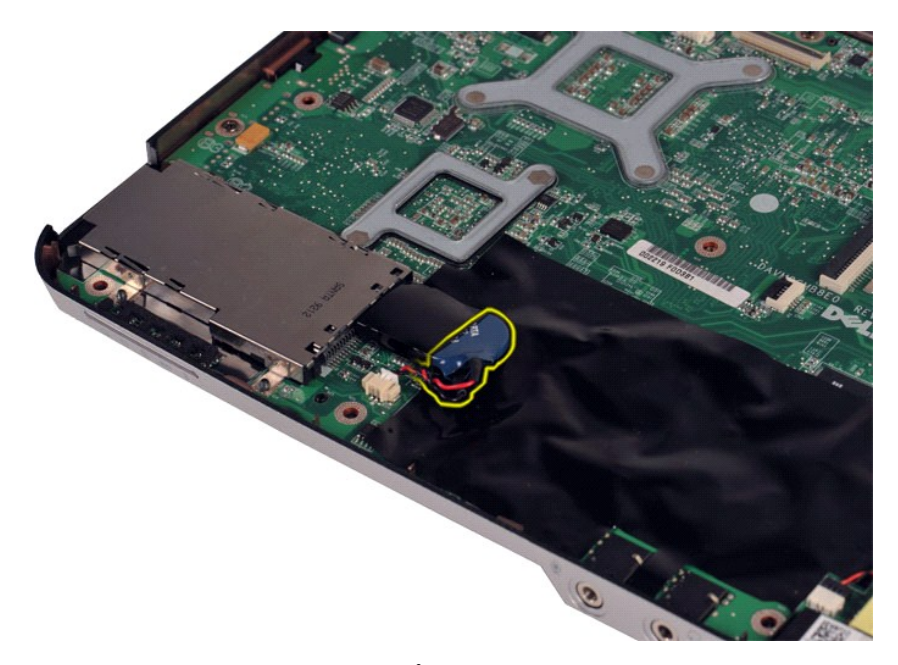

11. Koble klokkebatterikabelen fra kontakten på hovedkortet, og løft batteriet ut av datamaskinen.

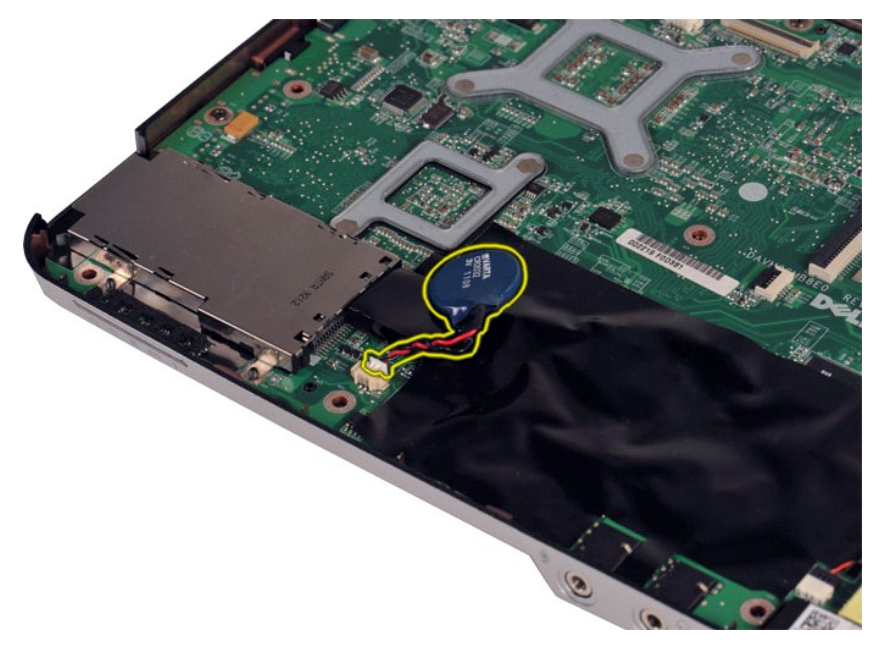

## **Sette inn klokkebatteriet**

Utfør trinnene ovenfor i omvendt rekkefølge for å sette inn klokkebatteriet.

## <span id="page-9-0"></span>**Kontrollpaneldeksel Servicehåndbok for Dell™ Vostro™ 1014/1015**

- ADVARSEL: Før du arbeider inne i datamaskinen, må du lese sikkerhetsinformasjonen som fulgte med datamaskinen. For mer informasjon om<br>beste praksis, se hjemmesiden for oppfyllelse av forskrifter på www.dell.com/regulatory\_
- **O** [Vostro 1014](#page-9-1) **[Vostro 1015](#page-10-0)**

## <span id="page-9-1"></span>**Vostro 1014**

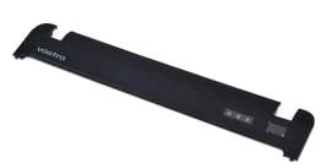

## **Ta av kontrollpaneldekslet**

- 1. Følg fremgangsmåten i <u>Før du arbeider inne i datamaskinen</u>.<br>2. Ta ut <u>batteriet</u>
- 

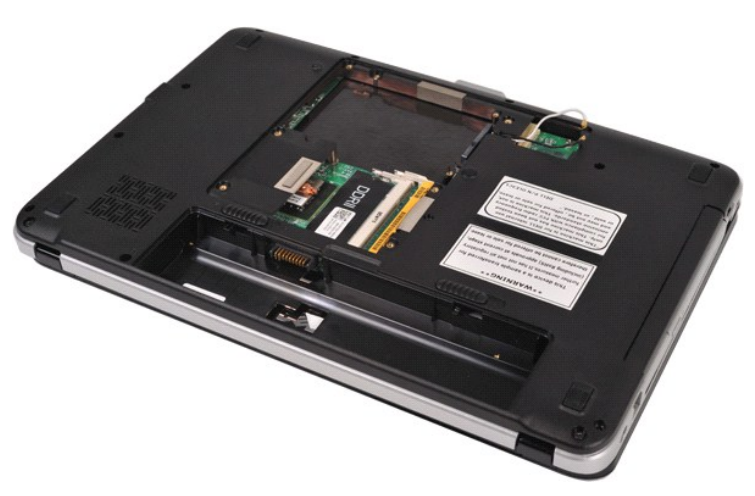

3. Skru ut de tre skruene som fester kontrollpaneldekslet til undersiden av datamaskinen.

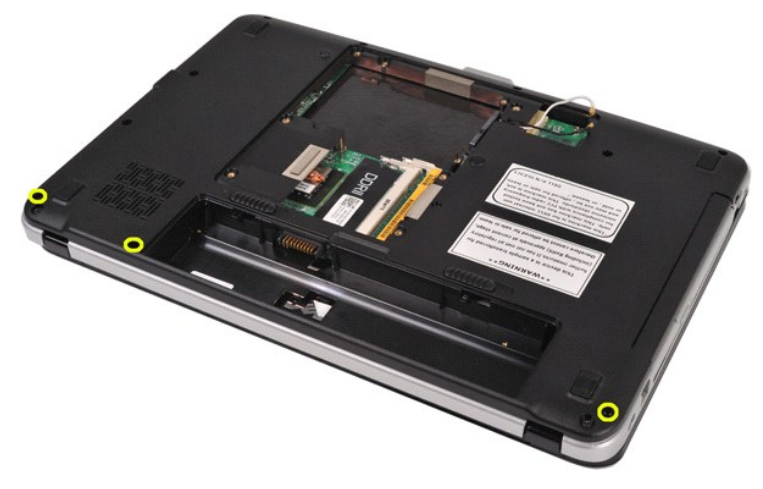

4. Skyv inn en plastspiss for å løsne de fire dekkeklipsene på innsiden av batterirommet.

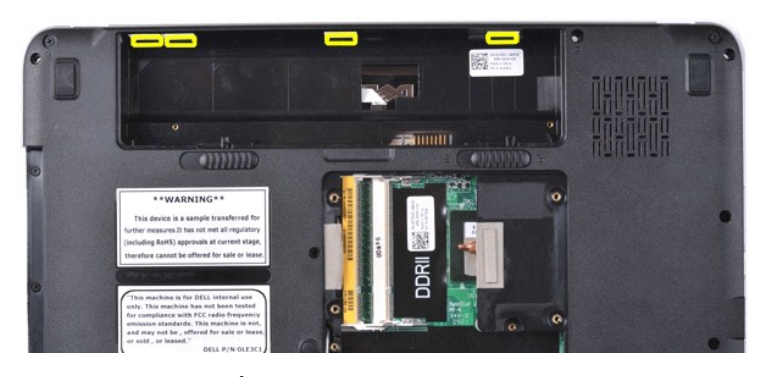

5. Snu datamaskinen og åpne skjermen. 6. Ta kontrollpaneldekslet av datamaskinen.

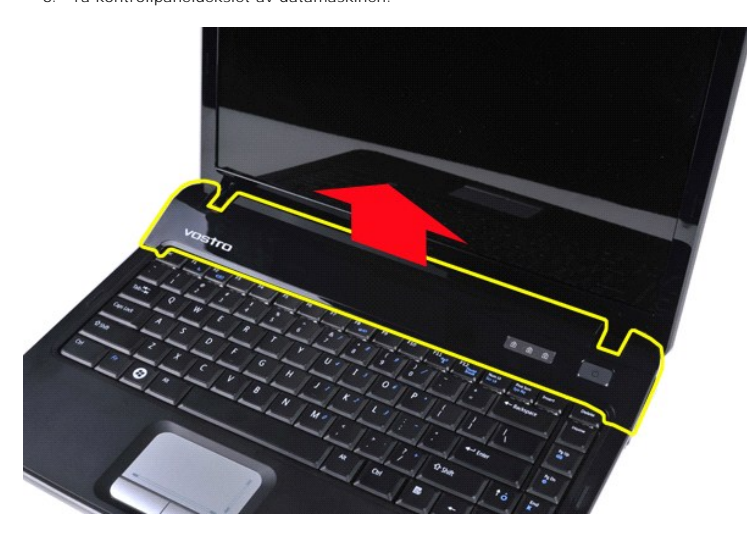

# **Sette på kontrollpaneldekslet**

Utfør trinnene ovenfor i omvendt rekkefølge for å sette på kontrollpaneldekslet.

# <span id="page-10-0"></span>**Vostro 1015**

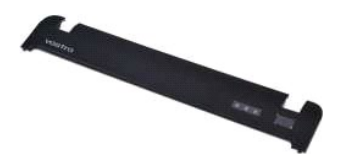

# **Ta av kontrollpaneldekslet**

1. Følg fremgangsmåten i <u>Før du arbeider inne i datamaskinen</u>.<br>2. Ta ut <u>batteriet</u>

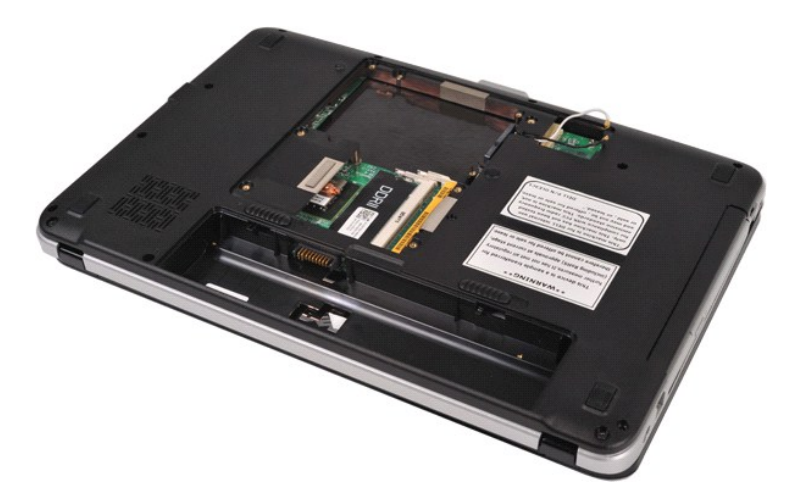

3. Skru ut de åtte skruene som fester kontrollpaneldekslet til undersiden av datamaskinen.

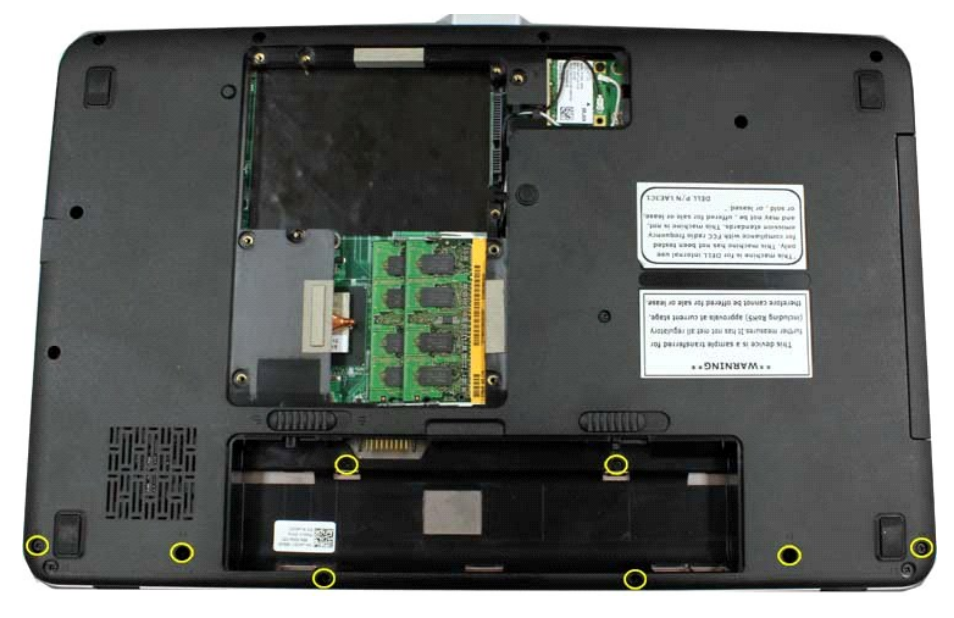

4. Snu datamaskinen og åpne skjermen. 5. Ta kontrollpaneldekslet av datamaskinen.

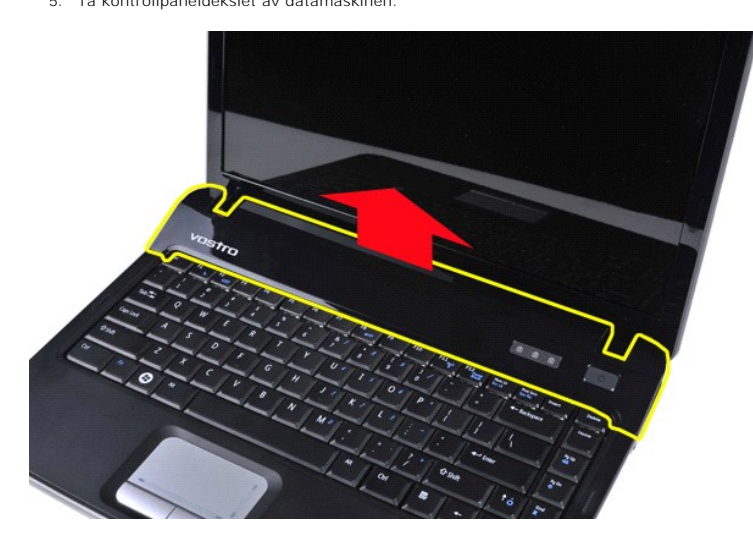

**Sette på kontrollpaneldekslet**

Utfør trinnene ovenfor i omvendt rekkefølge for å sette på kontrollpaneldekslet.

## <span id="page-13-0"></span>**Prosessorvifte Servicehåndbok for Dell™ Vostro™ 1014/1015**

ADVARSEL: Før du arbeider inne i datamaskinen, må du lese sikkerhetsinformasjonen som fulgte med datamaskinen. For mer informasjon om<br>beste praksis, se hjemmesiden for oppfyllelse av forskrifter på www.dell.com/regulatory\_

# **Ta ut prosessorviften**

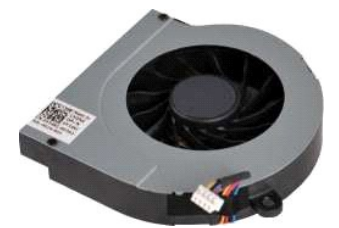

1. Følg fremgangsmåten i <u>Før du arbeider inne i datamaskinen</u>.<br>2. Ta ut <u>batteriet</u><br>3. Ta av <u>tilgangspanelet.</u><br>4. Ta ut <u>WLAN-kortet</u>.<br>5. Ta ut <u>WLAN-kortet</u>.<br>6. Ta av <u>kjermenheten.</u><br>7. Ta av <u>kjermenheten.</u><br>9. Ta av <u>k</u>

- 
- 
- 
- 
- 
- 

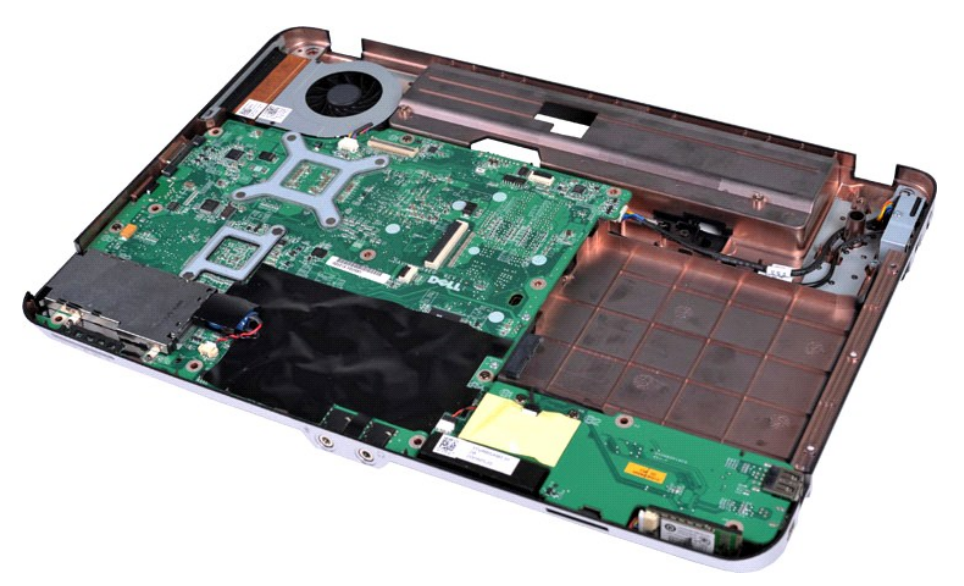

10. Koble prosessorviftekabelen fra kontakten på hovedkortet.

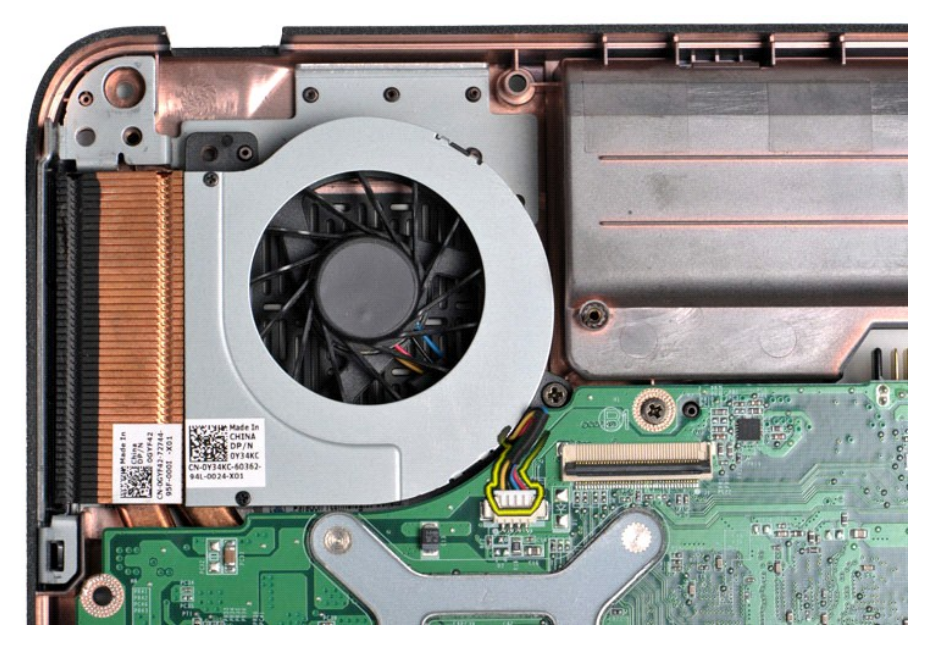

11. Skru ut skruen som fester prosessorviften til datamaskinen.

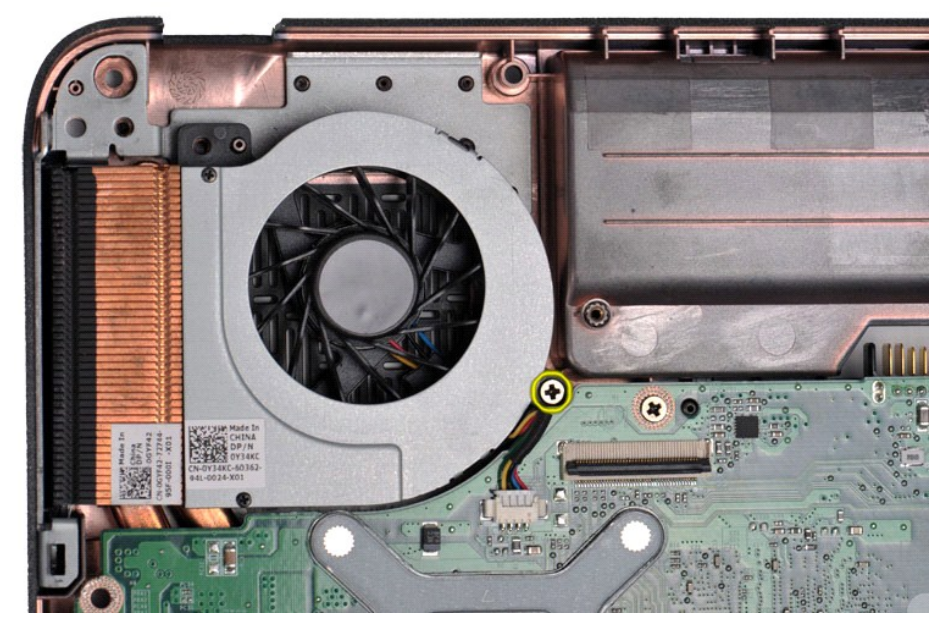

12. Løft prosessorviften ut av datamaskinen.

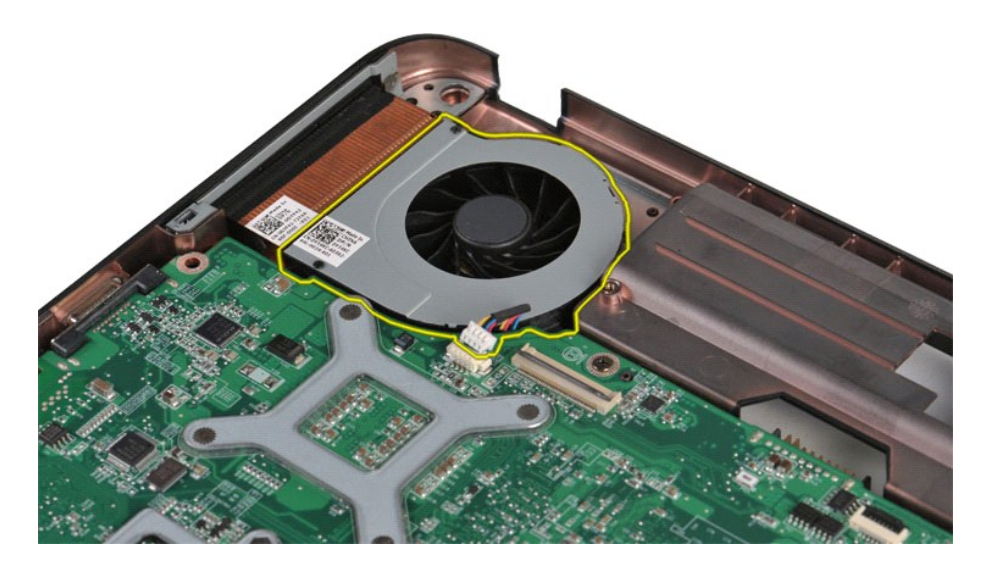

# **Sette inn prosessorviften**

Utfør trinnene ovenfor i omvendt rekkefølge for å sette inn prosessorviften.

## <span id="page-16-0"></span>**ExpressCard Servicehåndbok for Dell™ Vostro™ 1014/1015**

ADVARSEL: Før du arbeider inne i datamaskinen, må du lese sikkerhetsinformasjonen som fulgte med datamaskinen. For mer informasjon om<br>beste praksis, se hjemmesiden for oppfyllelse av forskrifter på www.dell.com/regulatory\_

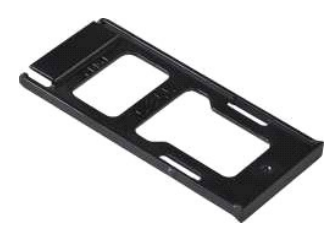

## **Ta ut ExpressCard**

1. Følg fremgangsmåten i [Før du arbeider inne i datamaskinen](file:///C:/data/systems/vos1014/no/SM/work.htm#before).

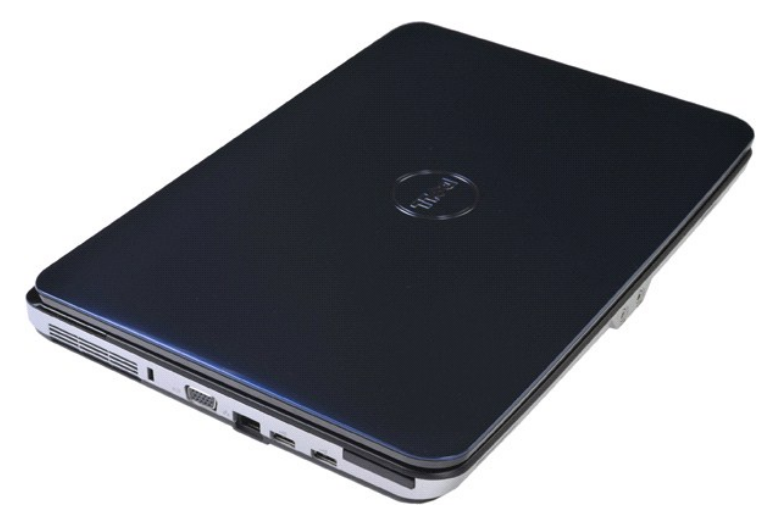

2. Trykk på ExpressCard for å løsne det fra sporet i datamaskinen.

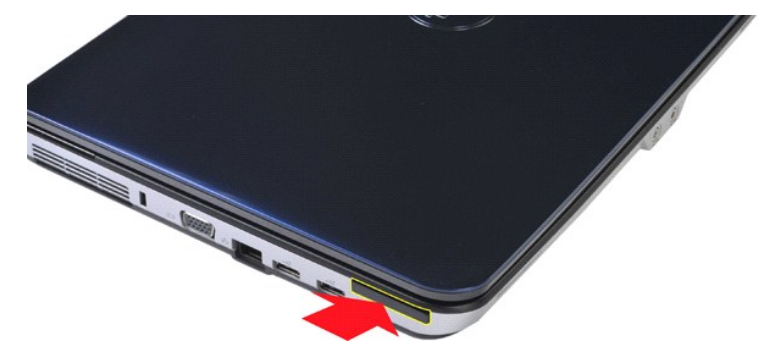

3. Skyv ExpressCard ut.

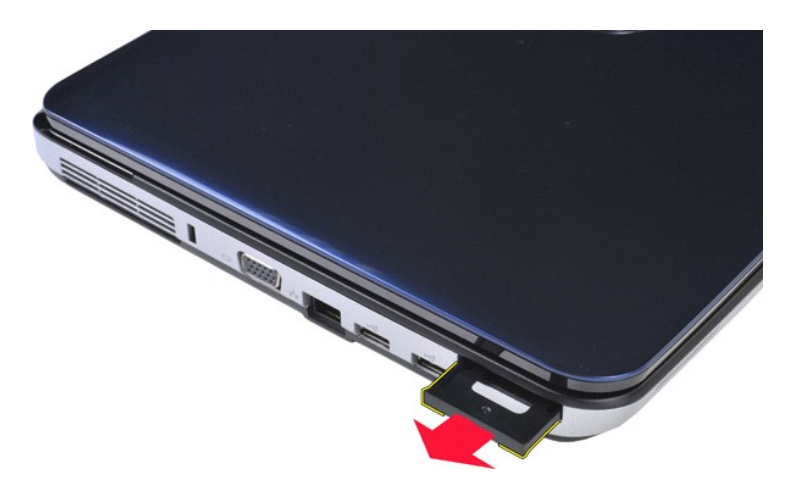

# **Sette inn ExpressCard**

Utfør trinnene ovenfor i omvendt rekkefølge for å sette inn ExpressCard.

## <span id="page-18-0"></span>**Harddisk Servicehåndbok for Dell™ Vostro™ 1014/1015**

- ADVARSEL: Før du arbeider inne i datamaskinen, må du lese sikkerhetsinformasjonen som fulgte med datamaskinen. For mer informasjon om<br>beste praksis, se hjemmesiden for oppfyllelse av forskrifter på www.dell.com/regulatory\_
- **O** [Ta ut harddiskenheten](#page-18-1)
- [Sette inn harddiskbraketten](#page-20-0)
- [Sette inn harddiskenheten](#page-19-0)
- **O** [Ta ut harddiskbraketten](#page-19-1)
- [Ta ut mellomstykket til harddisken](#page-21-0)
- [Sette inn mellomstykket til harddisken](#page-21-1)

## <span id="page-18-1"></span>**Ta ut harddiskenheten**

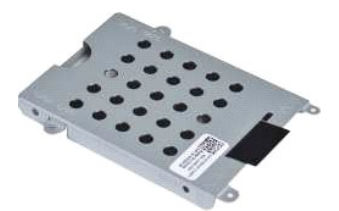

- 1. **Følg fremgangsmåten** i <u>Før du arbeider inne i datamaskinen</u>.<br>2. Ta ut <u>batteriet</u><br>3. Ta av <u>tilgangspanelet.</u>
- 

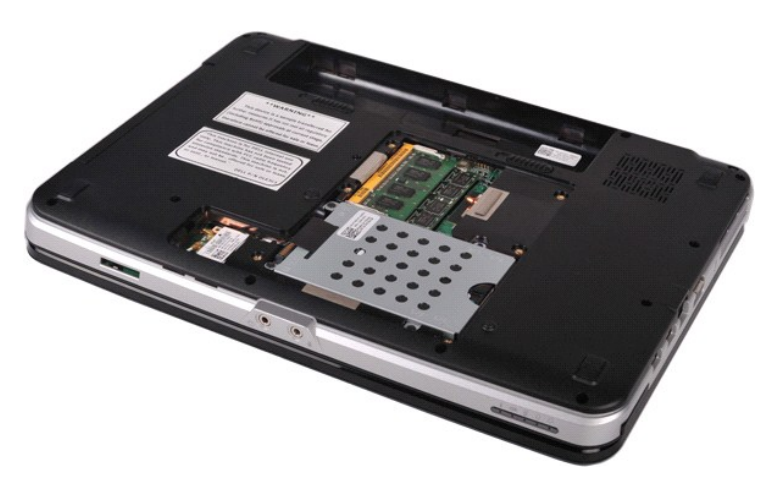

4. Skru ut de fire skruene som fester harddiskenheten til datamaskinen.

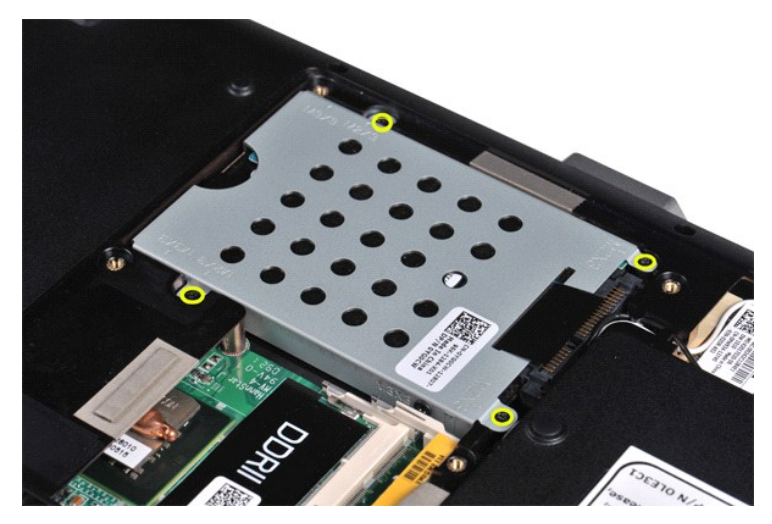

5. Trekk mylartappen mot harddiskenheten for å løsne mellomstykket til harddisken fra kontakten på hovedkortet. 6. Løft harddiskenheten ut av datamaskinen.

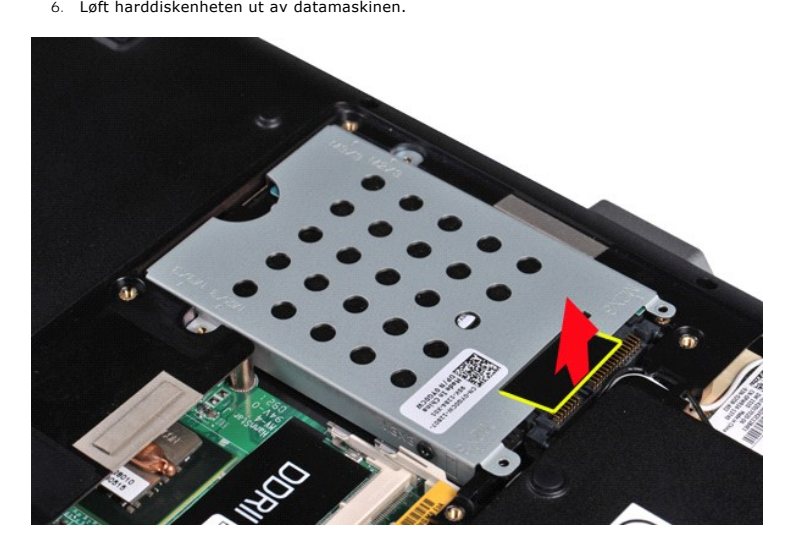

## <span id="page-19-0"></span>**Sette inn harddiskenheten**

Utfør trinnene ovenfor i motsatt rekkefølge for å sette inn harddiskenheten i datamaskinen.

## <span id="page-19-1"></span>**Ta ut harddiskbraketten**

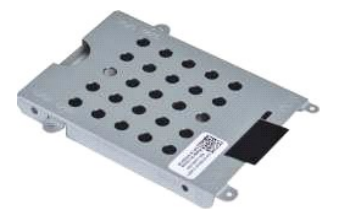

- 1. Følg fremgangsmåten i <u>Før du arbeider inne i datamaskinen</u>.<br>2. Ta ut <u>batteriet</u><br>3. Ta av <u>tilgangspanelet.</u><br>4. Ta ut <u>harddisken.</u>
- 
- 

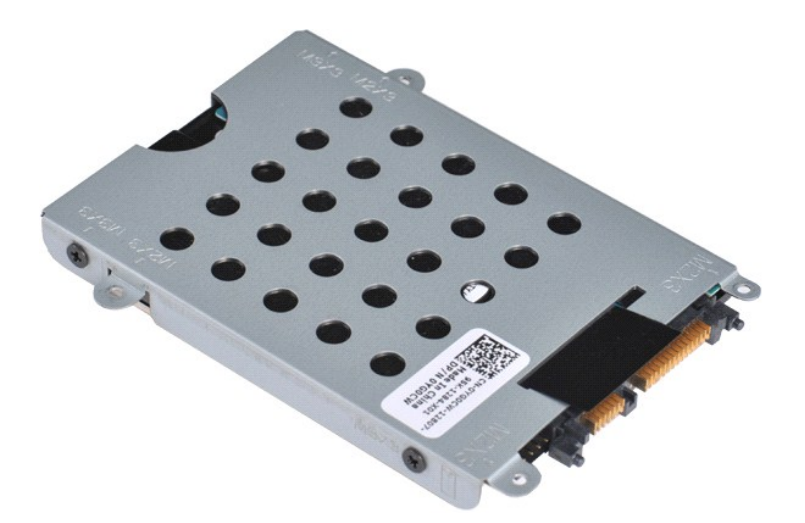

5. Skru ut de fire skruene, to på hver side av braketten, som fester harddisken til harddiskbraketten.

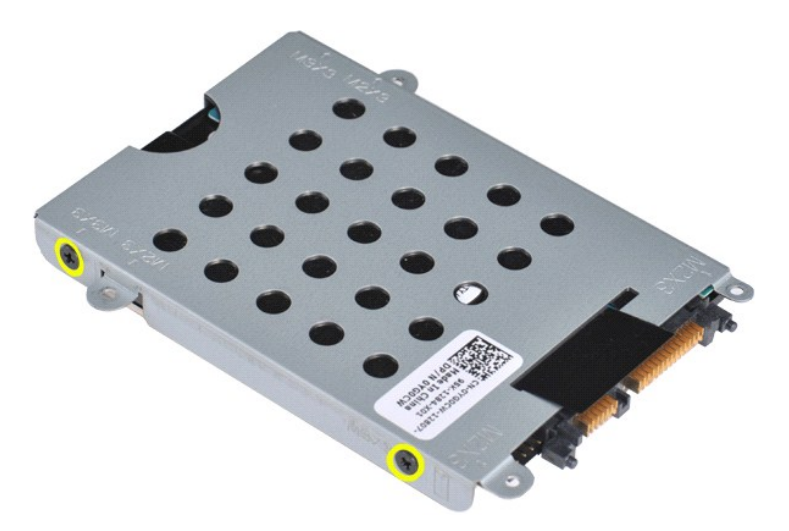

6. Løft braketten av harddisken.

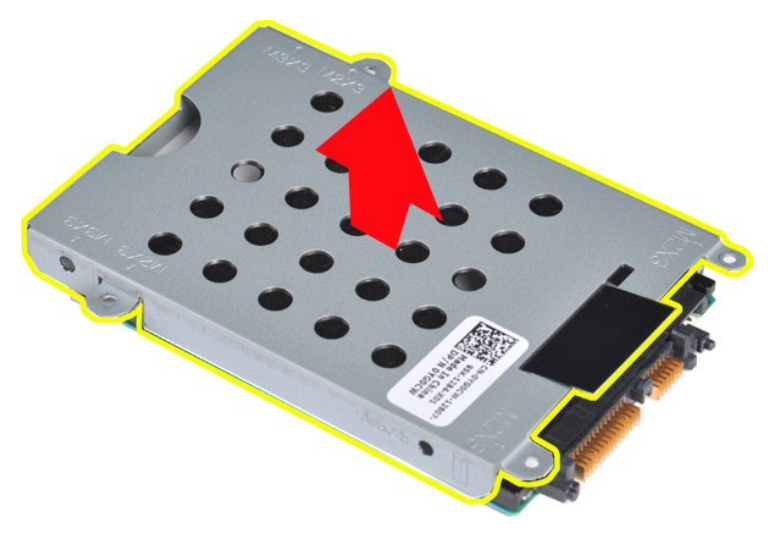

<span id="page-20-0"></span>**Sette inn harddiskbraketten**

Utfør trinnene ovenfor i omvendt rekkefølge for å sette harddisken på harddiskbraketten.

# <span id="page-21-0"></span>**Ta ut mellomstykket til harddisken** 1. Følg fremgangsmåten i <u>Før du arbeider inne i datamaskinen</u>.<br>2. Ta ut <u>batteriet</u><br>3. Ta av <u>tilgangspanelet.</u><br>4. Ta ut <u>harddisken.</u>

5. Løsne mellomstykket forsiktig fra harddisken.

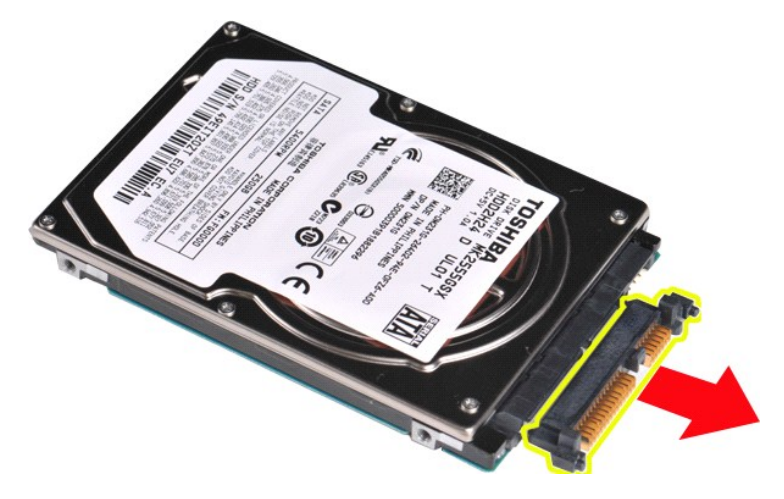

# <span id="page-21-1"></span>**Sette inn mellomstykket til harddisken**

Utfør trinnene ovenfor i motsatt rekkefølge for å sette inn mellomstykket til harddisken. [Tilbake til innholdssiden](file:///C:/data/systems/vos1014/no/SM/index.htm)

## **Varmeavleder Servicehåndbok for Dell™ Vostro™ 1014/1015**

ADVARSEL: Før du arbeider inne i datamaskinen, må du lese sikkerhetsinformasjonen som fulgte med datamaskinen. For mer informasjon om<br>beste praksis, se hjemmesiden for oppfyllelse av forskrifter på www.dell.com/regulatory\_

# **Ta ut varmeavlederen**

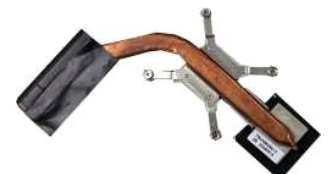

- 1. **Følg fremgangsmåten** i <u>Før du arbeider inne i datamaskinen</u>.<br>2. Ta ut <u>ExpressCard</u> (hvis du har et).<br>3. Ta ut <u>minnekortet</u> (hvis du har et). 1. Følg fremgangsmåten<br>
2. Ta ut <u>ExpressCard</u> (hvi<br>
3. Ta ut <u>minnekortet</u> (hvi<br>
4. Ta ut <u>batteriet</u><br>
5. Ta av <u>tilgangspanelet.</u> 5. Ta av <u>tilgangspanelet.</u><br>
6. Ta ut <u>harddisken.</u><br>
7. Ta ut <u>minnemodulene</u>.<br>
8. Ta ut <u>WLAN-kortet</u>.<br>
9. Ta av <u>kontrollpaneldekselet.</u><br>
10. Ta av <u>kontrollpaneldekselet.</u><br>
12. Ta av <u>handstøtten.</u><br>
13. Ta ut <u>prosesso</u>
- 
- 
- 
- 
- 
- 
- 

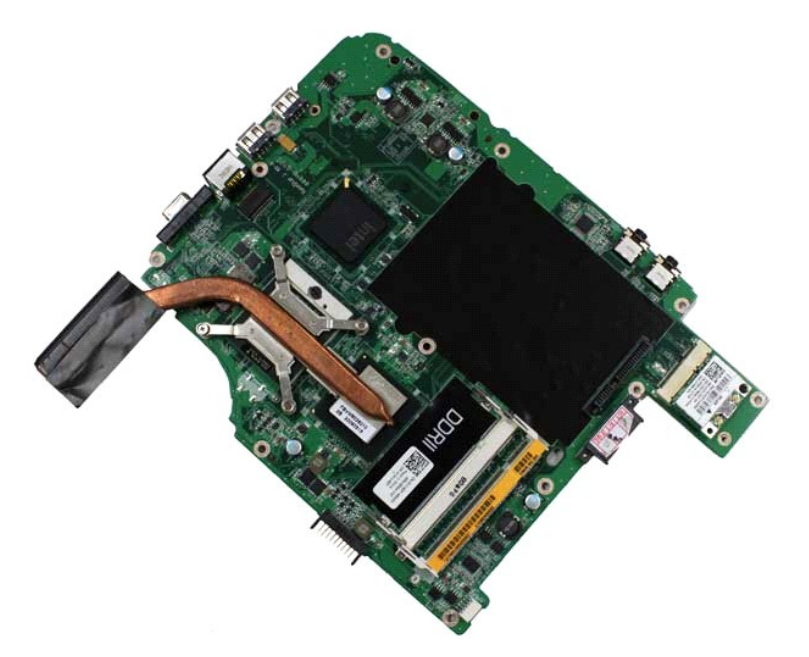

17. Følg den merkede sekvensen i illustrasjonen nedenfor til å løse de fire skruene som fester varmeavlederen til hovedkortet.

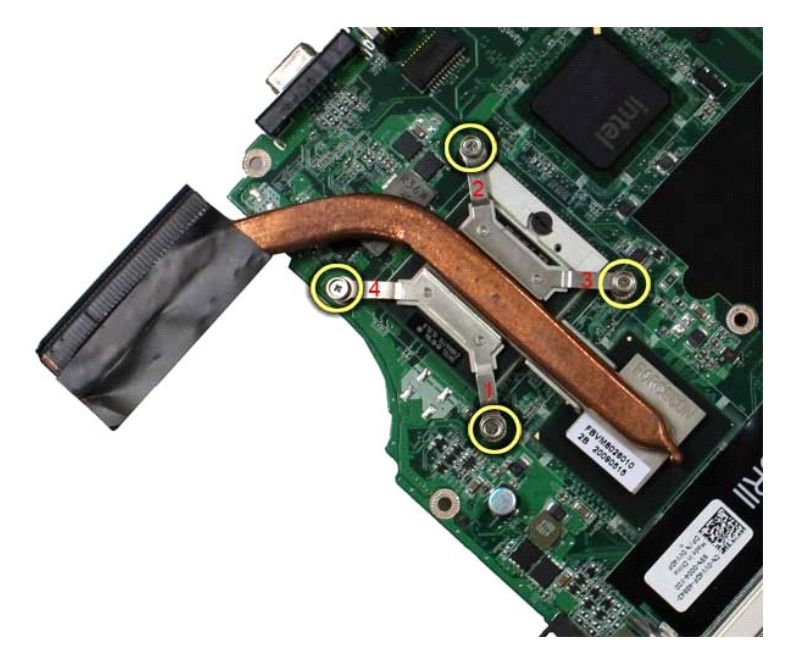

18. Løft varmeavlederen vekk fra hovedkortet.

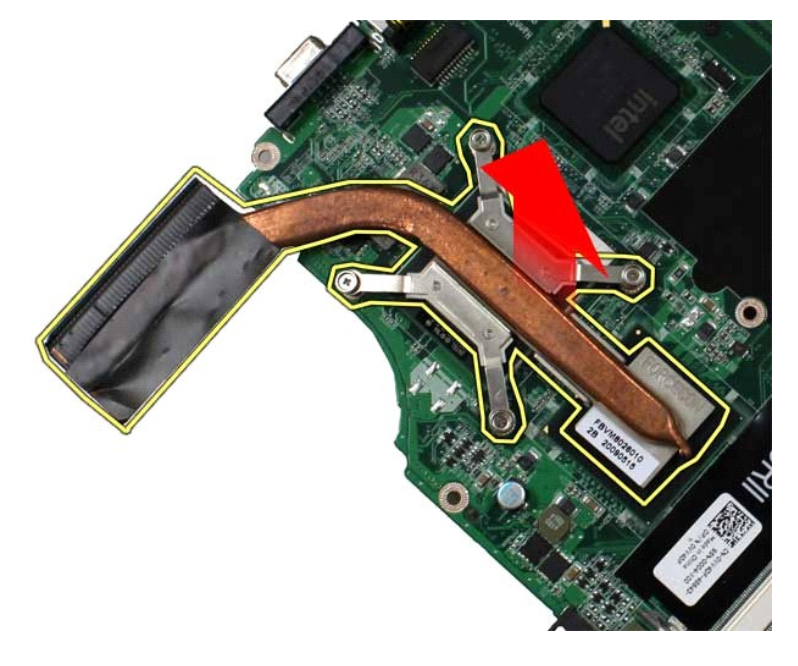

# **Sette inn varmeavlederen**

Utfør trinnene ovenfor i omvendt rekkefølge for å sette inn varmeavlederen..

## <span id="page-24-0"></span>**I/U-kort Servicehåndbok for Dell™ Vostro™ 1014/1015**

ADVARSEL: Før du arbeider inne i datamaskinen, må du lese sikkerhetsinformasjonen som fulgte med datamaskinen. For mer informasjon om<br>beste praksis, se hjemmesiden for oppfyllelse av forskrifter på www.dell.com/regulatory\_

# **Ta ut I/U-kortet**

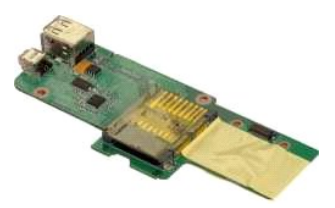

- 1. **Følg fremgangsmåten** i <u>Før du arbeider inne i datamaskinen</u>.<br>2. Ta av <u>tilgangspanelet.</u><br>3. Ta av <u>tilgangspanelet.</u><br>4. Ta ut <u>harddisken.</u><br>5. Ta ut <u>WLAN-kortet</u>.
- 
- 
- 
- 6. Ta av <u>kontrollpaneldekselet.</u><br>7. Ta av <u>tastaturet</u><br>8. Ta av <u>skjermenheten.</u><br>9. Ta av <u>[håndstøtten.](file:///C:/data/systems/vos1014/no/SM/AD_Palm_Rest.htm)</u>
- 
- 

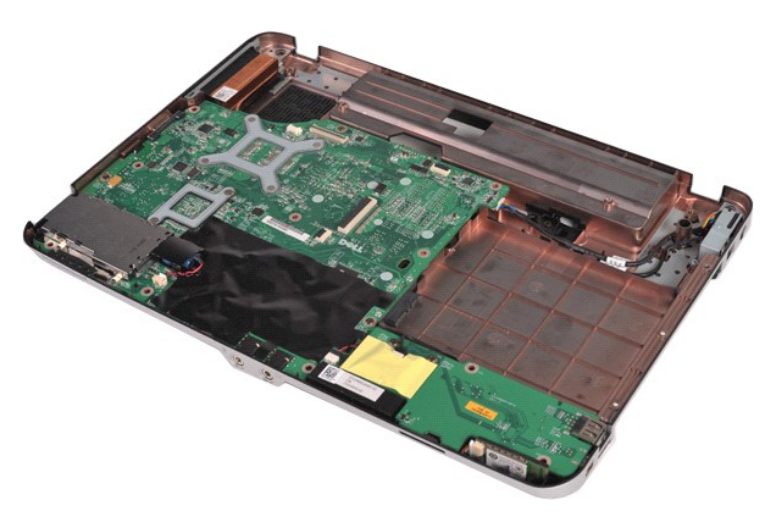

10. Skru ut de to skruene som fester I/U-kortet til datamaskinkabinettet.

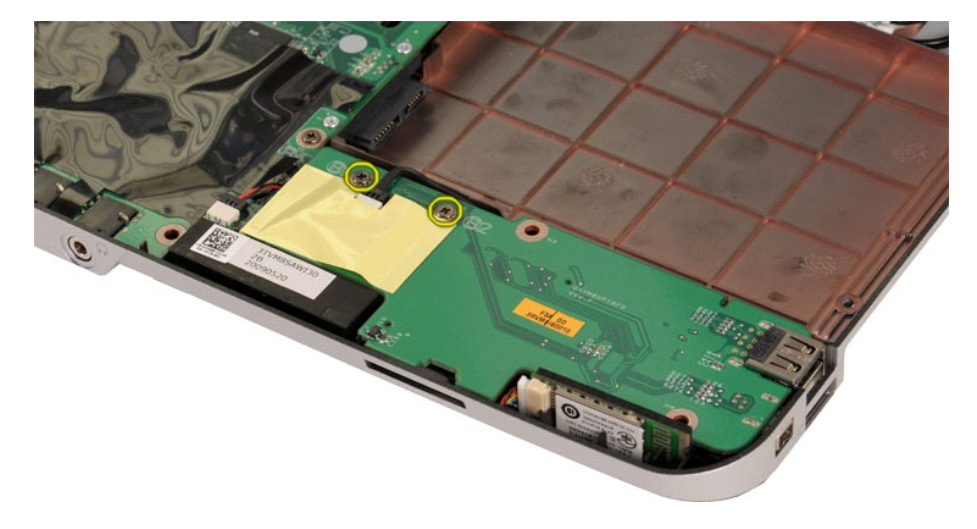

11. Koble modemkabelen fra kontakten på I/U-kortet.

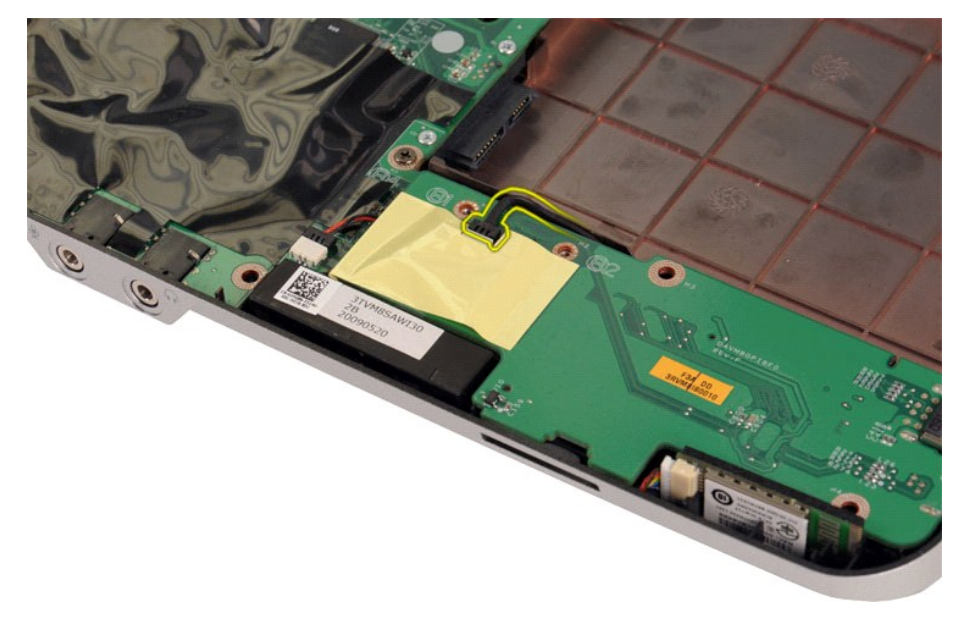

12. Løft I/U-kortet ut av datamaskinen.

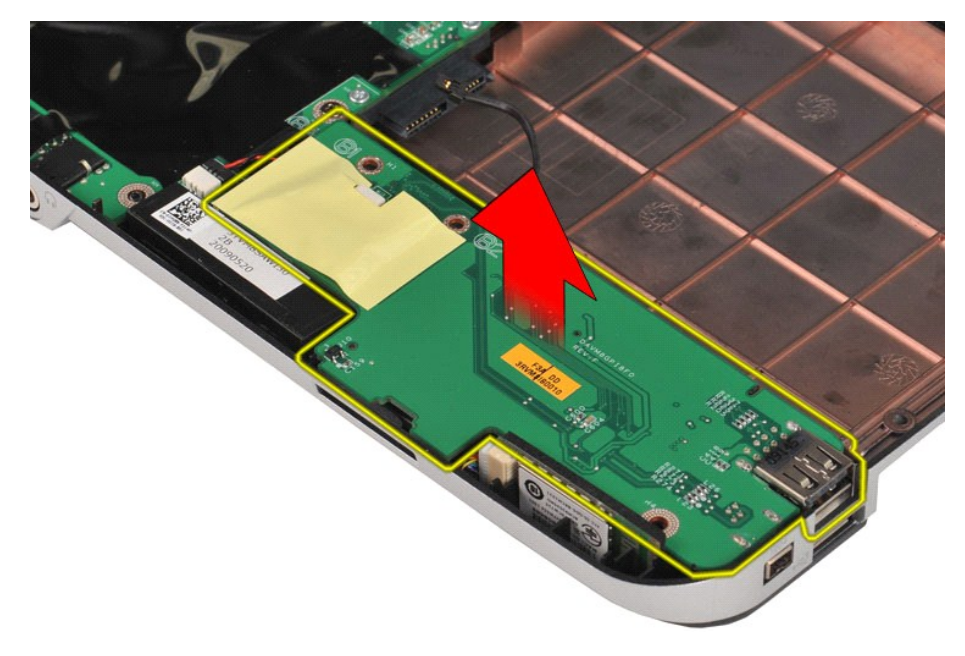

## **Sette inn I/U-kortet**

Utfør trinnene ovenfor i omvendt rekkefølge for å sette inn I/U-kortet.

## <span id="page-26-0"></span>**Tastatur Servicehåndbok for Dell™ Vostro™ 1014/1015**

ADVARSEL: Før du arbeider inne i datamaskinen, må du lese sikkerhetsinformasjonen som fulgte med datamaskinen. For mer informasjon om<br>beste praksis, se hjemmesiden for oppfyllelse av forskrifter på www.dell.com/regulatory\_

# **Ta av tastaturet**

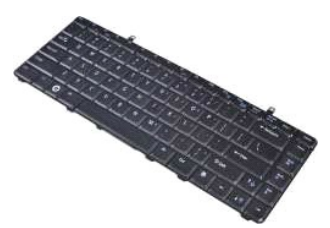

- 1. **Følg fremgangsmåten** i <u>Før du arbeider inne i datamaskinen</u>.<br>2. Ta ut <u>batteriet</u><br>3. Ta av <u>kontrollpaneldekselet.</u>
- 
- 

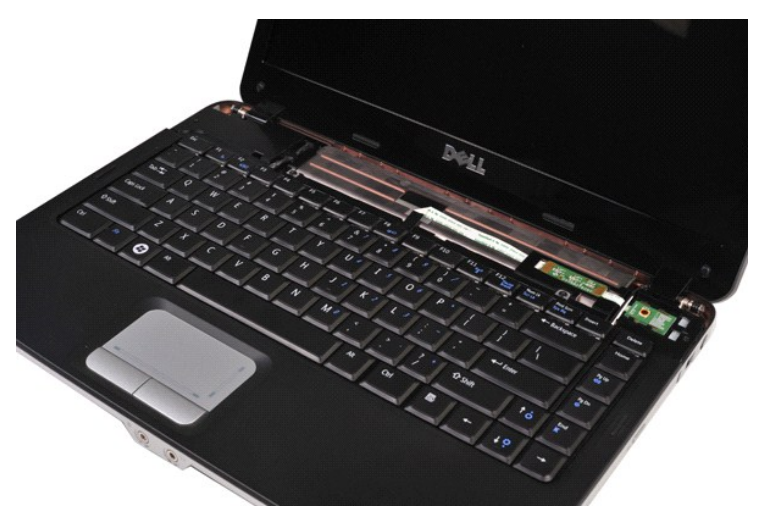

4. Skru ut de to skruene som fester tastaturet til datamaskinen.

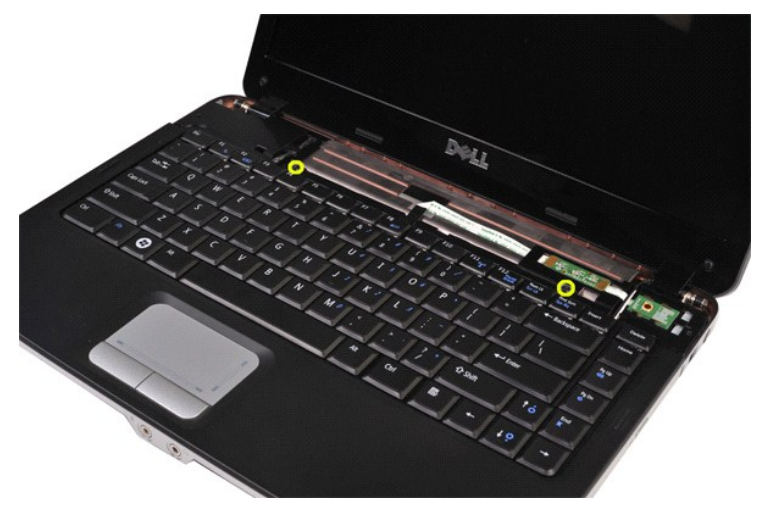

5. Vipp opp tastaturet og legg det over håndstøtten.

**MERKNAD:** Løft tastaturet forsiktig slik at du ikke trekker i tastaturkabelen.

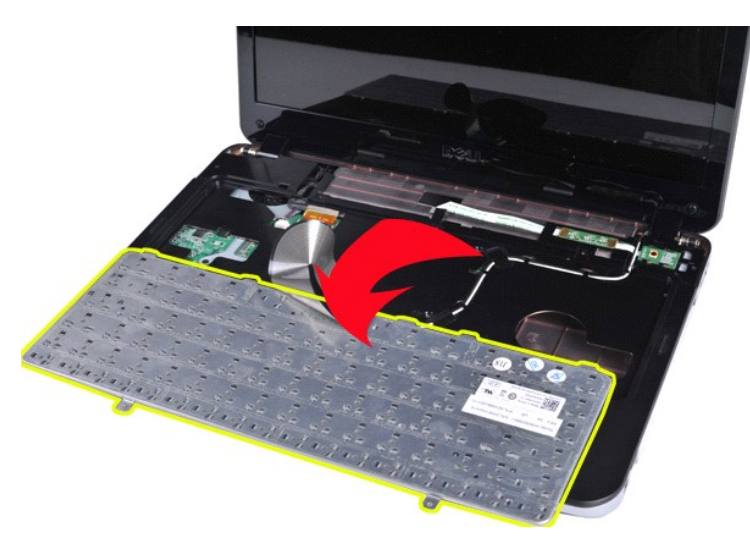

6. Vri tastaturdataklemmen for å løsne tastaturkabelen fra kontakten på systemkortet.

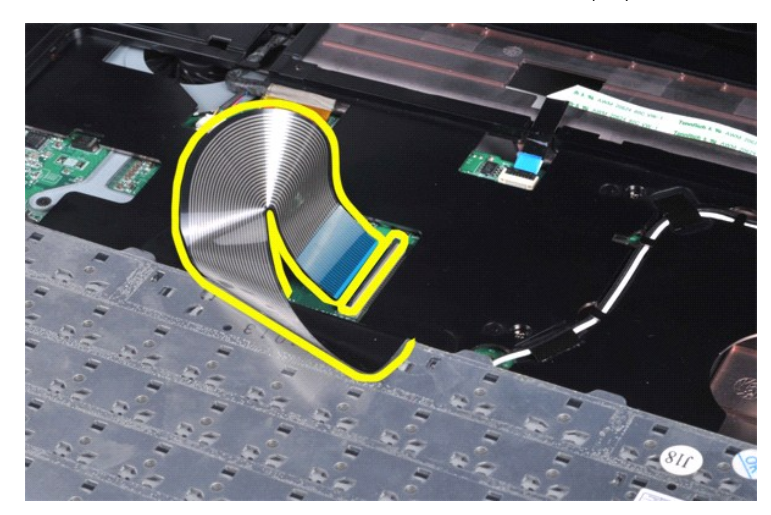

7. Ta tastaturet av datamaskinen.

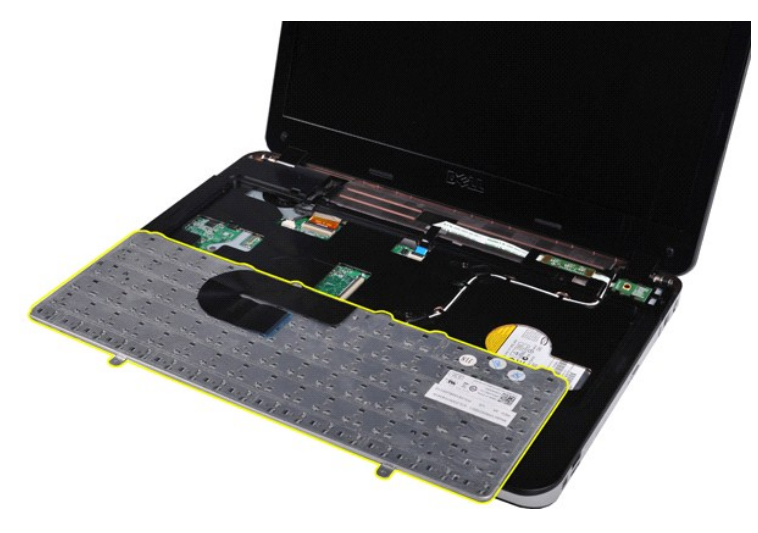

# **Sette på tastaturet**

Utfør trinnene ovenfor i omvendt rekkefølge for å sette på tastaturet.

#### <span id="page-29-0"></span>**Skjerm Servicehåndbok for Dell™ Vostro™ 1014/1015**

ADVARSEL: Før du arbeider inne i datamaskinen, må du lese sikkerhetsinformasjonen som fulgte med datamaskinen. For mer informasjon om<br>beste praksis, se hjemmesiden for oppfyllelse av forskrifter på www.dell.com/regulatory\_

- **O** [Ta av skjermenheten](#page-29-1)
- **Sette på skjermenheten**
- **O** [Ta av skjermrammen](#page-32-1)
- ● [Sette på skjermrammen](#page-34-0)
- **[Ta av LED-skjermpanelet](#page-34-1)**
- Sette på LED[-skjermpanelet](#page-36-0)
- **[Ta ut skjermkameraet](#page-36-1)**
- **[Sette inn skjermkameraet](#page-37-0)**
- **[Ta ut skjerminverterkabelen](#page-37-1)**
- **[Sette inn skjerminverterkabelen](#page-38-0)**

# <span id="page-29-1"></span>**Ta av skjermenheten**

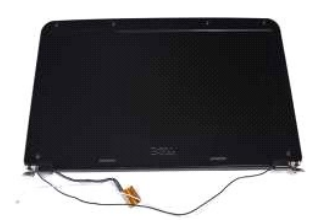

- 1. **Følg fremgangsmåten** i <u>Før du arbeider inne i datamaskinen</u>.<br>2. Ta av <u>tilgangspanelet.</u><br>3. Ta av <u>tilgangspanelet.</u><br>4. Ta ut <u>harddisken.</u><br>5. Ta ut <u>WLAN-kortet</u>.
- 
- 
- 
- 6. Ta av <u>kontrollpaneldekselet.</u><br>7. Ta av <u>tastaturet</u>

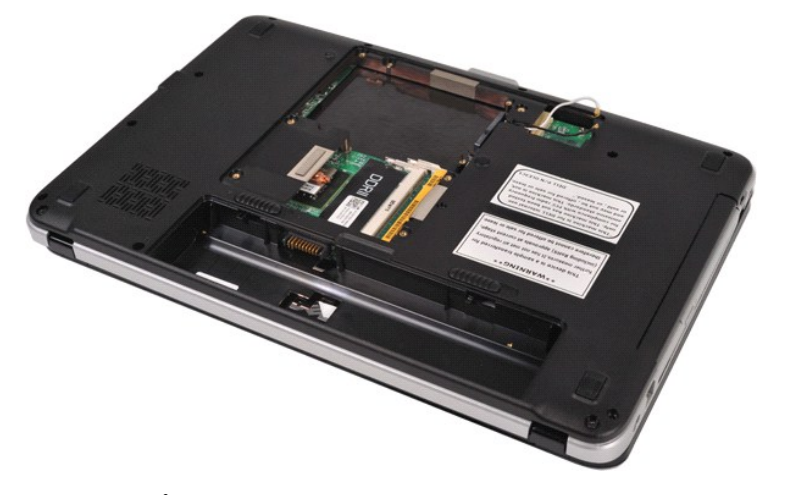

8. Koble fra trådløskablene.

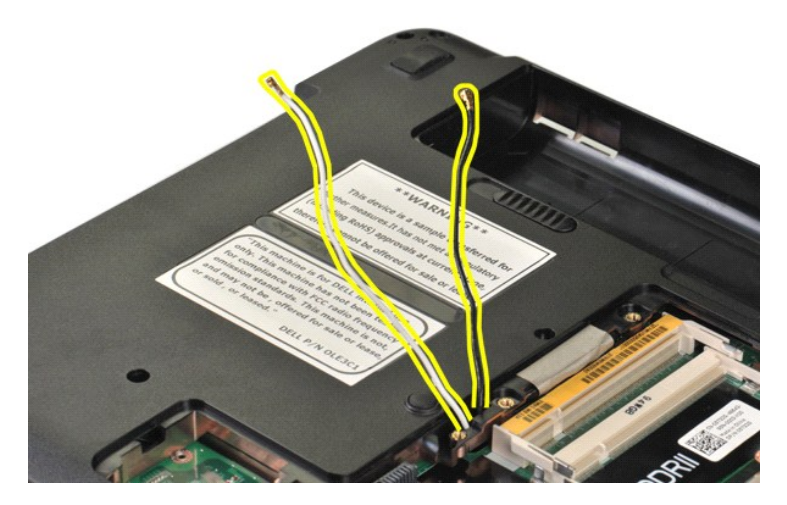

9. Skru ut de to skruene som fester skjermenheten til bunnen av datamaskinbasen.

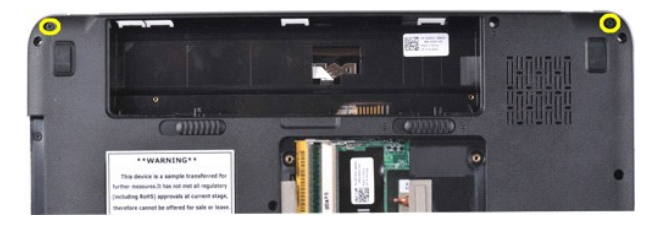

10. Snu datamaskinen med riktig side opp åpne skjermen.

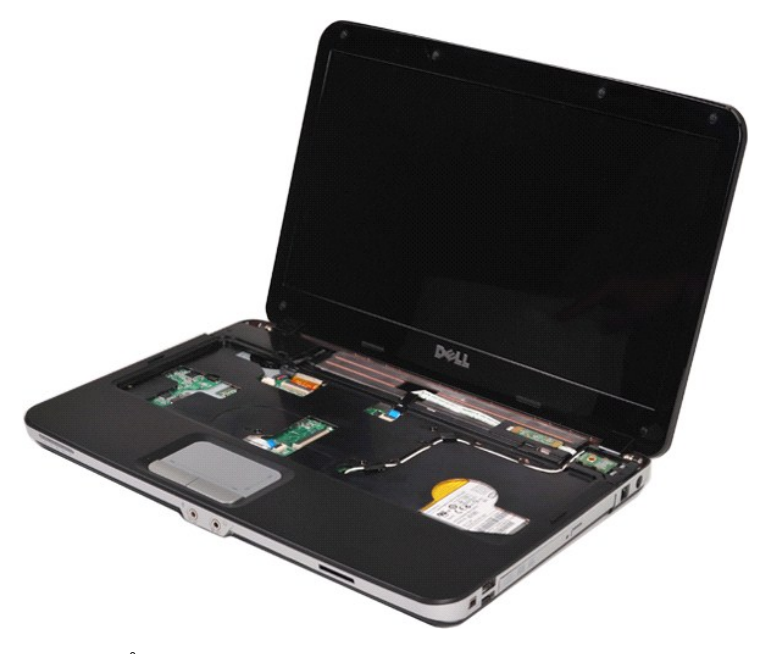

11. Fjern trådløskabelen fra kabelføringene.

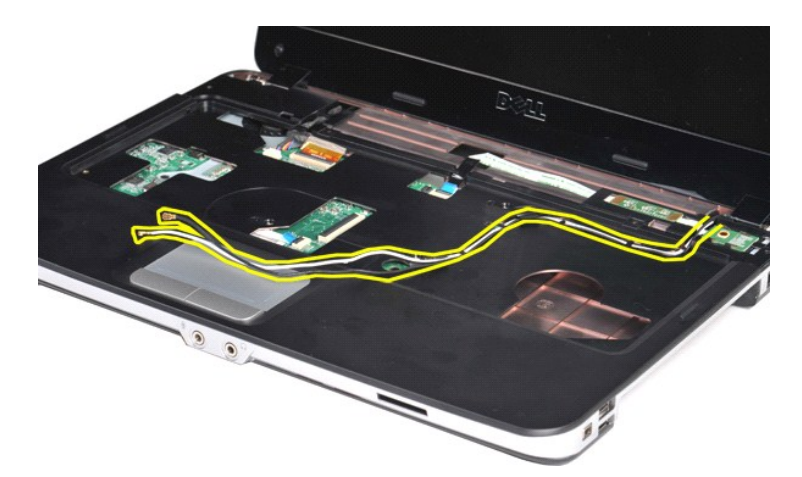

12. Roter inverterkabelklemmen for å løsne skjerminverterkabelen.

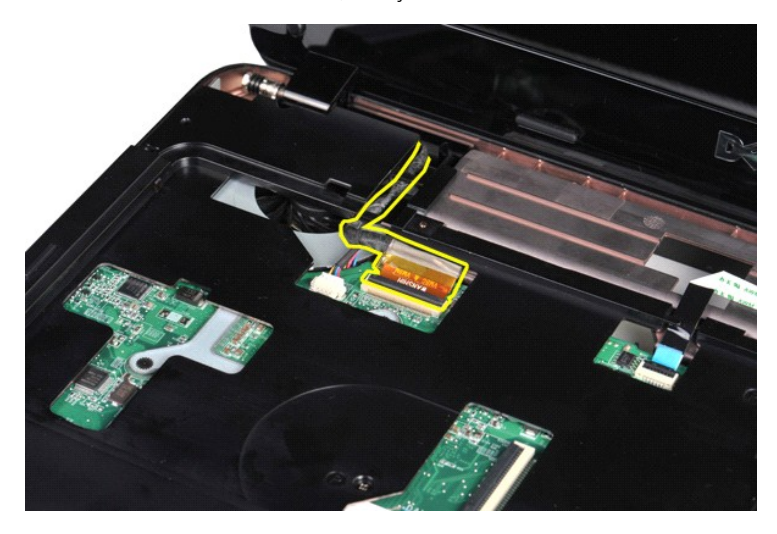

13. Skru ut de to skruene som fester skjermenheten til toppen av datamaskinbasen.

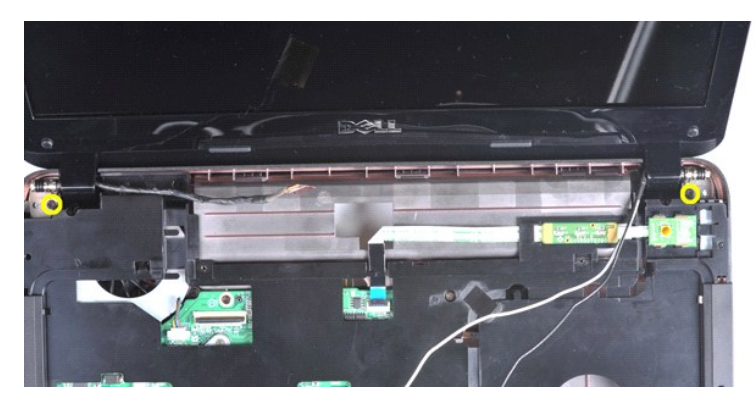

14. Løft skjermenheten av datamaskinen. Påse at alle kablene fjernes forsiktig fra datamaskinen.

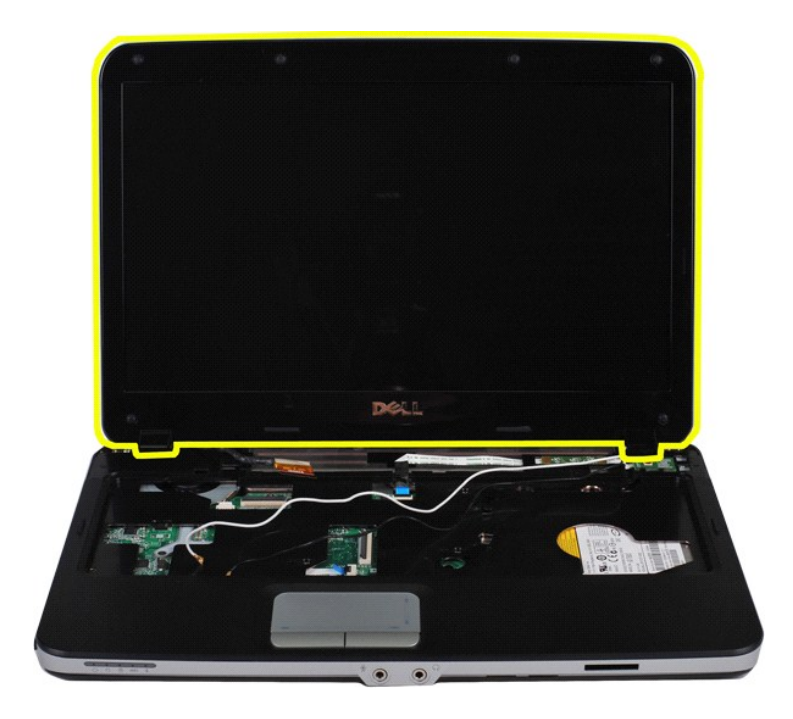

# <span id="page-32-0"></span>**Sette på skjermenheten**

Utfør trinnene ovenfor i omvendt rekkefølge for å sette på skjermenheten.

# <span id="page-32-1"></span>**Ta av skjermrammen**

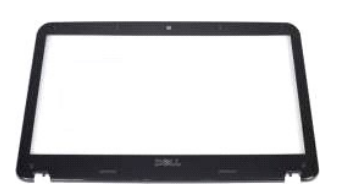

- 1. Følg fremgangsmåten i <u>Før du arbeider inne i datamaskinen</u>.<br>2. Ta ut <u>barteriet</u><br>3. Ta av <u>tiligangspanelet.</u><br>4. Ta ut <u>harddisken.</u><br>5. Ta av <u>kontrolipaneldekselet.</u><br>6. Ta av <u>kontrolipaneldekselet.</u><br>8. Ta av <u>ksierme</u>
- 
- 
- 
- 
- 

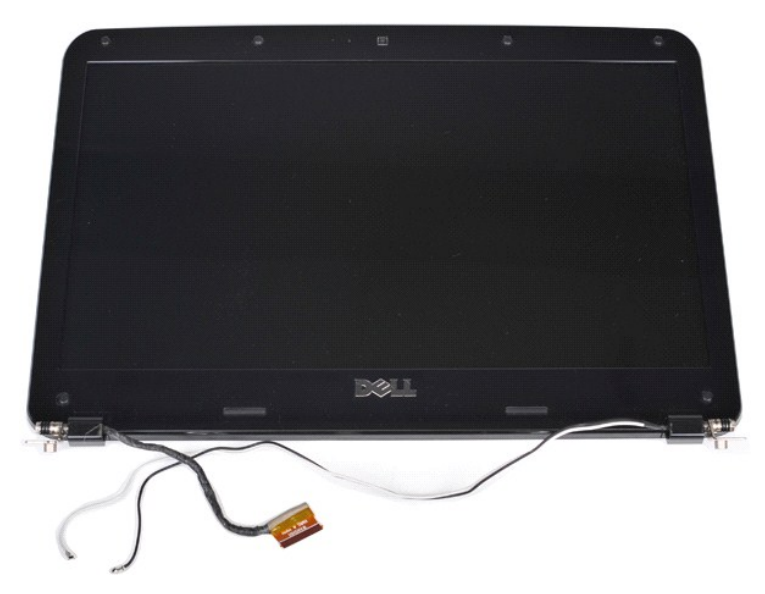

9. Bruk en plastspiss til å fjerne de seks gummiskruedekslene fra skjermenheten.

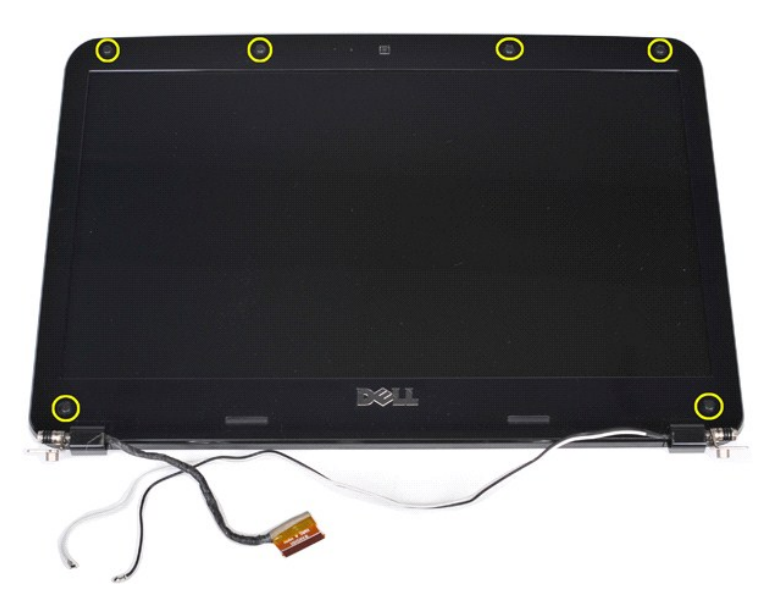

10. Skru ut de seks skruene fra skjermenheten.

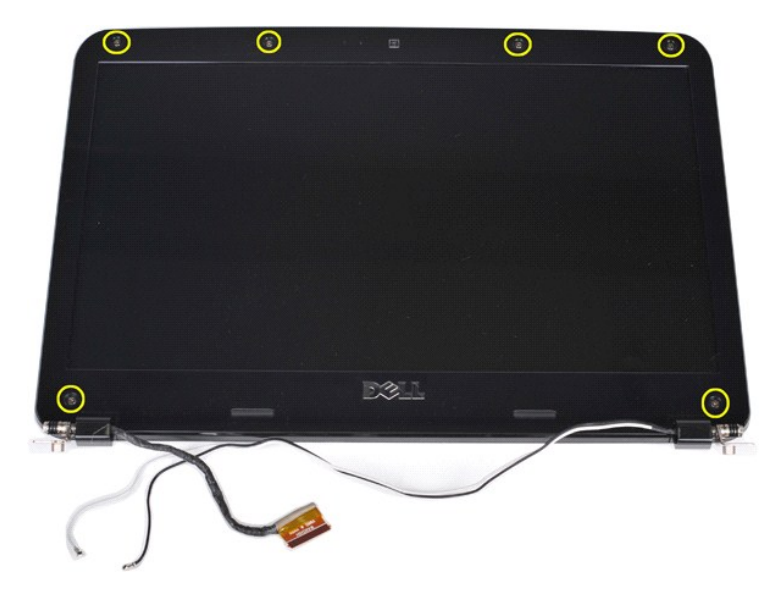

11. Ta av skjermrammen.

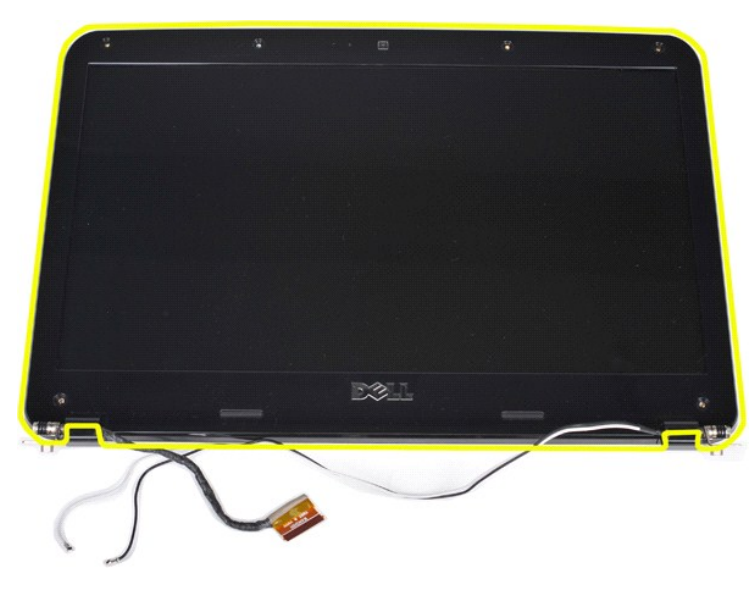

# <span id="page-34-0"></span>**Sette på skjermrammen**

Utfør trinnene ovenfor i omvendt rekkefølge for å sette skjermrammen på skjermenheten.

# <span id="page-34-1"></span>**Ta ut skjermens LED-panel**

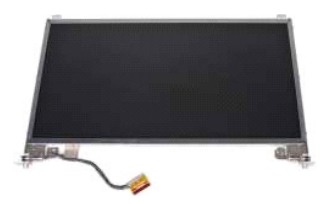

- 1. Følg fremgangsmåten i <u>Før du arbeider inne i datamaskinen</u>.<br>2. Ta ut <u>batteriet</u><br>3. Ta ut <u>barddisken.</u><br>4. Ta ut <u>WLAN-kortet</u>.<br>5. Ta av <u>kontrollpaneldekselet.</u><br>7. Ta av <u>kontrollpaneldekselet.</u>
- 
- 
- 
- 
- 

# 8. Ta av <u>skjermenheten.</u><br>9. Ta av <u>skjermrammen.</u>

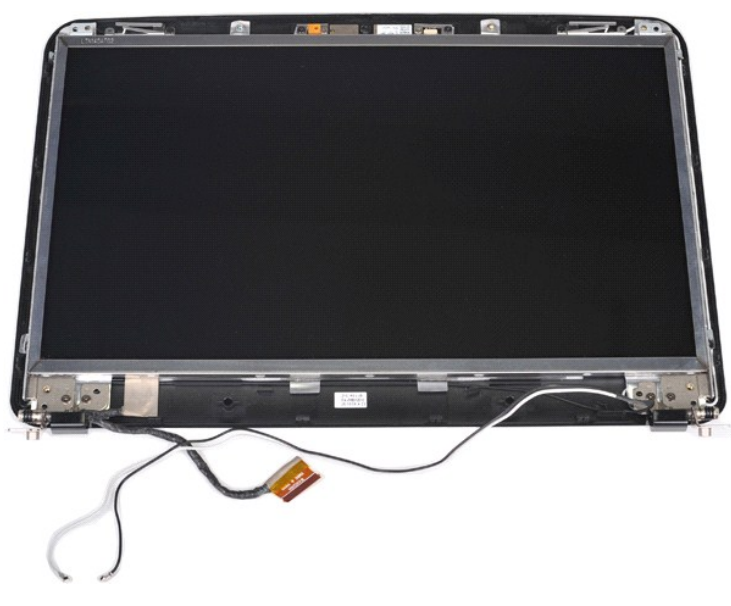

10. Fjern de fire skruene som fester skjermpanelet til skjermenheten.

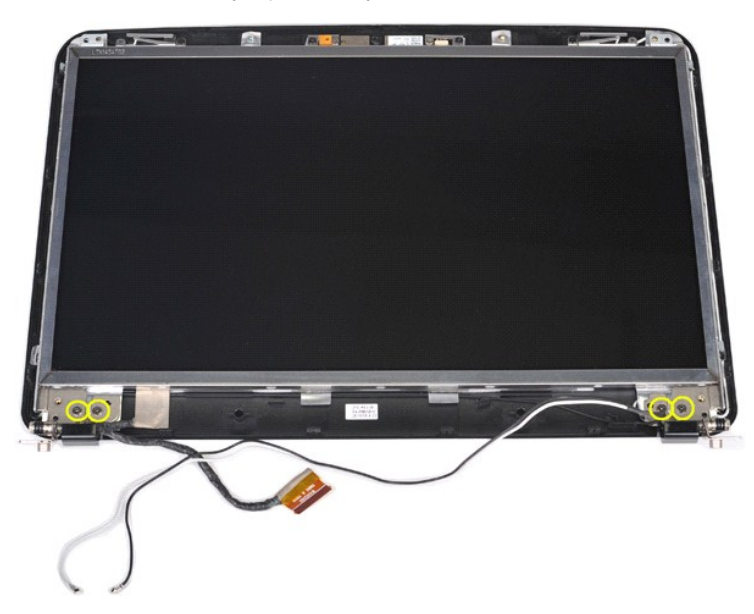

11. Koble fra kabelen til skjermkameraet.
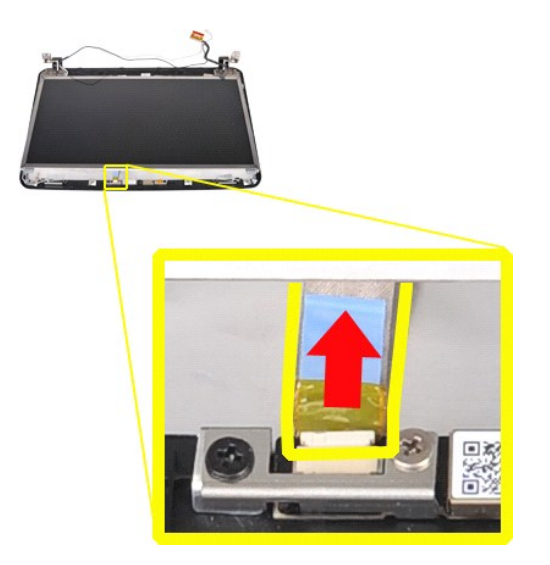

12. Løft skjermpanelet av skjermenheten.

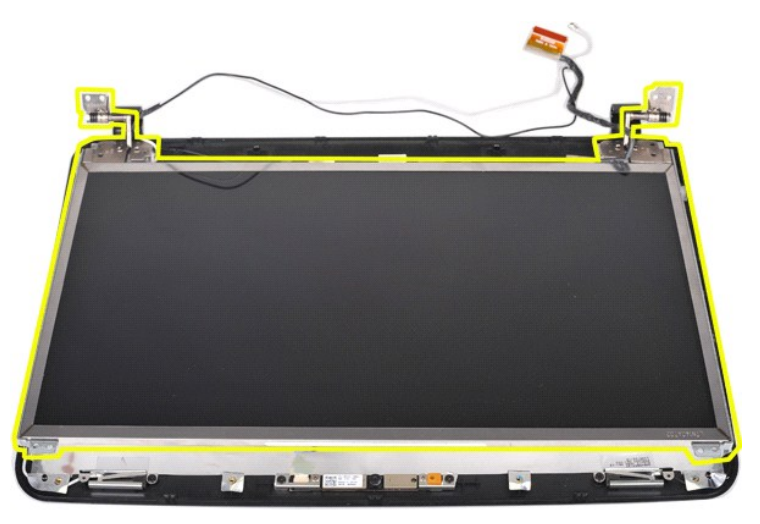

# **Sette på LED-skjermpanelet**

Utfør trinnene ovenfor i omvendt rekkefølge for å sette på LED-panelet.

# **Ta ut skjermkameraet**

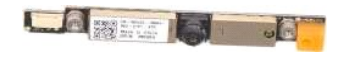

- 1. Følg fremgangsmåten i <u>Før du arbeider inne i datamaskinen</u>.<br>2. Ta av <u>tilgangspanelet.</u><br>3. Ta av <u>tilgangspanelet.</u><br>4. Ta ut <u>harddisken.</u><br>5. Ta av <u>kontrollpaneldekselet.</u><br>7. Ta av <u>kolernrammen.</u><br>8. Ta av <u>skiermenhe</u>
- 
- 
- 
- 
- 
- 

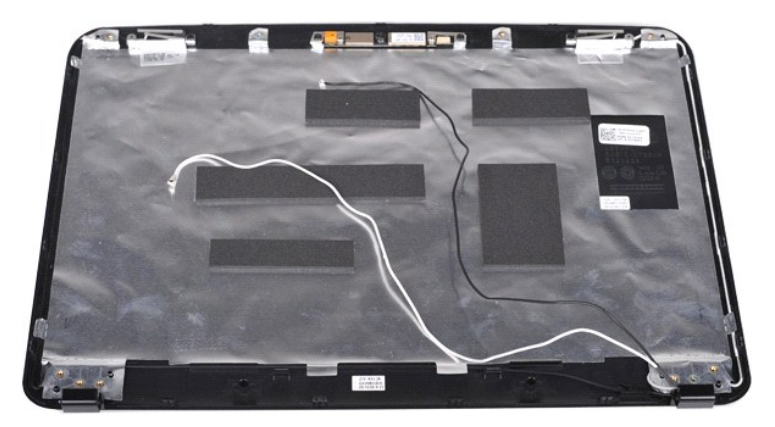

11. Skru ut de to skruene som fester skjermkameraet til skjermenheten.

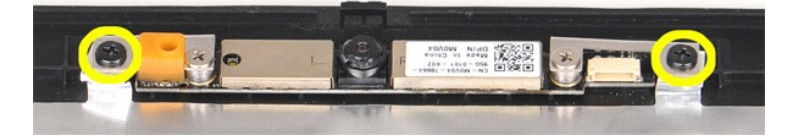

12. Løft skjermkameraet av skjermenheten.

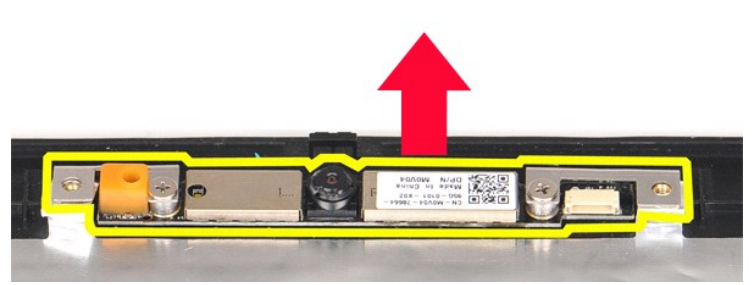

13. Skru ut de to skruene som fester braketten til skjermkameraet.

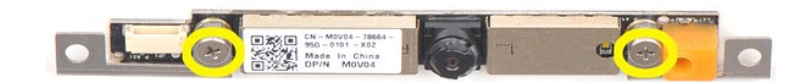

#### **Sette inn skjermkameraet**

Utfør trinnene overfor i omvendt rekkefølge for å sette skjermkameraet på braketten, og derfra på skjermenheten.

# **Ta ut skjerminverterkabelen**

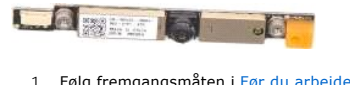

- 1. Følg fremgangsmåten i <u>Før du arbeider inne i datamaskinen</u>.<br>2. Ta ut <u>batteriet</u><br>3. Ta ut <u>batteriet</u><br>5. Ta ut <u>WLAN-kortet.</u><br>5. Ta ut <u>WLAN-kortet</u>.<br>6. Ta av <u>Kontrollpaneldekselet.</u>
- 
- 
- 
- 
- 
- 7. Ta av <u>tastaturet</u><br>8. Ta av <u>skjermenheten.</u><br>9. Ta av <u>skjermens LED-panel</u>.

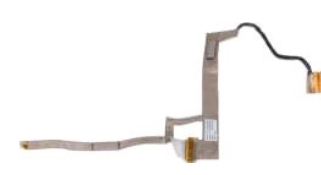

11. Skru ut de to skruene som fester skjermkameraet til skjermens LED-panel.

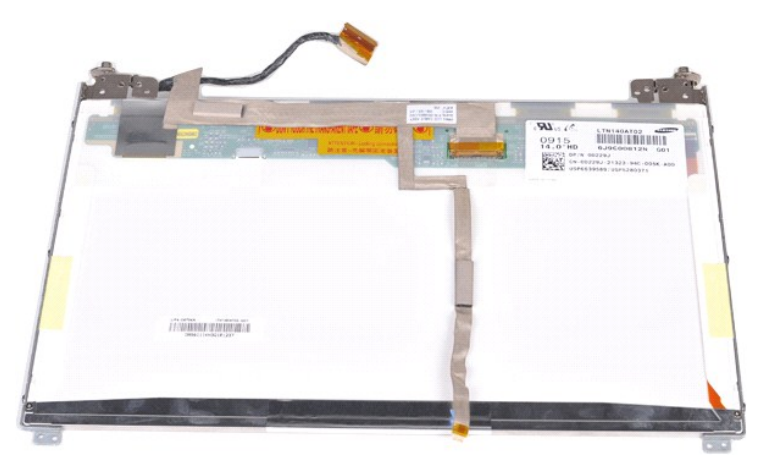

12. Løsne forsiktig og ta ut skjerminverterkabelen fra LED-panelet.

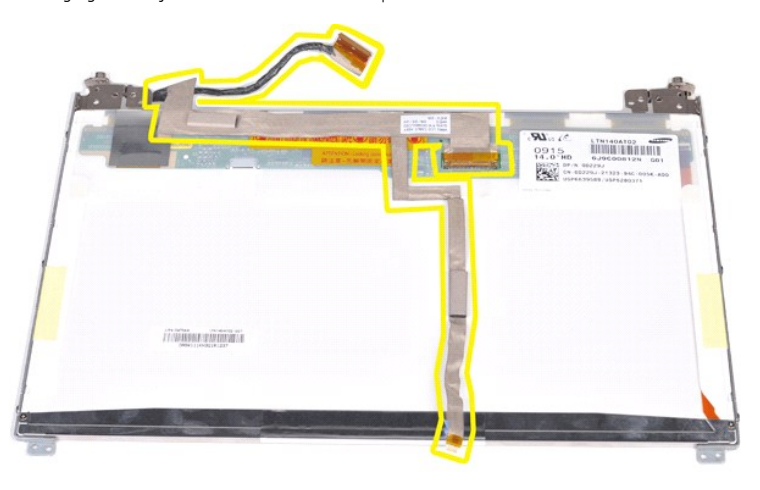

# **Sette inn skjerminverterkabelen**

Utfør trinnene ovenfor i omvendt rekkefølge for å sette inn skjerminverterkabelen.

#### <span id="page-39-1"></span>**Hovedkort Servicehåndbok for Dell™ Vostro™ 1014/1015**

ADVARSEL: Før du arbeider inne i datamaskinen, må du lese sikkerhetsinformasjonen som fulgte med datamaskinen. For mer informasjon om<br>beste praksis, se hjemmesiden for oppfyllelse av forskrifter på www.dell.com/regulatory\_

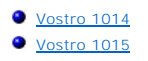

## <span id="page-39-0"></span>**Vostro 1014**

## **Ta ut hovedkortet**

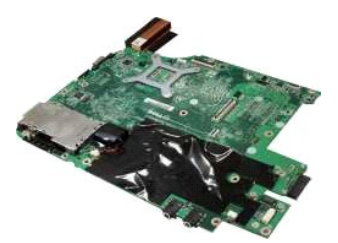

1. Følg fremgangsmåten i <u>Før du arbeider inne i datamaskinen</u>.<br>2. Ta ut <u>ExpressCard</u>.<br>3. Ta ut <u>minnekortet</u>.<br>4. Ta ut <u>batteriet</u> 5. Ta av <u>tilgangspanelet.</u><br>6. Ta ut <u>harddisken.</u><br>7. Ta ut <u>minnemodulene</u>. 8. Ta ut <u>WLAN-kortet</u>.<br>9. Ta av <u>kontrollpaneldekselet.</u> 10. Ta av <u>tastaturet</u><br>11. Ta av <u>skjermenheten.</u><br>12. Ta av <u>[håndstøtten.](file:///C:/data/systems/vos1014/no/SM/AD_Palm_Rest.htm)</u><br>13. Ta ut <u>I/U-kortet</u>.<br>15. Ta ut <u>I/U-kortet</u>.

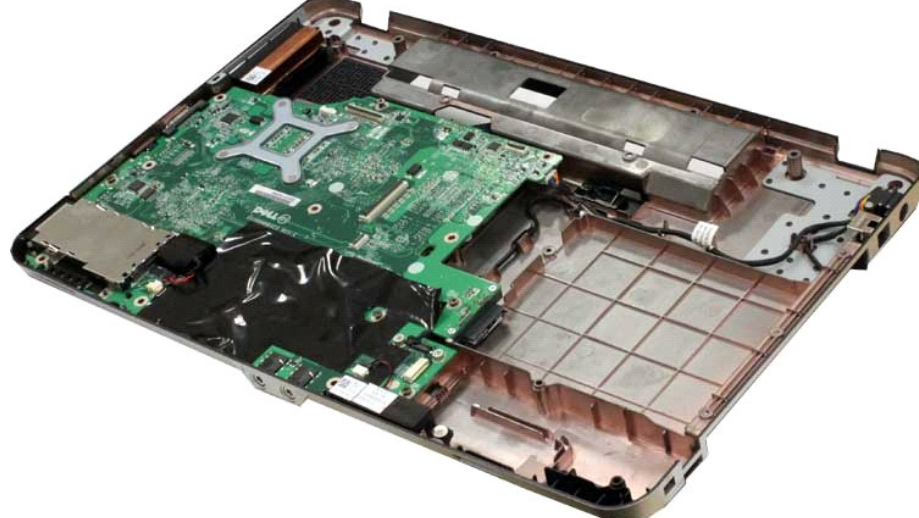

16. Koble høyttalerkablene fra hovedkortet.

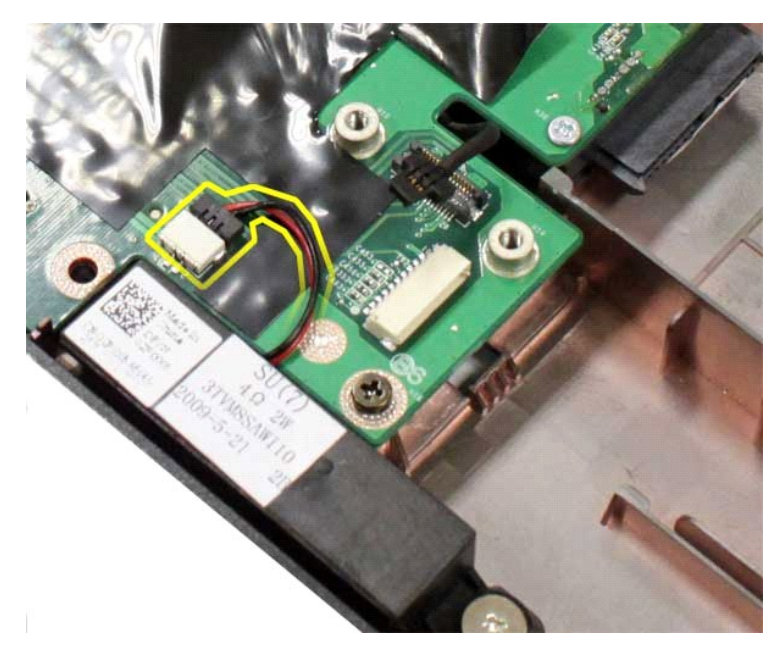

17. Koble strømkabelen fra hovedkortet.

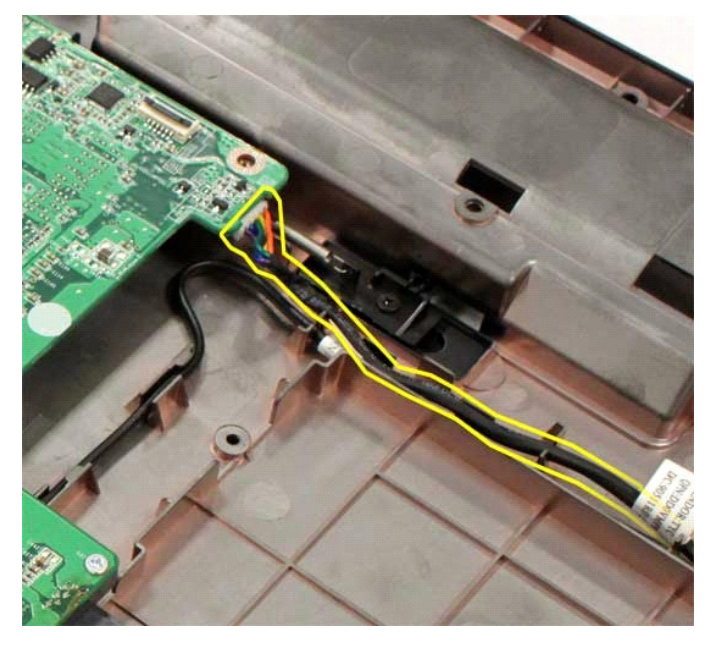

18. Skru ut de fem skruene som fester hovedkortet til datamaskinkabinettet.

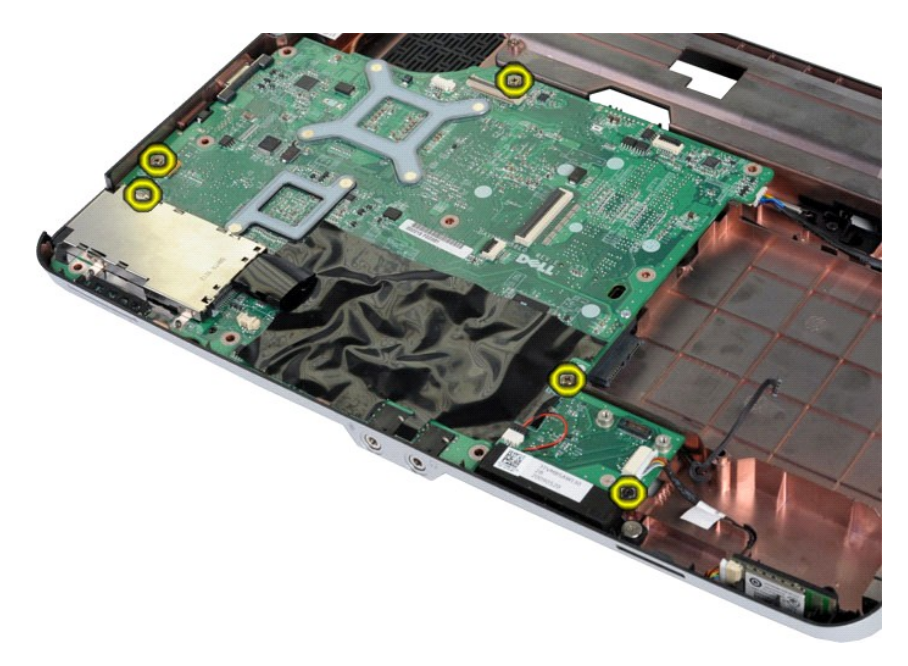

19. Løft hovedkortet opp og bort fra datamaskinen.

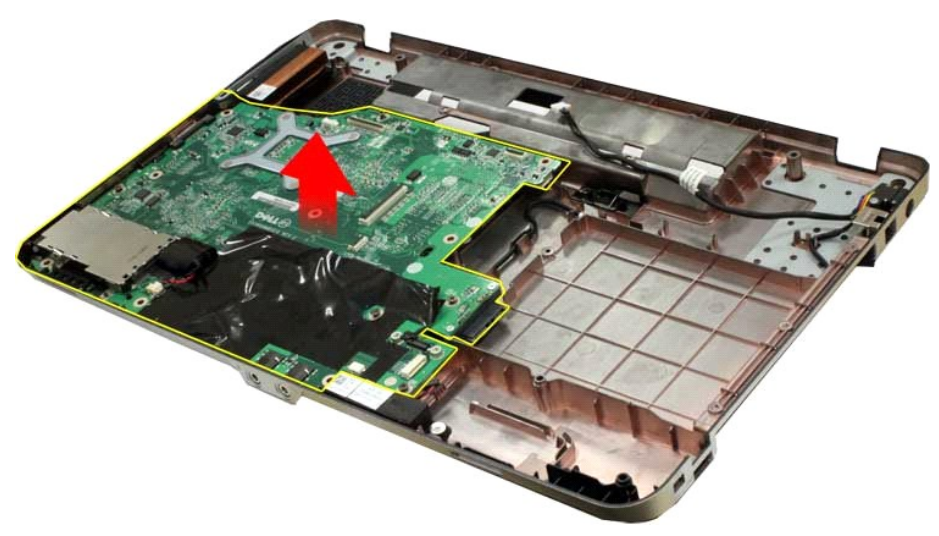

# **Sette inn hovedkortet**

Utfør trinnene ovenfor i omvendt rekkefølge for å sette inn hovedkortet.

# <span id="page-41-0"></span>**Vostro 1015**

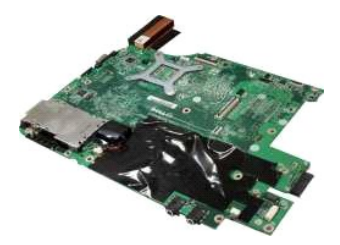

## **Ta ut hovedkortet**

1. Følg fremgangsmåten i [Før du arbeider inne i datamaskinen](file:///C:/data/systems/vos1014/no/SM/work.htm#before).

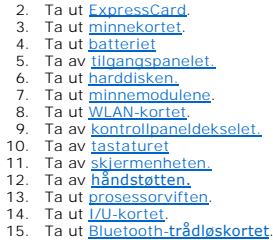

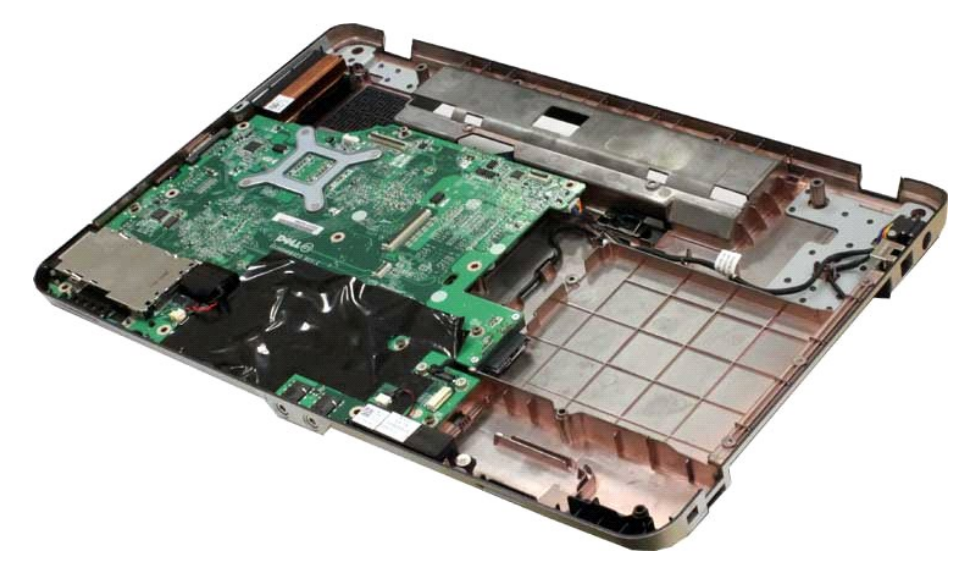

16. Koble høyttalerkablene fra hovedkortet.

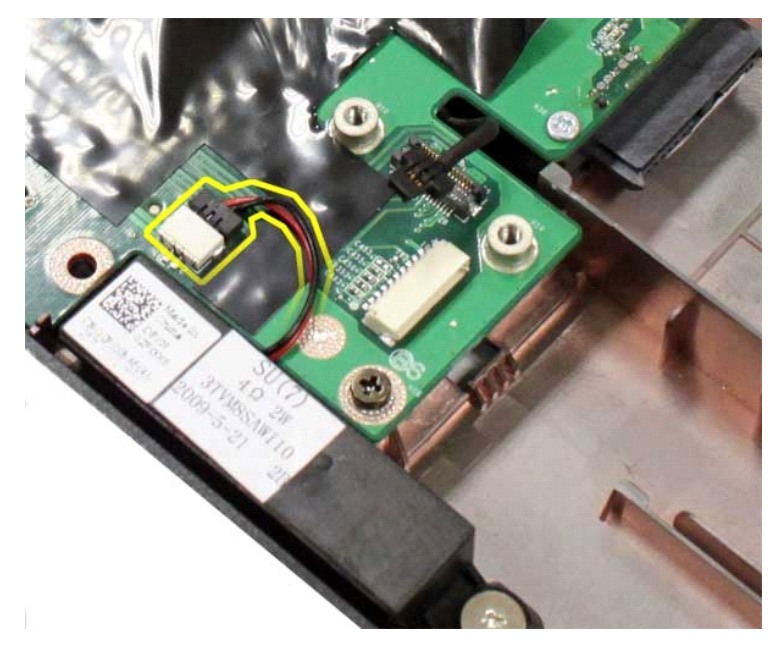

17. Koble strømkabelen fra hovedkortet.

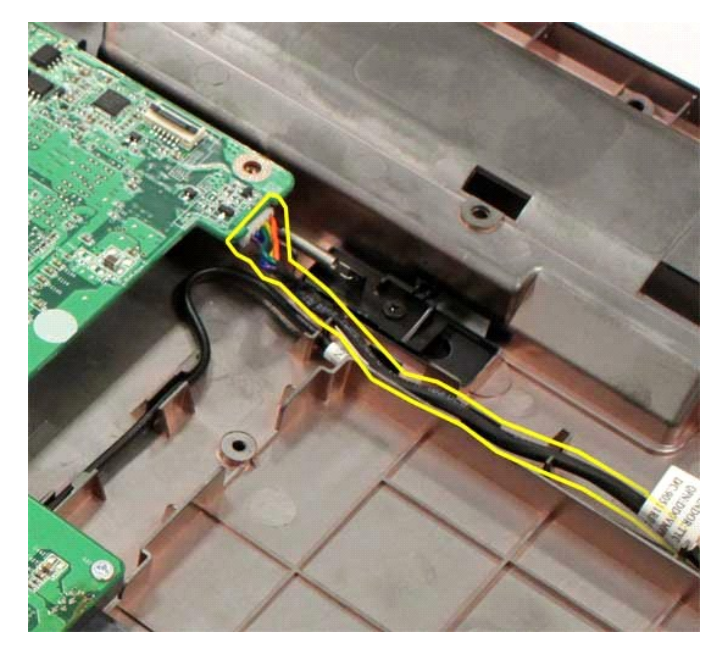

18. Fjern de seks skruene som fester hovedkortet til datamaskinkabinettet.

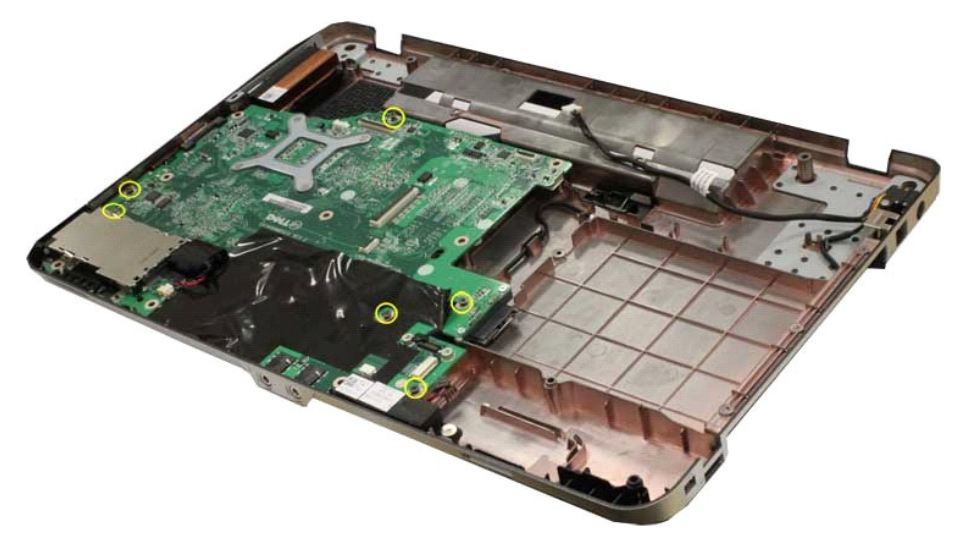

19. Løft hovedkortet opp og bort fra datamaskinen.

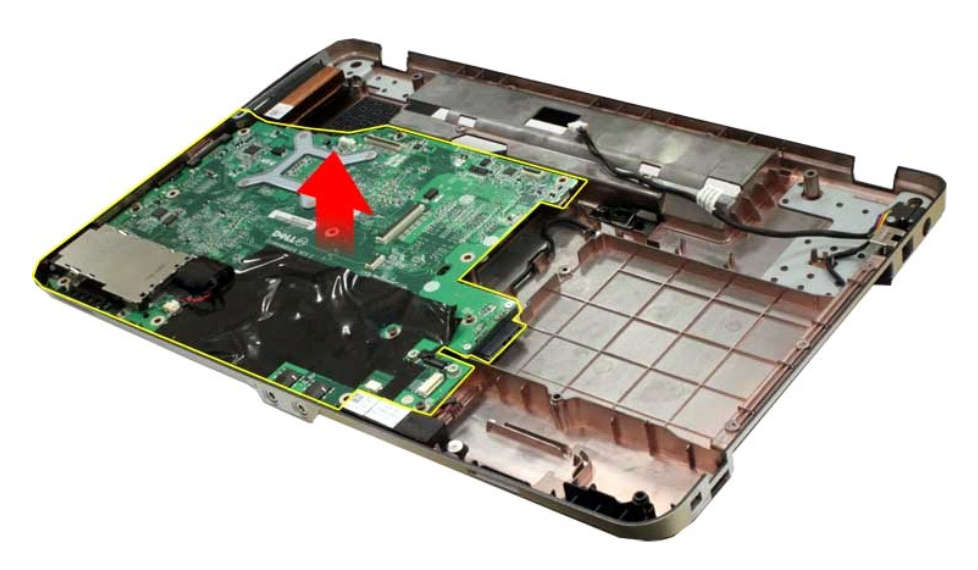

## **Sette inn hovedkortet**

Utfør trinnene ovenfor i omvendt rekkefølge for å sette inn hovedkortet.

#### <span id="page-45-0"></span>**Minne**

**Servicehåndbok for Dell™ Vostro™ 1014/1015** 

ADVARSEL: Før du arbeider inne i datamaskinen, må du lese sikkerhetsinformasjonen som fulgte med datamaskinen. For mer informasjon om<br>beste praksis, se hjemmesiden for oppfyllelse av forskrifter på www.dell.com/regulatory\_

# **Ta ut minnemoduler**

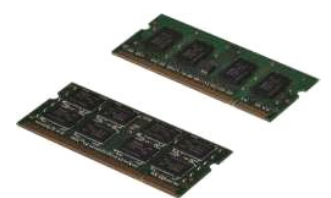

- 1. **Følg fremgangsmåten** i <u>Før du arbeider inne i datamaskinen</u>.<br>2. Ta ut <u>batteriet</u><br>3. Ta av <u>tilgangspanelet.</u>
- 

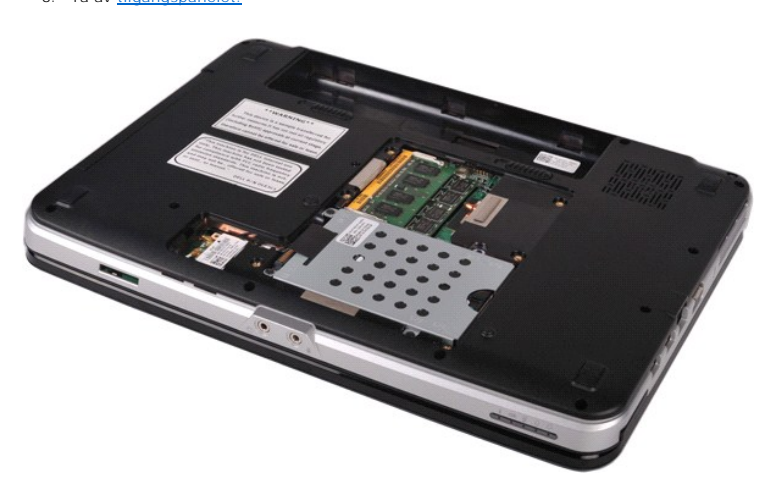

4. Bruk fingertuppene til å skille festeklemmene forsiktig fra hverandre på hver ende av minnemodulkontakten til den første modulen spretter opp.

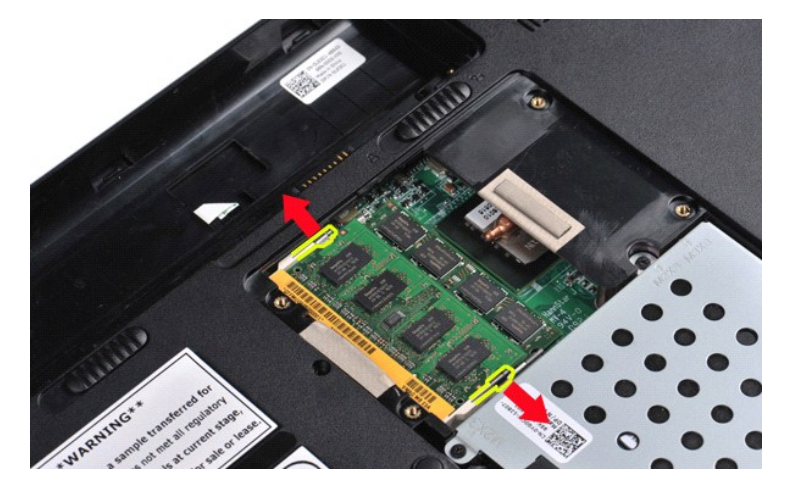

5. Skyv den første minnemodulen ut av sokkelen og ta den ut av datamaskinen.

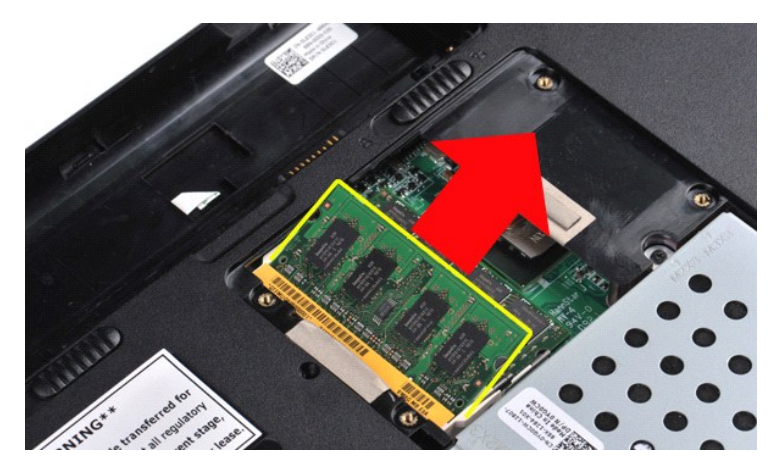

6. Gjenta trinn 4 og 5 for å fjerne den andre minnemodulen.

## **Sette inn en minnemodul**

# **FORSIKTIG: Sett inn minnemodulene i en vinkel på 45 grader for å unngå å skade kontakten.**

Sørg for at du er jordet og installer minnemodulen:

- 
- 1. Sikt inn hakket på kanten av modulkontakten i forhold til tappen i kontaktsporet.<br>2. Skyv modulen fast inn i sporet i 45 graders vinkel, og vri modulen ned til den smekker på plass. Hvis du ikke kjenner at den smekker
- 

#### <span id="page-47-0"></span>**Minnekort Servicehåndbok for Dell™ Vostro™ 1014/1015**

ADVARSEL: Før du arbeider inne i datamaskinen, må du lese sikkerhetsinformasjonen som fulgte med datamaskinen. For mer informasjon om<br>beste praksis, se hjemmesiden for oppfyllelse av forskrifter på www.dell.com/regulatory\_

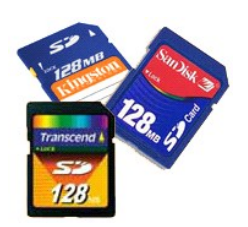

## **Ta ut minnekortet**

1. Følg fremgangsmåten i [Før du arbeider inne i datamaskinen](file:///C:/data/systems/vos1014/no/SM/work.htm#before).

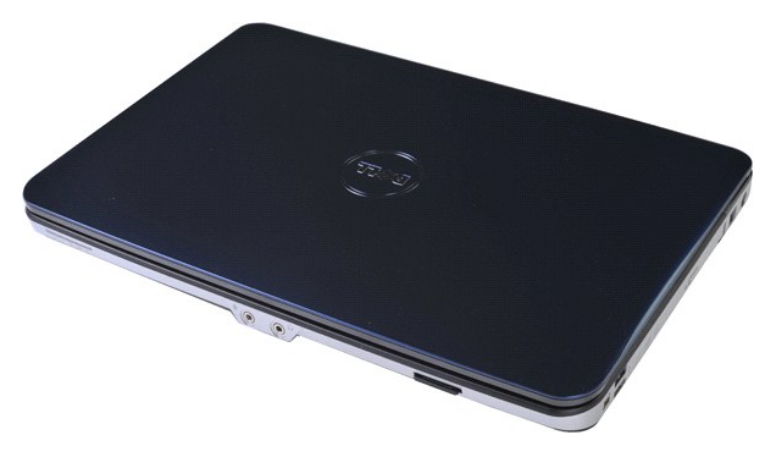

2. Trykk inn minnekortet for å løsne det fra sporet i datamaskinen.

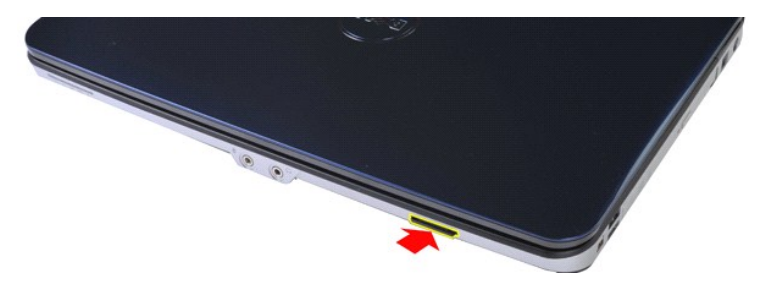

3. Skyv minnekortet ut av datamaskinen.

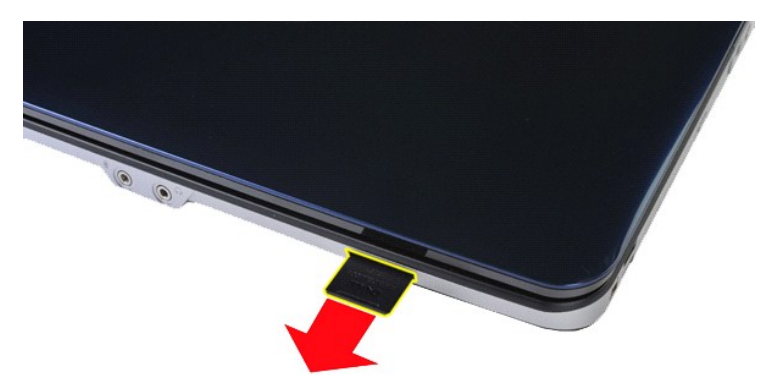

## **Sette inn minnekortet**

Utfør trinnene ovenfor i omvendt rekkefølge for å sette inn et minnekort.

#### <span id="page-49-0"></span>**Optisk stasjon Servicehåndbok for Dell™ Vostro™ 1014/1015**

ADVARSEL: Før du arbeider inne i datamaskinen, må du lese sikkerhetsinformasjonen som fulgte med datamaskinen. For mer informasjon om<br>beste praksis, se hjemmesiden for oppfyllelse av forskrifter på www.dell.com/regulatory\_

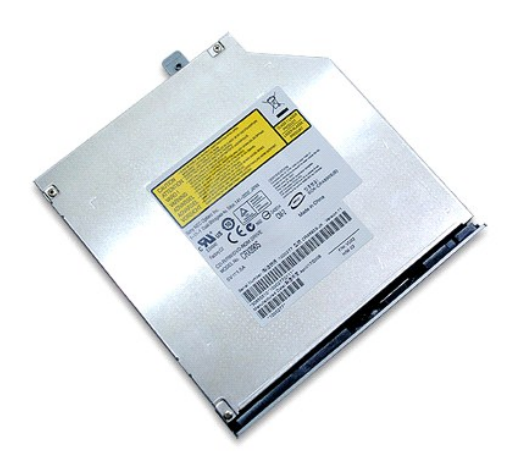

# **Ta ut den optiske stasjonen**

- 
- 1. **Følg fremgangsmåten** i <u>Før du arbeider inne i datamaskinen</u>.<br>2. Ta ut <u>batteriet</u><br>3. Skru ut skruen som fester den optiske stasjonen til datamaskinen.

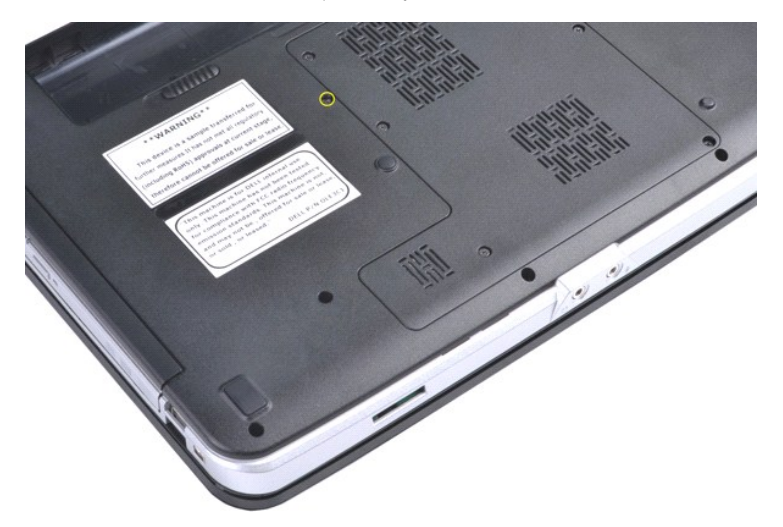

4. Fjern den optiske stasjonen fra datamaskinen.

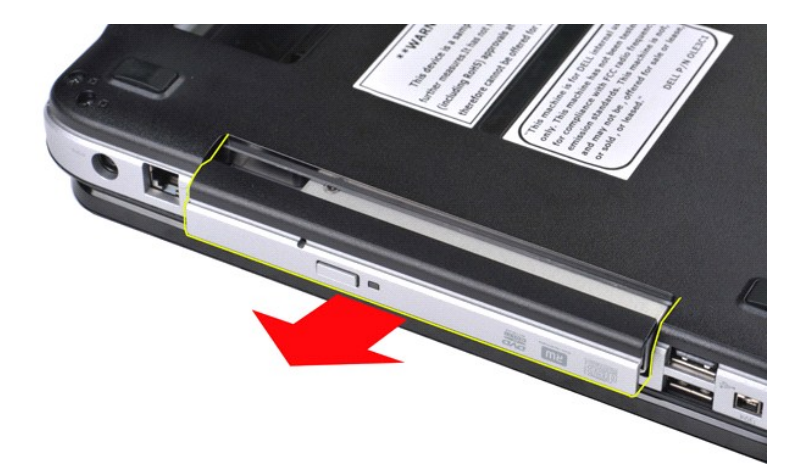

# **Sette inn den optiske stasjonen**

Utfør trinnene ovenfor i omvendt rekkefølge for å sette inn den optiske stasjonen.

#### <span id="page-51-0"></span>**Håndstøtte**

**Servicehåndbok for Dell™ Vostro™ 1014/1015** 

ADVARSEL: Før du arbeider inne i datamaskinen, må du lese sikkerhetsinformasjonen som fulgte med datamaskinen. For mer informasjon om<br>beste praksis, se hjemmesiden for oppfyllelse av forskrifter på www.dell.com/regulatory\_

● <u>[Vostro 1014](#page-51-1)</u> **[Vostro 1015](#page-54-0)** 

# <span id="page-51-1"></span>**Vostro 1014**

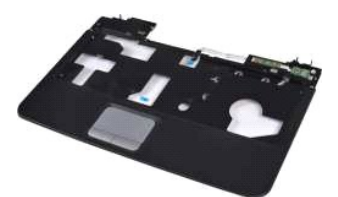

#### **Ta av håndstøtten**

- 1. **Følg fremgangsmåten** i <u>Før du arbeider inne i datamaskinen</u>.<br>2. Ta ut <u>benteriet</u><br>3. Ta ut de<u>n optiske stasjonen</u>.<br>4. Ta av <u>tilgangspanelet.</u><br>5. Ta ut <u>harddisken.</u>
- 
- 
- 
- 6. Ta ut <u>WLAN-kortet</u>.<br>7. Ta av <u>kontrollpaneldekselet.</u><br>8. Ta av <u>skjermenheten.</u><br>9. Ta av <u>skjermenheten.</u>
- 
- 

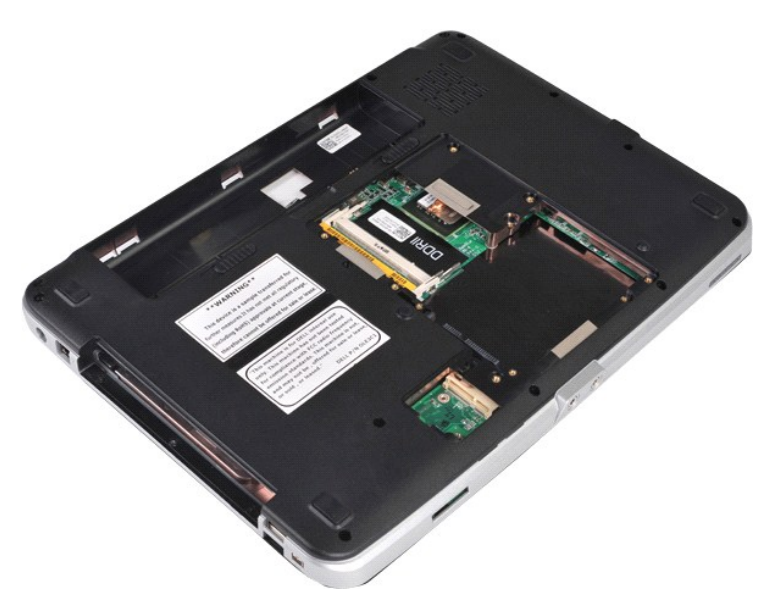

10. Skru ut skruene på undersiden av datamaskinen som fester håndstøtten til datamaskinen.

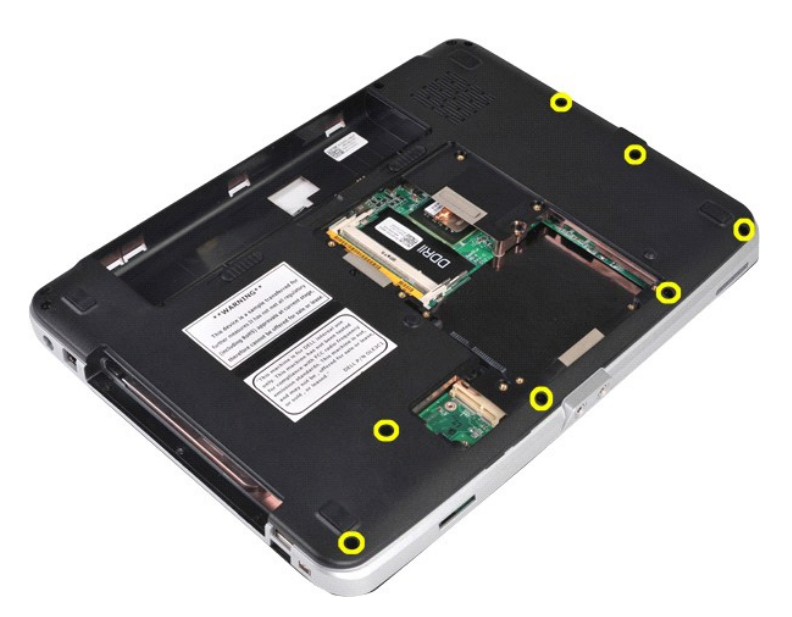

11. Skru ut skruene som fester håndstøtten til datamaskinen i medierommet.

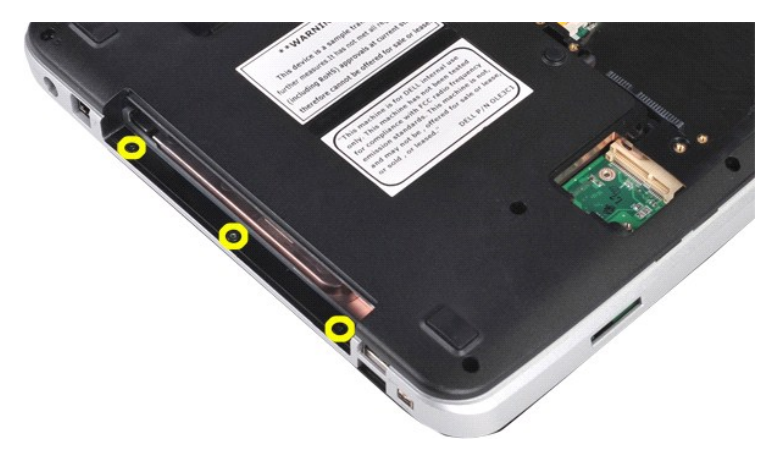

12. Snu datamaskinen.

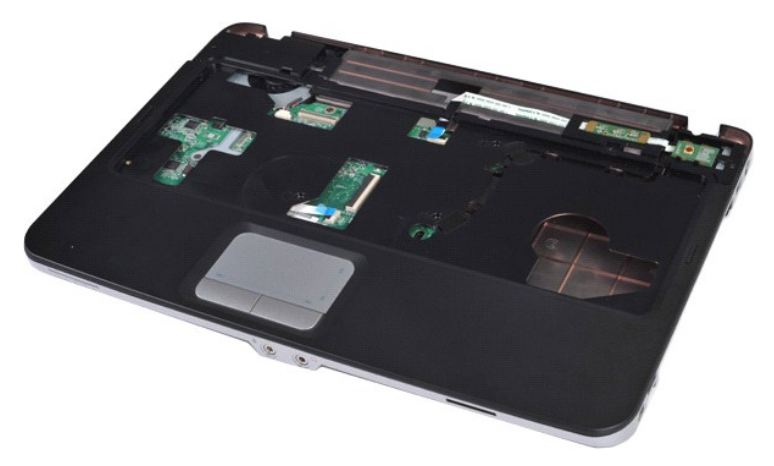

13. Skru ut de to skruene som fester håndstøtten til datamaskinen.

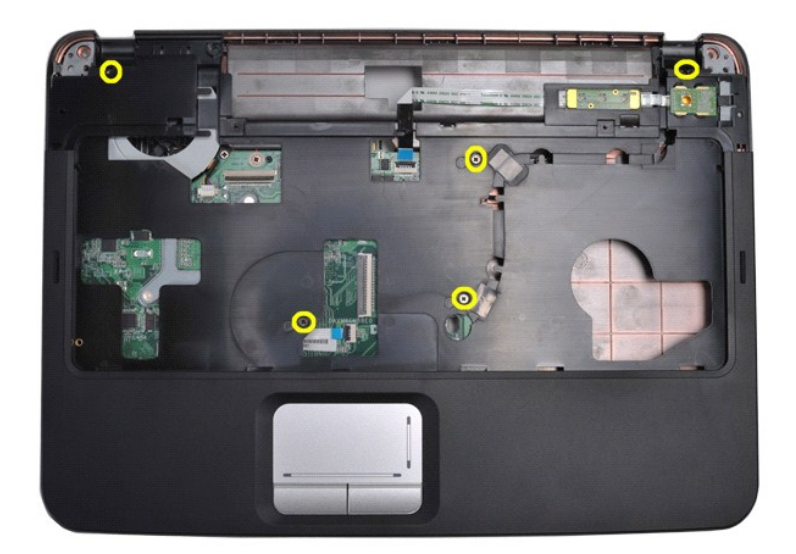

14. Koble kontrollpanel- og håndstøttekablene fra hovedkortet.

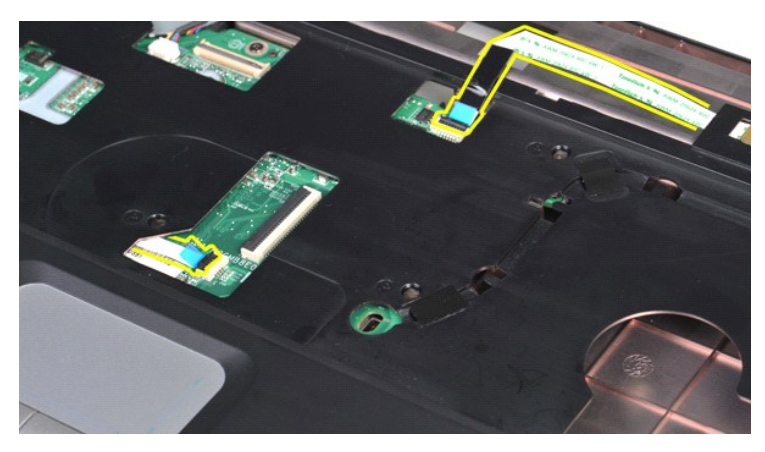

15. Løft håndstøtten av datamaskinbasen.

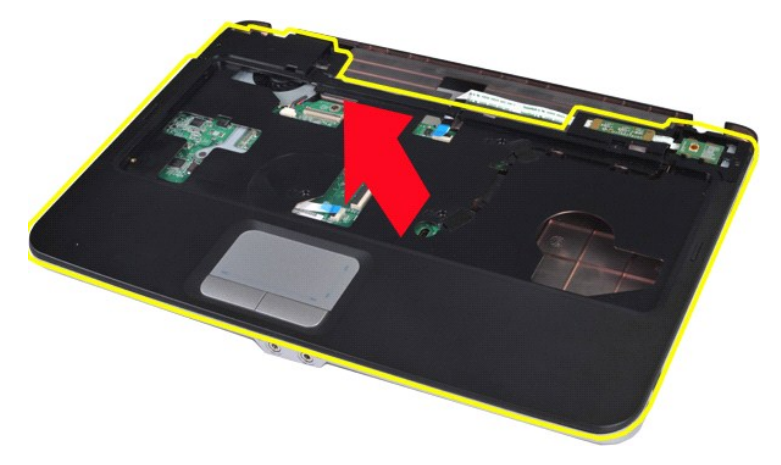

# **Sette på håndstøtten**

Utfør trinnene ovenfor i omvendt rekkefølge for å sette på håndstøtten.

# <span id="page-54-0"></span>**Vostro 1015**

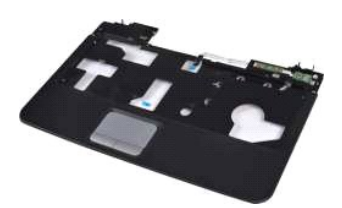

#### **Ta av håndstøtten**

- 
- 
- 
- 
- 
- 
- 1. Følg fremgangsmåten i <u>Før du arbeider inne i datamaskinen</u>.<br>2. Ta ut <u>batteriet</u><br>3. Ta ut <u>den optiske stasjonen</u>.<br>4. Ta av <u>tilgangspanelet.</u><br>5. Ta ut <u>harddisken.</u><br>6. Ta av <u>kontrollpaneldekselet.</u><br>7. Ta av <u>kontroll</u>

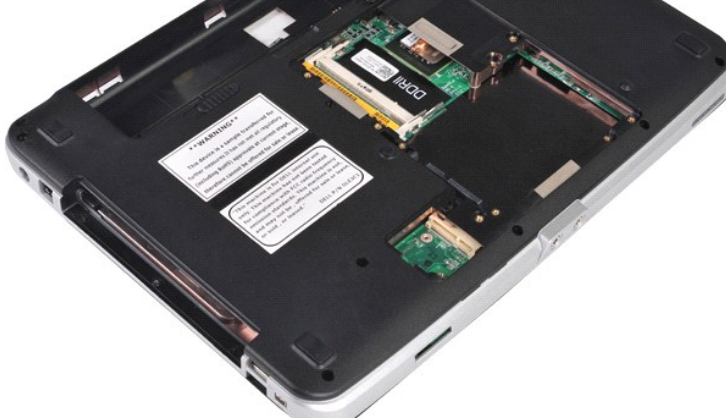

10. Skru ut skruene på undersiden av datamaskinen som fester håndstøtten til datamaskinen.

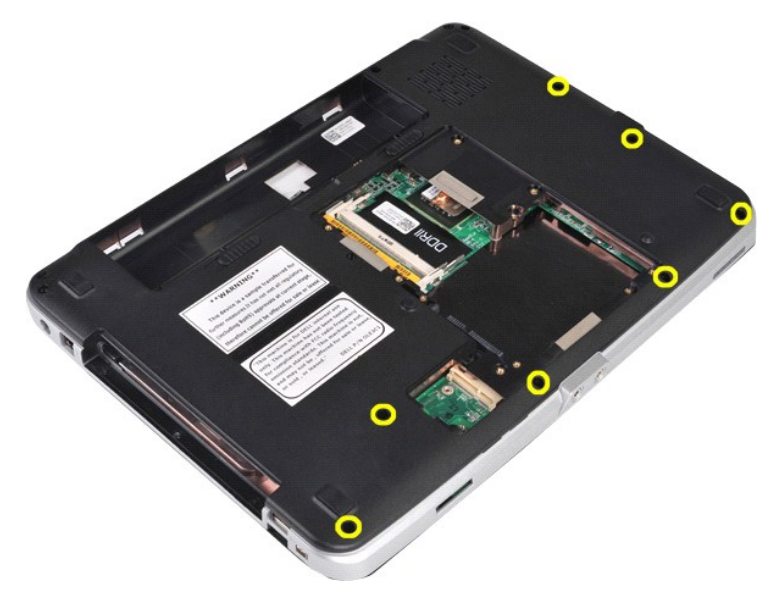

11. Skru ut skruene som fester håndstøtten til datamaskinen i medierommet.

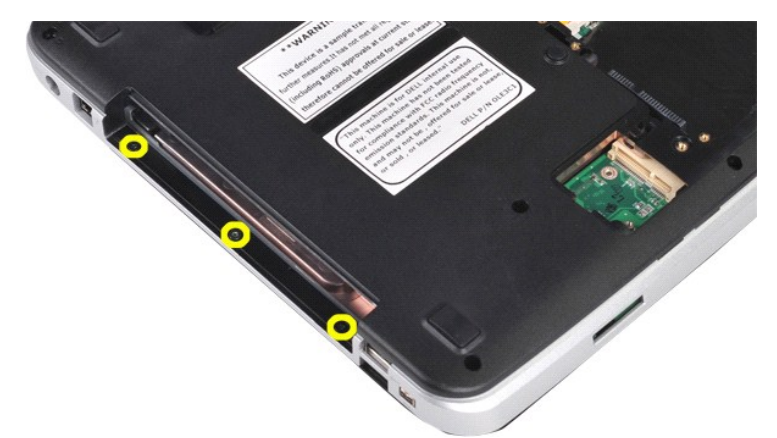

12. Snu datamaskinen.

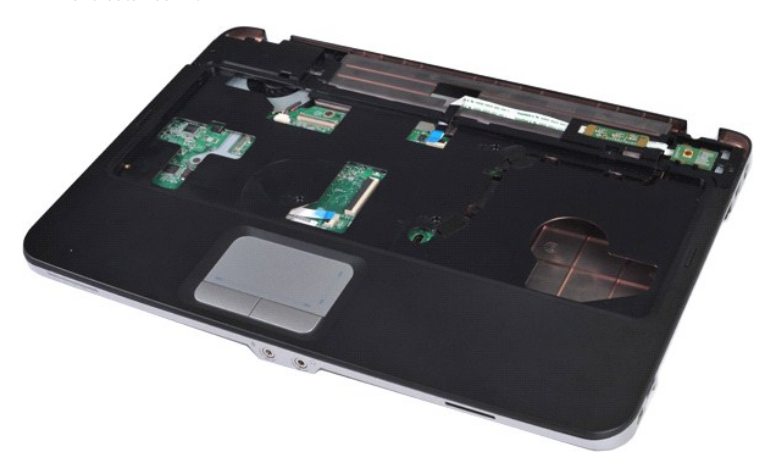

13. Skru ut de to skruene som fester håndstøtten til datamaskinen.

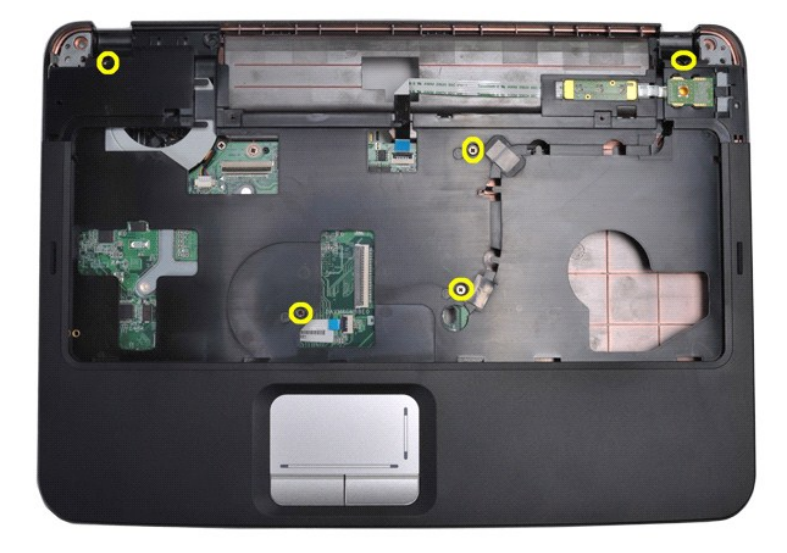

14. Koble kontrollpanel- og håndstøttekablene fra hovedkortet.

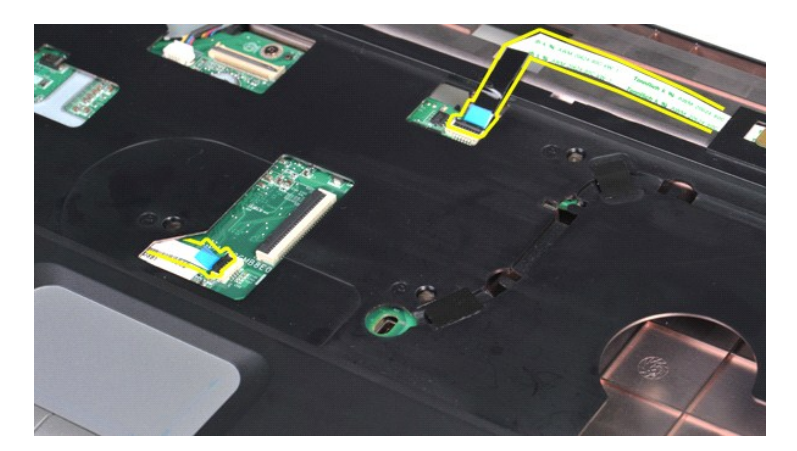

15. Løft håndstøtten av datamaskinbasen.

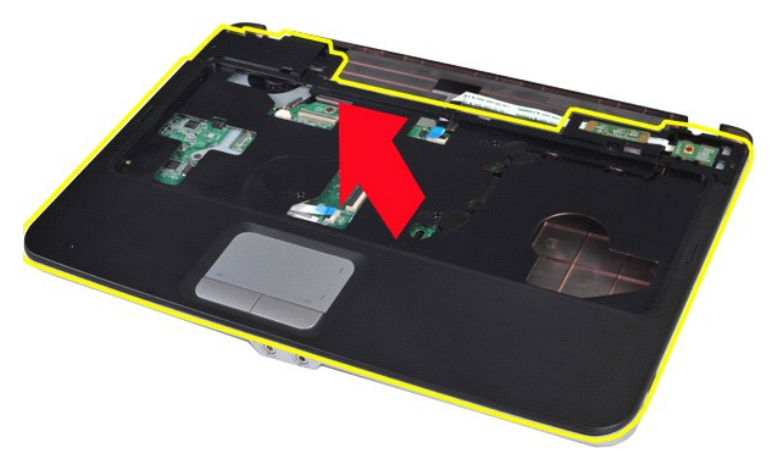

# **Sette på håndstøtten**

Utfør trinnene ovenfor i omvendt rekkefølge for å sette på håndstøtten.

#### <span id="page-57-0"></span>**Prosessormodul Servicehåndbok for Dell™ Vostro™ 1014/1015**

ADVARSEL: Før du arbeider inne i datamaskinen, må du lese sikkerhetsinformasjonen som fulgte med datamaskinen. For mer informasjon om<br>beste praksis, se hjemmesiden for oppfyllelse av forskrifter på www.dell.com/regulatory\_

## **Ta ut prosessormodulen**

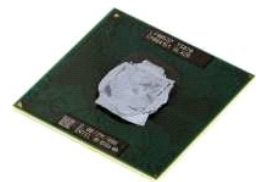

- 1. Følg fremgangsmåten i <u>Før du arbeider inne i datamaskinen</u>.<br>2. Ta ut <u>ExpressCard</u>.<br>3. Ta ut <u>minnekortet (</u>hvis du har et).<br>4. Ta ut <u>batteriet</u>
- 
- 
- 
- 
- 5. Ta av <u>tilgangspanelet.</u><br>6. Ta ut <u>minnemodulene</u>.<br>7. Ta ut <u>minnemodulene</u>.<br>8. Ta ut <u>WLAN-kortet</u>.<br>9. Ta av <u>kontrollpaneldekselet.</u>
- 
- 
- 
- 
- 10. Ta av <u>tastatureten.</u><br>11. Ta av <u>[håndstøtten.](file:///C:/data/systems/vos1014/no/SM/AD_Palm_Rest.htm)</u><br>12. Ta av <u>håndstøtten.</u><br>14. Ta ut <u>prosessorviften</u>.<br>15. Ta ut <u>Bluetooth-[trådløskortet](file:///C:/data/systems/vos1014/no/SM/AD_Bluetooth.htm)</u>.<br>16. Ta ut <u>hovedkortet.</u><br>17. Ta ut <u>hovedkortet.</u>
- 
- 18. Sett kabinettet til side, og plasser hovedkortet på et rent og tørt underlag.

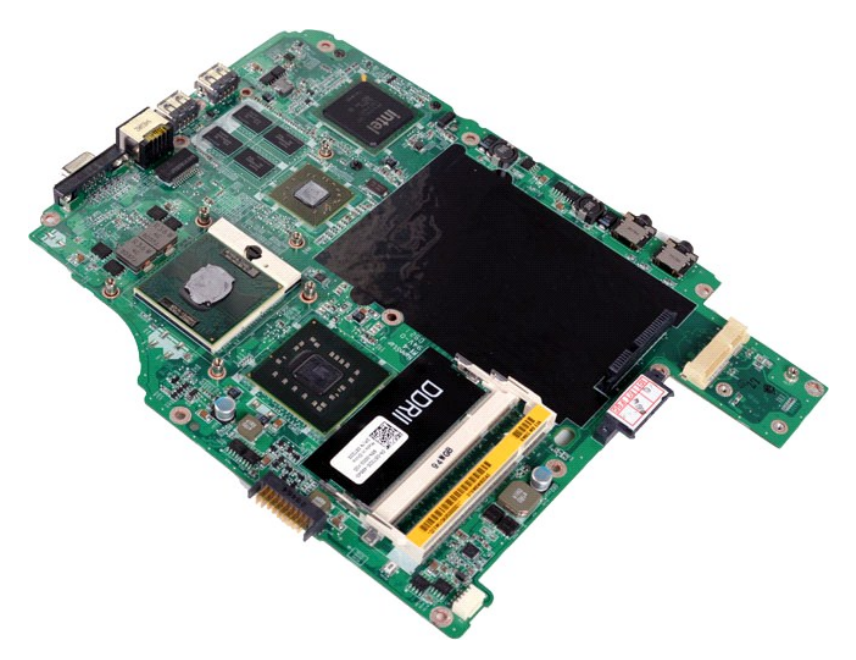

19. Bruk en liten, flat skrutrekker og roter kamskruen på ZIF-kontakten mot urviseren til den når kamsperren.

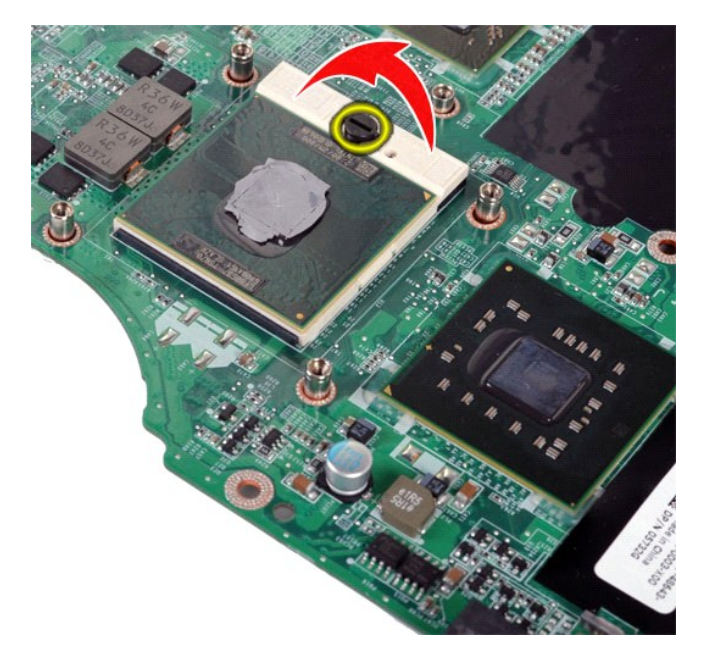

20. Ta ut prosessormodulen fra hovedkortet.

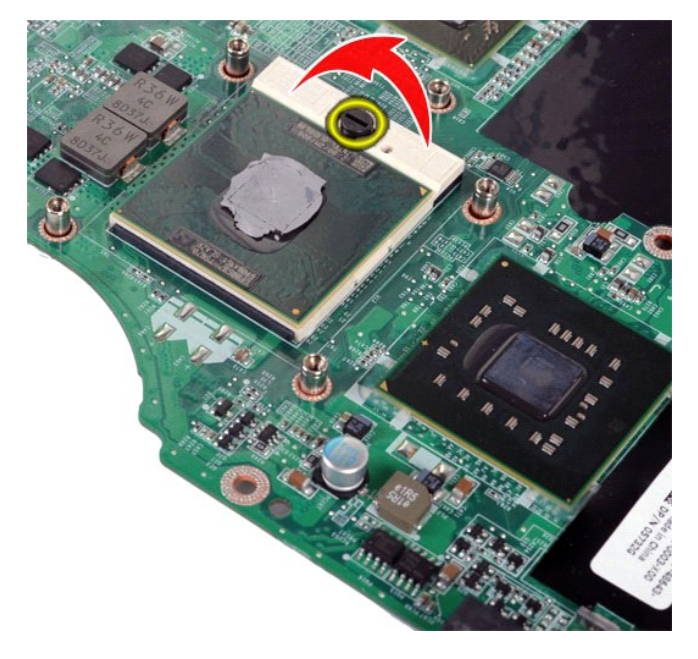

# **Sette inn prosessormodulen**

Utfør trinnene ovenfor i omvendt rekkefølge for å sette inn prosessormodulen.

## <span id="page-59-0"></span>**Høyttaler**

**Servicehåndbok for Dell™ Vostro™ 1014/1015** 

ADVARSEL: Før du arbeider inne i datamaskinen, må du lese sikkerhetsinformasjonen som fulgte med datamaskinen. For mer informasjon om<br>beste praksis, se hjemmesiden for oppfyllelse av forskrifter på www.dell.com/regulatory\_

# **Ta ut høyttaleren**

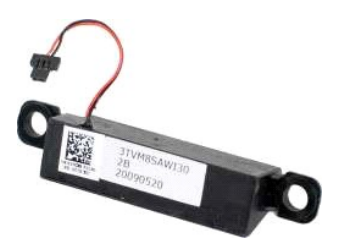

- 1. Følg fremgangsmåten i <u>Før du arbeider inne i datamaskinen</u>.<br>2. Ta ut <u>ExpressCard</u> (hvis du har et).<br>3. Ta ut <u>minnekortet</u> (hvis du har et).<br>4. Ta ut <u>batteriet</u> 5. Ta av <u>tilgangspanelet,</u><br>6. Ta ut <u>harddisken,</u><br>7. Ta ut <u>minnemodulene</u>.<br>8. Ta ut <u>WLAN-kortet</u>.<br>9. Ta av <u>kontrollipaneldekselet.</u><br>10. Ta av <u>kastaturet</u><br>11. Ta av <u>hardstøtten,</u><br>13. Ta ut <u>prosessorviften</u>.<br>14. Ta u **REAL**
- 17. Skru ut skruen som fester høyttaleren til datamaskinkabinettet.

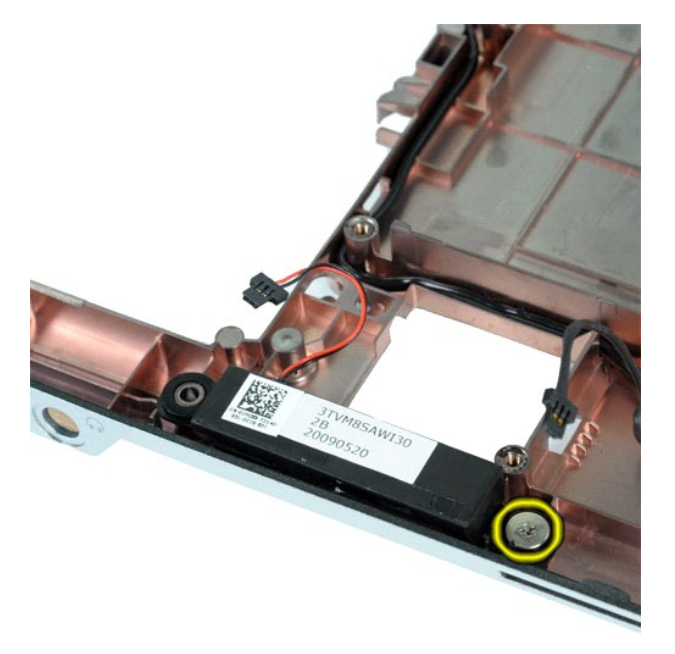

18. Ta høyttaleren ut av datamaskinen.

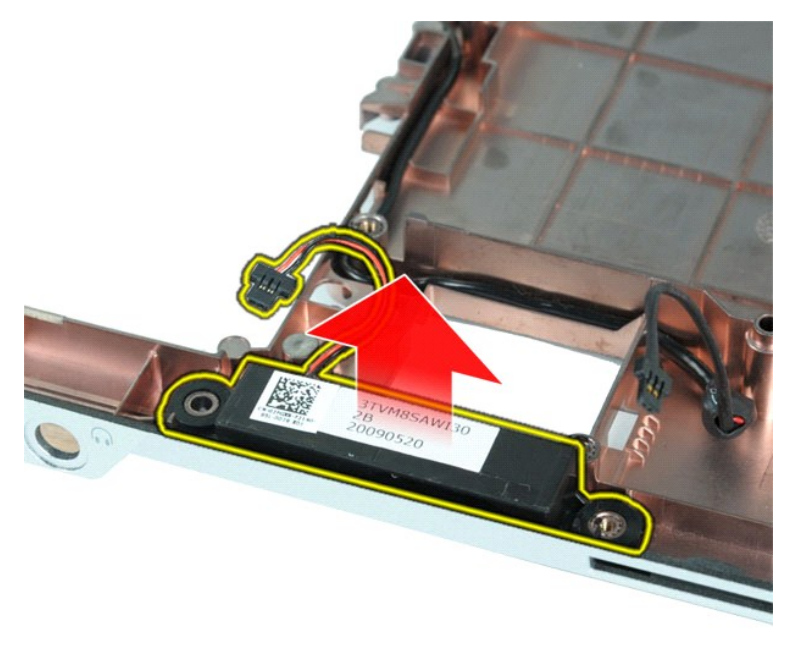

# **Sette inn høyttaleren**

Utfør trinnene ovenfor i omvendt rekkefølge for å sette inn høyttaleren.

## <span id="page-61-0"></span>**Kort for trådløst lokalnettverk (WLAN)**

**Servicehåndbok for Dell™ Vostro™ 1014/1015** 

ADVARSEL: Før du arbeider inne i datamaskinen, må du lese sikkerhetsinformasjonen som fulgte med datamaskinen. For mer informasjon om<br>beste praksis, se hjemmesiden for oppfyllelse av forskrifter på www.dell.com/regulatory\_

## **Ta ut et WLAN-kort**

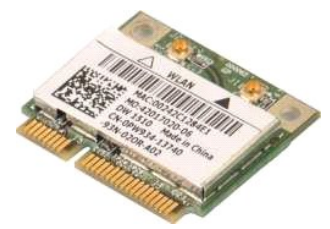

- 1. Følg fremgangsmåten i <u>Før du arbeider inne i datamaskinen</u>.<br>2. Ta ut <u>batteriet</u><br>3. Ta av <u>tilgangspanelet.</u><br>4. Ta ut <u>harddisken.</u>
- 
- 

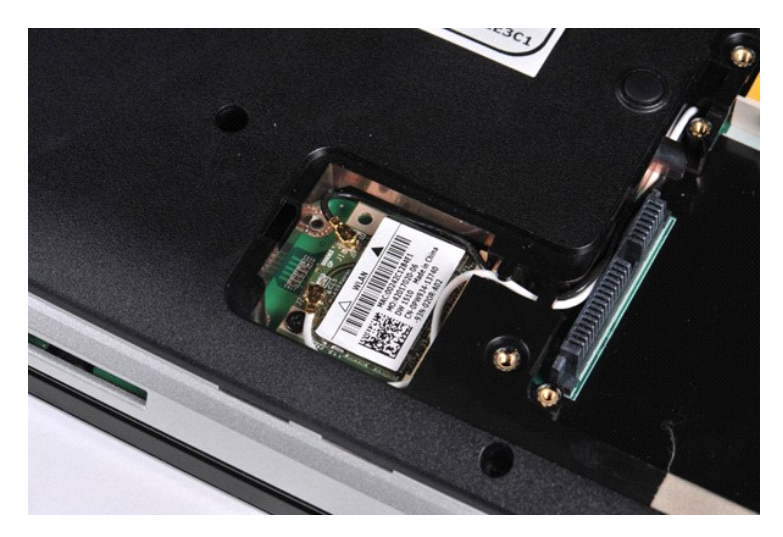

5. Koble antennekablene fra WLAN-kortet.

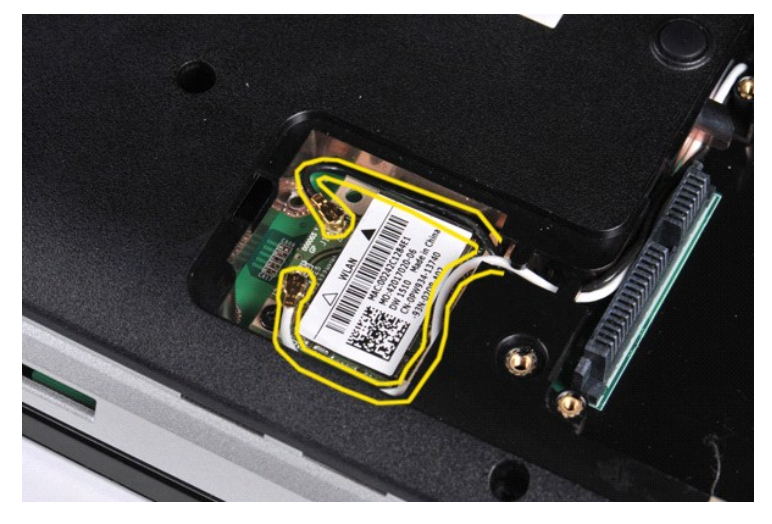

6. Skru ut skruen som fester WLAN-kortet til datamaskinen.

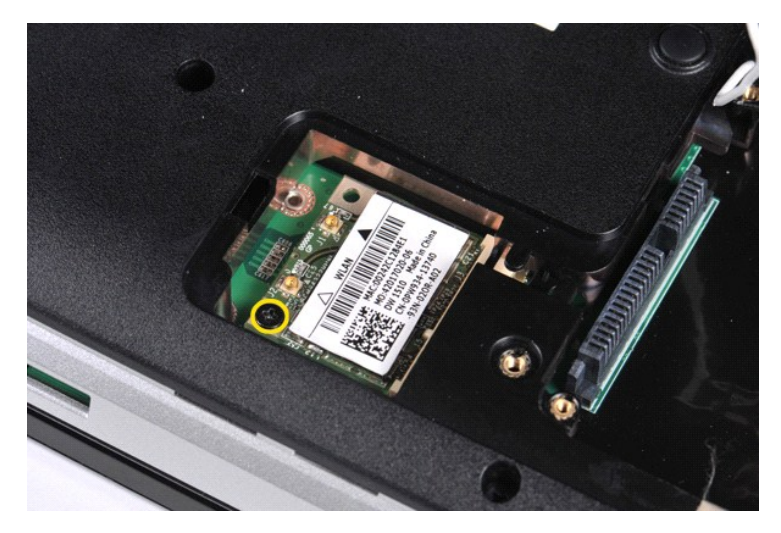

7. Skyv WLAN-kortet ut av kontakten på hovedkortet i vinkel på 45 grader.

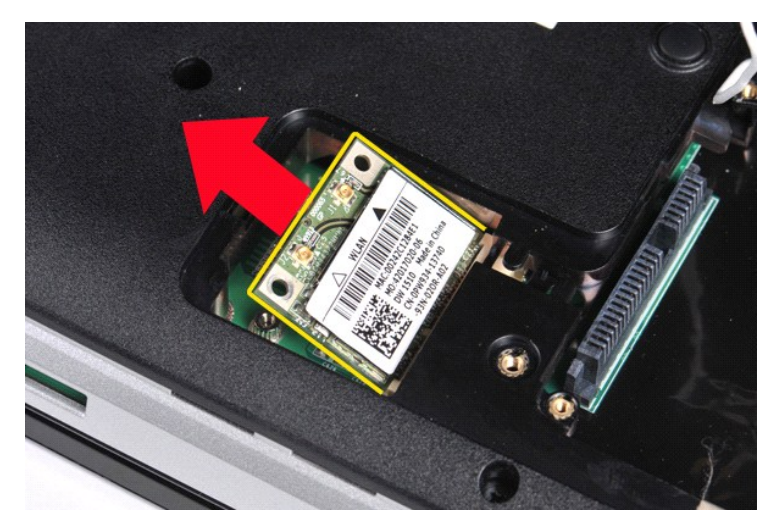

# **Sette inn et WLAN-kort**

Utfør trinnene ovenfor i omvendt rekkefølge for å sette inn WLAN-kortet.

#### **Systemkonfigurasjon Servicehåndbok for Dell™ Vostro™ 1014/1015**

- O [Oppstartsmeny](#page-63-0)
- **O** Tastetrykk for nav
- **[Starte systemkonfigurasjonen](#page-63-2)**
- **O** [Menyalternativer i systemkonfigurasjonen](#page-63-3)

#### <span id="page-63-0"></span>**Oppstartsmeny**

Ved hjelp av oppstartsmenyen kan du sette opp en éngangs oppstartssekvens uten å gå inn i systemkonfigurasjonen.

- 
- 1. Slå på datamaskinen (eller start den på nytt). 2. Når DELL™-logoen vises, trykker du umiddelbart på <F12>. Følgende alternativer vises:
	- **Intern harddisk CD/DVD/CD-RW-stasjon Onboard NIC (internt nettverkskort)**
	- **BIOS-oppsett Diagnostikk**
- 3. Velg enheten du vil starte opp fra, og trykk på <Enter>.

Datamaskinen starter opp fra den valgte enheten. Neste gangen du starter datamaskinen på nytt, følges den forrige oppstartsrekkefølgen.

## <span id="page-63-1"></span>**Tastetrykk for navigering**

Bruk følgende tastetrykk for å navigere i systemkonfigurasjonsskjermene.

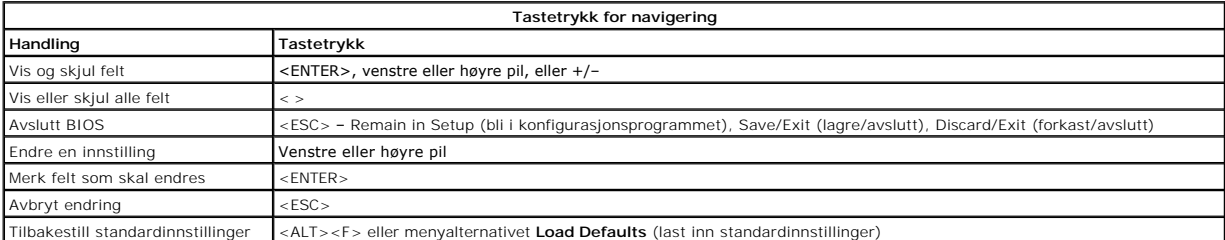

### <span id="page-63-2"></span>**Starte systemkonfigurasjonen**

Du kan åpne System Setup (Systemoppsett) på én av følgende måter:

- l Ved å bruke oppstartsmenyen l Ved å trykke på <F2>
- 

#### **Oppstartsmeny**

- 
- 1. Slå på datamaskinen (eller start den på nytt).<br>2. Når DELL™-logoen vises, trykker du umiddelbart på <F12>.<br>3. Merk alternativet for å gå inn i programmet for systemoppsett, og trykk på <Enter>

**MERK** : Når du gjør endringer i oppstartsmenyen, fører ikke det til endringer i oppstartsrekkefølgen som er lagret i programmet for systemoppsett.

#### **<F2>**

- 1. Slå på datamaskinen (eller start den på nytt). 2. Når DELL-logoen vises, trykker du umiddelbart på <F2>.
- 

Hvis du ikke får åpnet programmet for systemoppsett ved å trykke på <F2> når Dell-logoen vises, venter du til du ser skrivebordet i Windows. Da starter du<br>datamaskinen på nytt, og trykker på <F2> når du ser den første lam

# <span id="page-63-3"></span>**Menyalternativer i systemkonfigurasjonen**

Følgende tabell beskriver menyalternativene for programmet for systemoppsett.

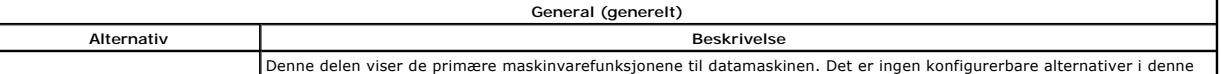

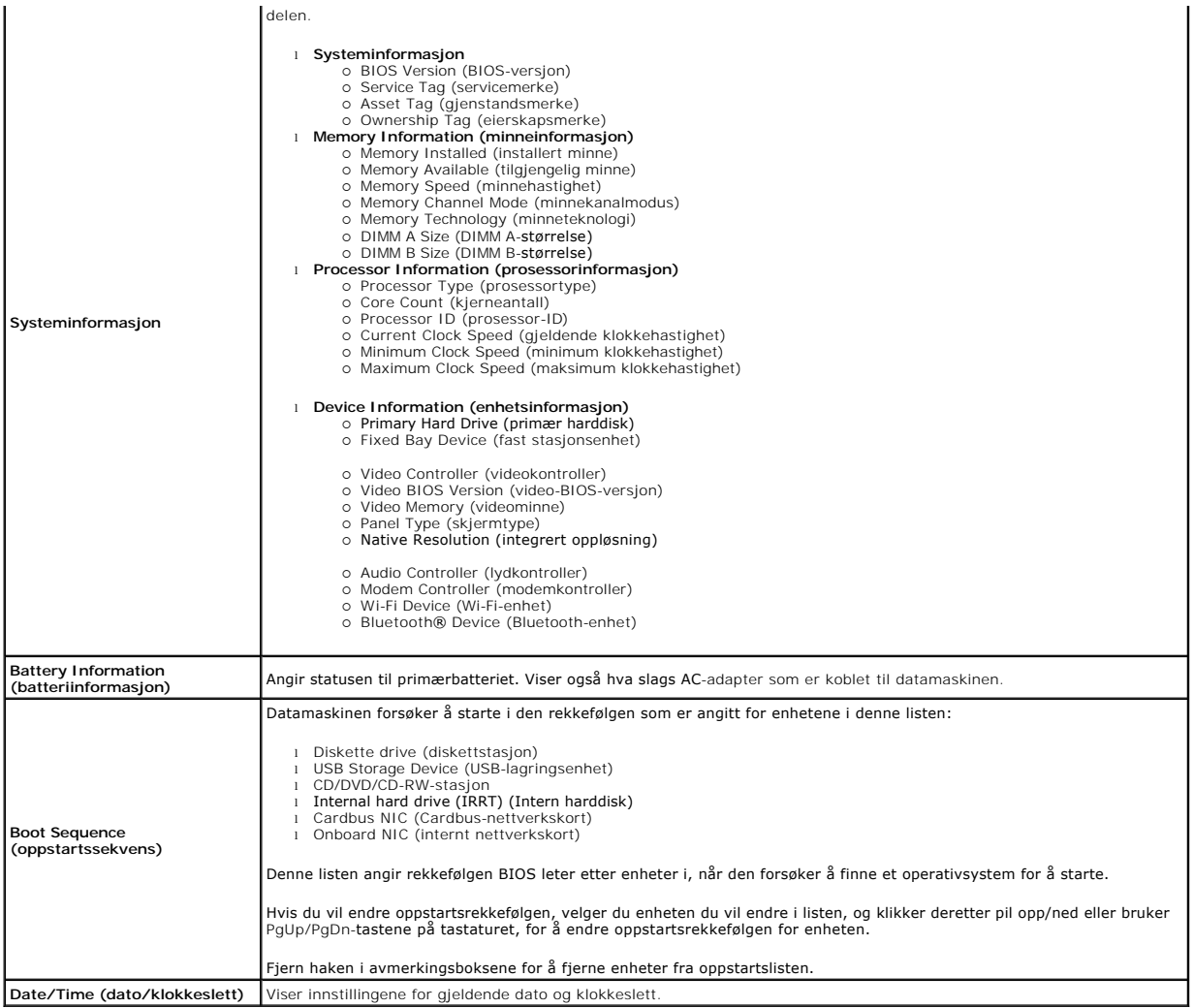

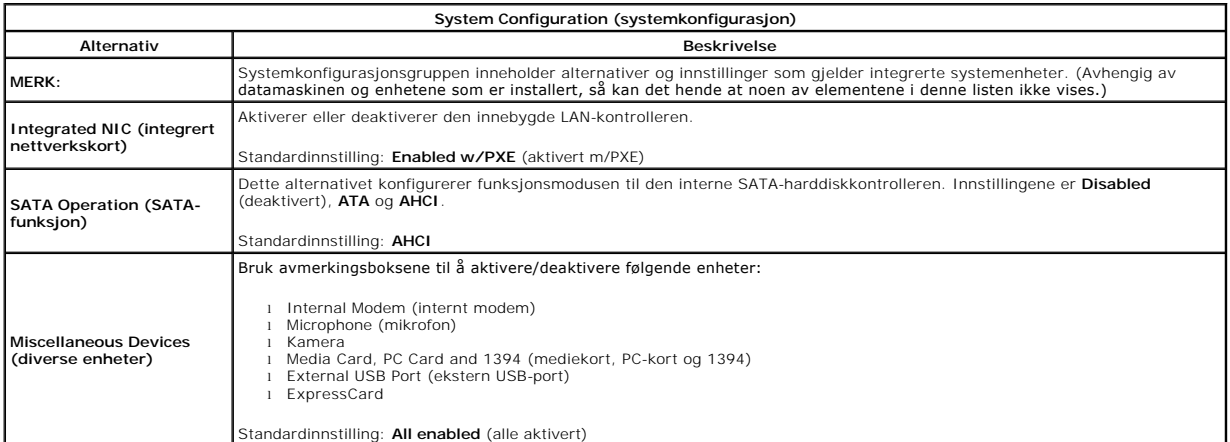

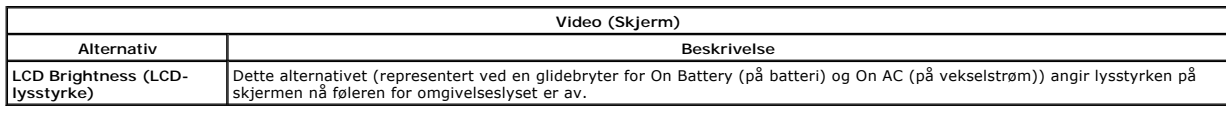

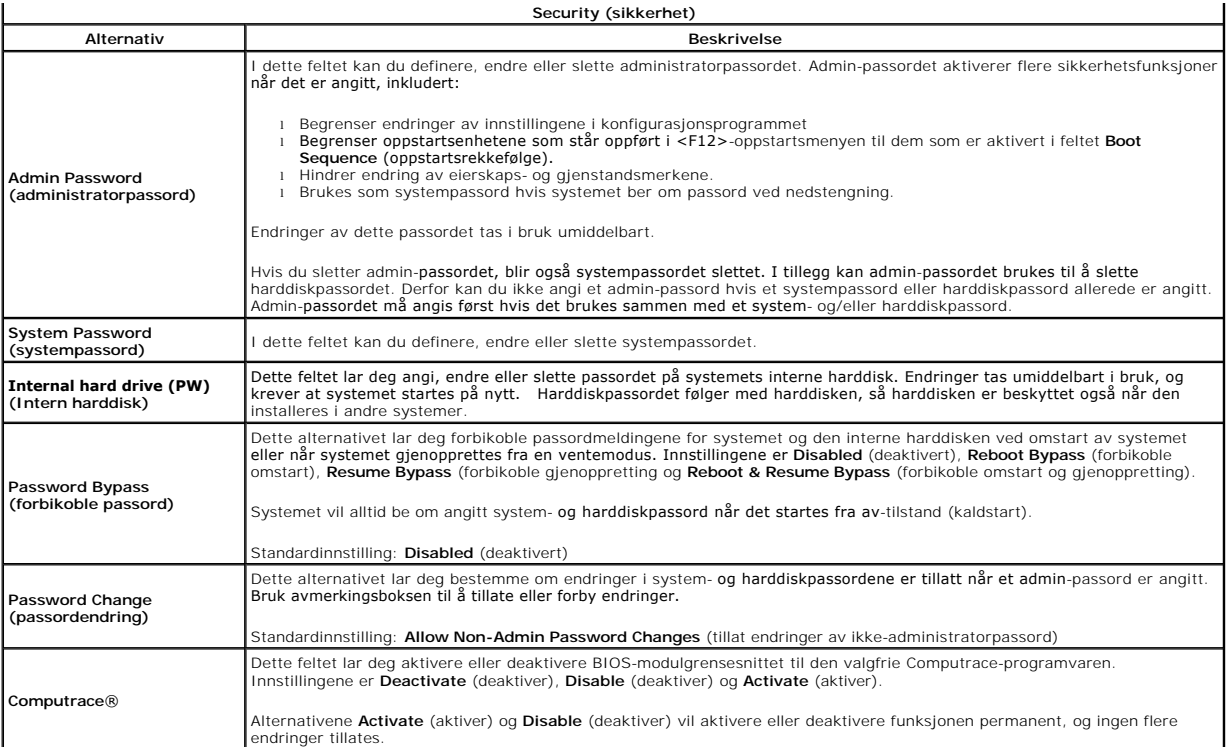

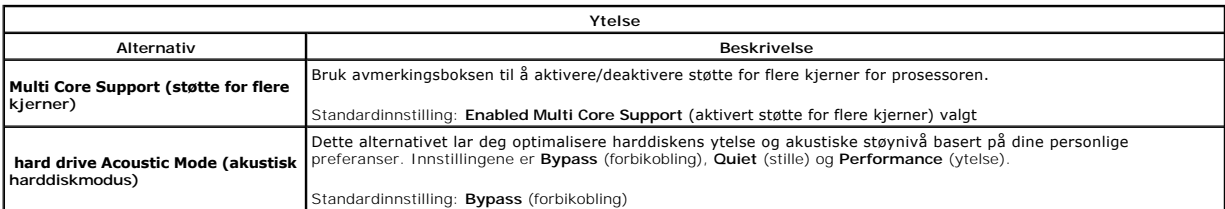

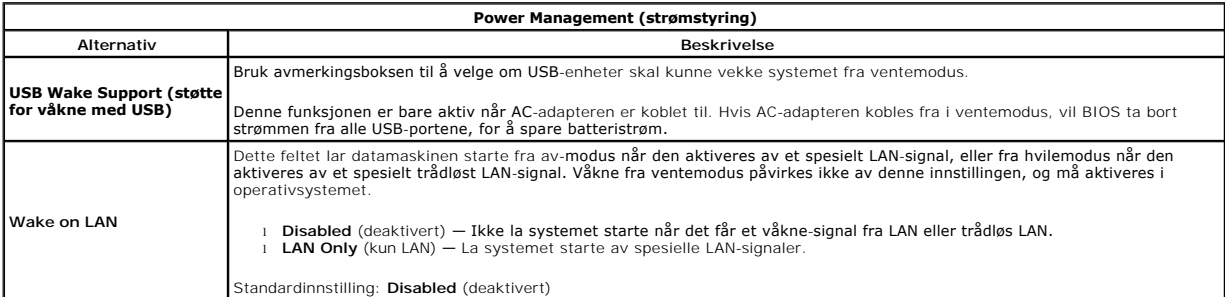

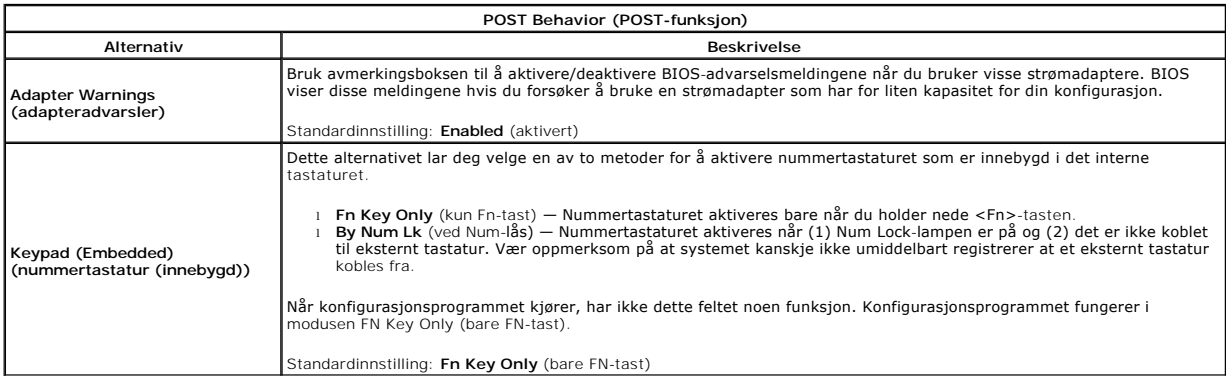

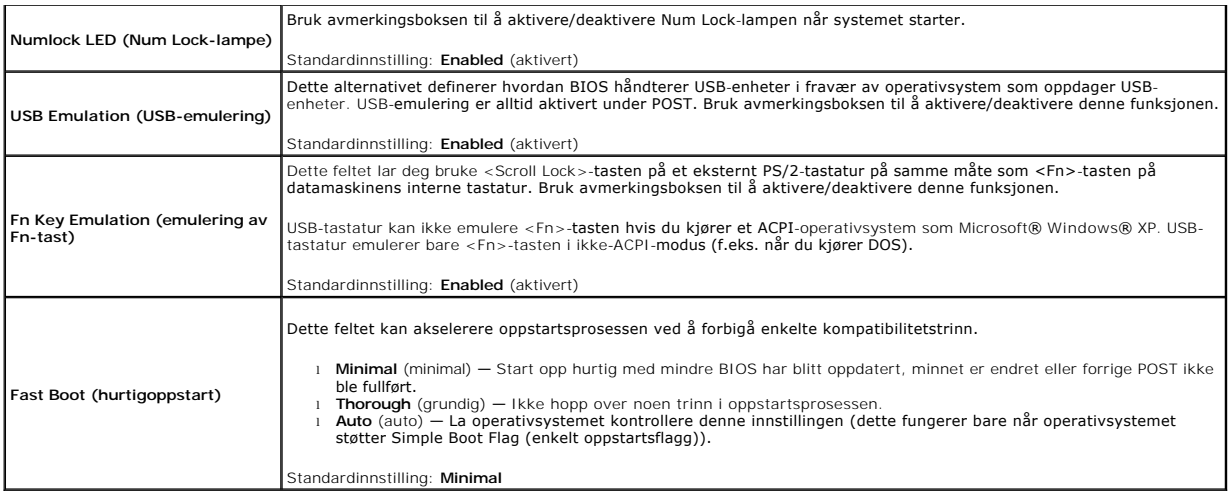

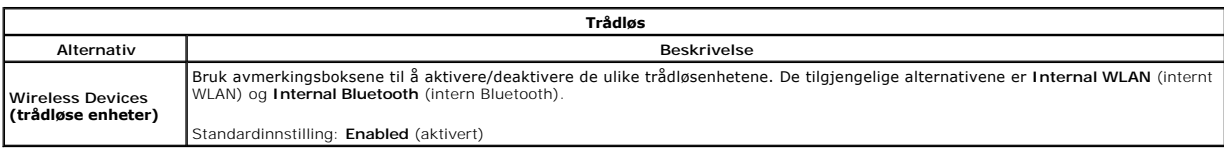

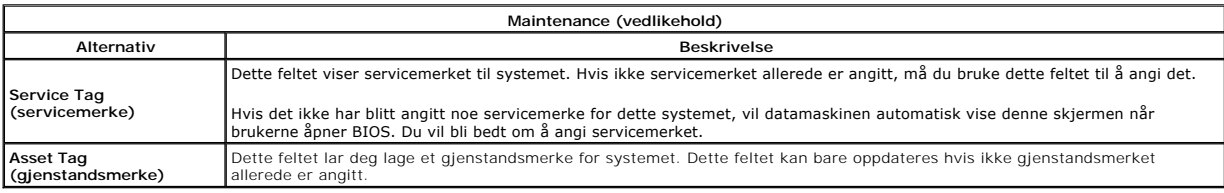

#### **Diagnostikk**

**Servicehåndbok for Dell™ Vostro™ 1014/1015** 

- **O** [Enhetsstatuslamper](#page-67-0)
- **Batteristatuslampe**
- [Batteriets tilstand og ladenivå](#page-67-2)
- **O** [Tastaturstatuslamper](#page-67-3)
- **O** [LED-feilkoder](#page-67-4)

#### <span id="page-67-0"></span>**Enhetsstatuslamper**

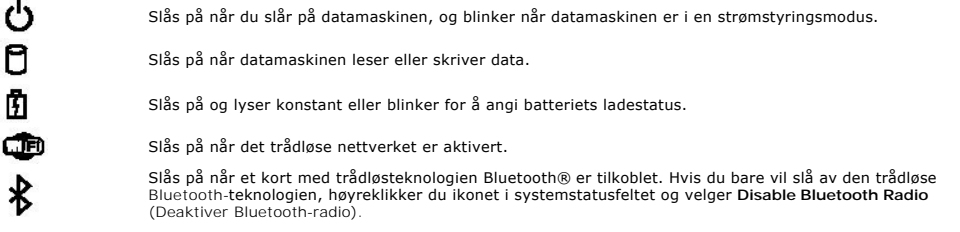

### <span id="page-67-1"></span>**Batteristatuslamper**

Hvis datamaskinen er koblet til en stikkontakt, fungerer lampen for batteristatus slik:

- 1 **Vekselvis blinkende gult og blått lys E**t ikke godkjent eller ikke støttet AC-adapter som ikke er fra Dell, er koblet til datamaskinen.<br>1 **Vekselvis blinkende gult og konstant blått lys —** Midlerrldig batterifell med
- 
- 
- 

# <span id="page-67-2"></span>**Batteriets tilstand og ladenivå**

Før du sjekker batteristrømmen, trykker og slipper du opp statusknappen på batterilademåleren slik at lampene for strømnivå lyser. Hver lampe representerer<br>omtrent 20 prosent av batteriets totale strømnivå. Hvis for eksemp utladet.

Kontroller batteriets tilstand ved hjelp av strømmåleren, ved å trykke og holde statusknappen på batterilademåleren inne i minst 3 sekunder. Hvis ingen<br>Iamper lyser, er batteritilstanden god, og batteriet har over 80 prose

## <span id="page-67-3"></span>**Tastaturstatuslamper**

De grønne lampene over tastaturet indikerer følgende:

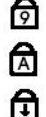

Slås på når det numeriske tastaturet er aktivert.

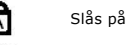

Slås på når Caps Lock-funksjonen er aktivert.

Slås på når Scroll Lock-funksjonen er aktivert.

## <span id="page-67-4"></span>**LED-feilkoder**

Følgende tabell viser de mulige LED-kodene som kan bli vist i en ikke-POST-situasjon.

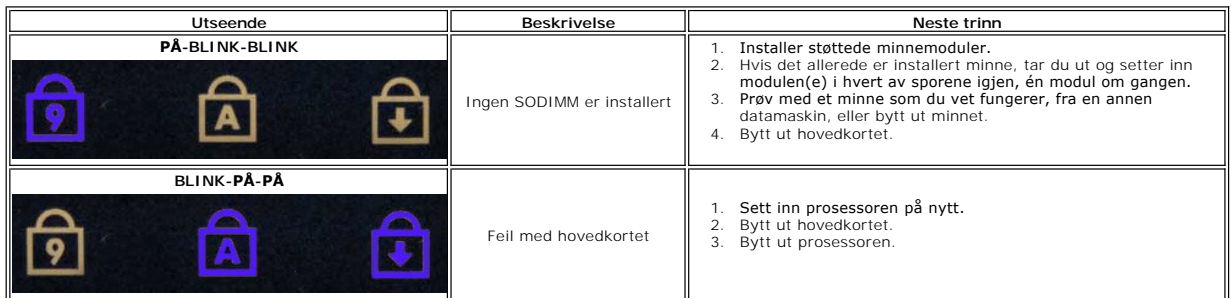

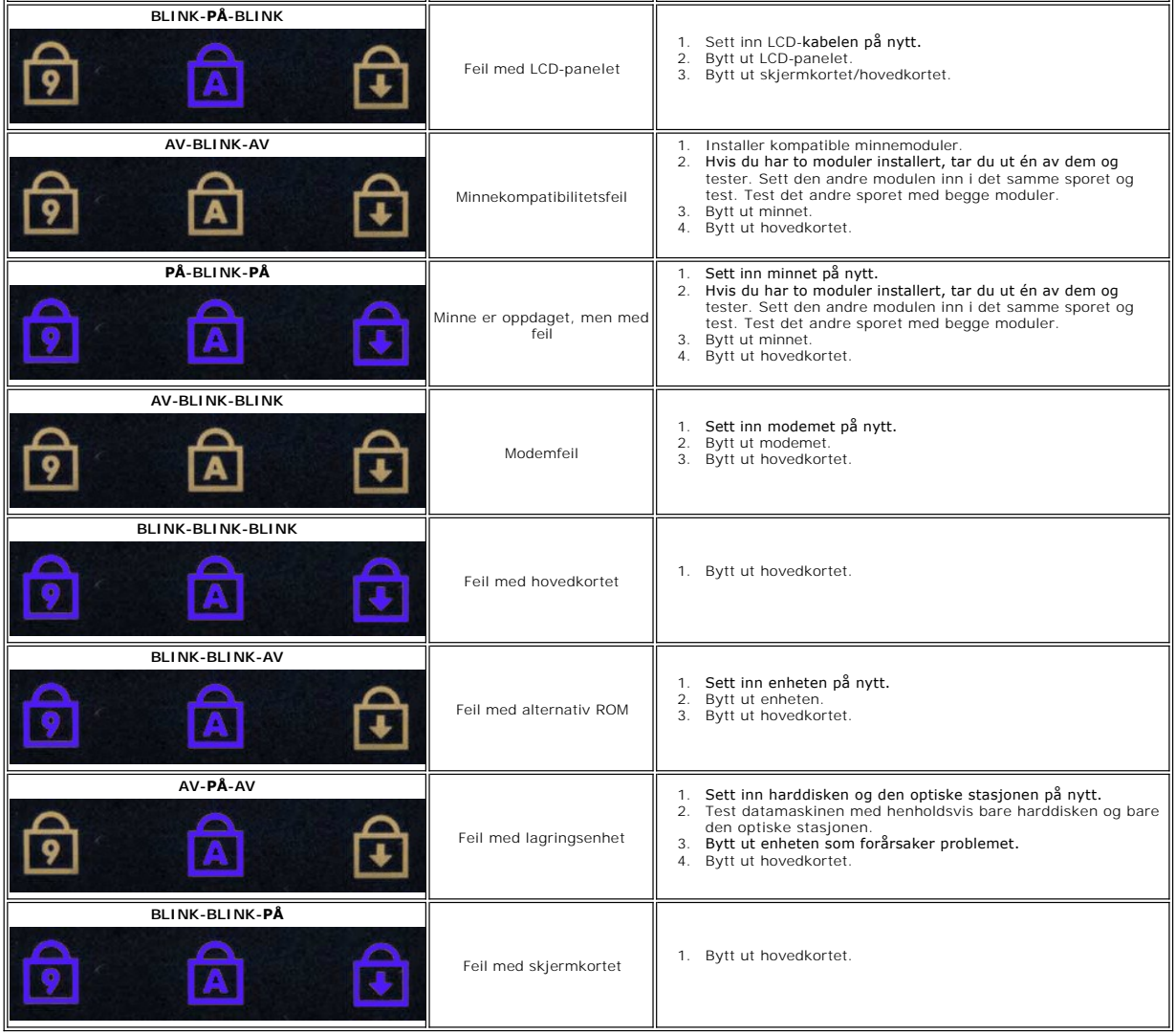

#### **Legge til og bytte ut deler Servicehåndbok for Dell™ Vostro™ 1014/1015**

- **O** ExpressCard
- **Batteri**
- **O** [Tilgangspanel](file:///C:/data/systems/vos1014/no/SM/AD_Access_Panel.htm)
- $\bullet$  [Minne](file:///C:/data/systems/vos1014/no/SM/AD_Memory.htm)
- **O** [Kontrollpaneldeksel](file:///C:/data/systems/vos1014/no/SM/AD_Control_Panel_Cover.htm)
- $\overline{\bullet}$  [Skjerm](file:///C:/data/systems/vos1014/no/SM/AD_LCD.htm)
- **[Prosessorvifte](file:///C:/data/systems/vos1014/no/SM/AD_CPU_Fan.htm)**
- [I/U-kort](file:///C:/data/systems/vos1014/no/SM/AD_IO_Board.htm)
- **[Hovedkort](file:///C:/data/systems/vos1014/no/SM/AD_Mainboard.htm)**
- **O** [Varmeavleder](file:///C:/data/systems/vos1014/no/SM/AD_Heatsink.htm)

## **O** Minnekort

- [Optisk stasjon](file:///C:/data/systems/vos1014/no/SM/AD_Optical_Drive.htm)
- **O** [Harddisk](file:///C:/data/systems/vos1014/no/SM/AD_HDD.htm)
- [Kort for trådløst lokalnettverk \(WLAN\)](file:///C:/data/systems/vos1014/no/SM/AD_WLAN_Card.htm)
- **O** [Tastatur](file:///C:/data/systems/vos1014/no/SM/AD_Keyboard.htm)
- $\bullet$  [Håndstøtte](file:///C:/data/systems/vos1014/no/SM/AD_Palm_Rest.htm)
- **O** [Klokkebatteri](file:///C:/data/systems/vos1014/no/SM/AD_Coin_Cell.htm)
- [Internt kort med trådløs Bluetooth®](file:///C:/data/systems/vos1014/no/SM/AD_Bluetooth.htm)-teknologi
- **O** [Høyttaler](file:///C:/data/systems/vos1014/no/SM/AD_Speaker.htm)
- **[Prosessormodul](file:///C:/data/systems/vos1014/no/SM/AD_Processor.htm)**

## **Spesifikasjoner**

**Servicehåndbok for Dell™ Vostro™ 1014/1015** 

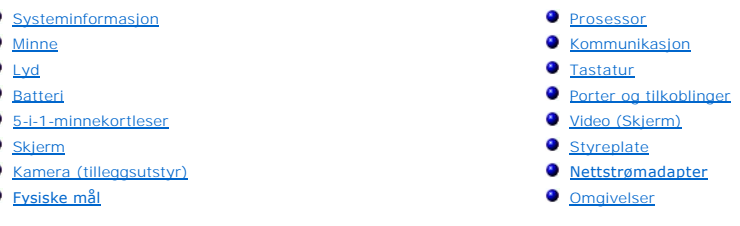

**MERK:** Tilbudene kan variere fra område til område. Hvis du vil ha mer informasjon om konfigurasjonen i din datamaskin, klikker du **Start V⊄** (eller **Start** i Windows® XP)→ **Hjelp**<br>**og Støtte**, og velger deretter alternativet for å vise informasjon om datamaskinen.

<span id="page-70-0"></span>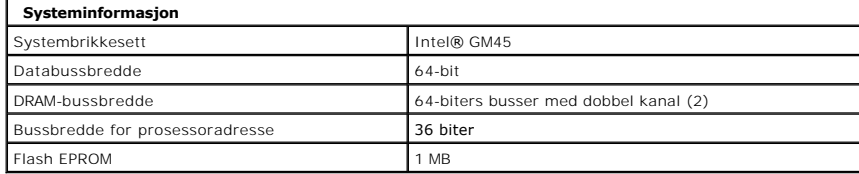

<span id="page-70-1"></span>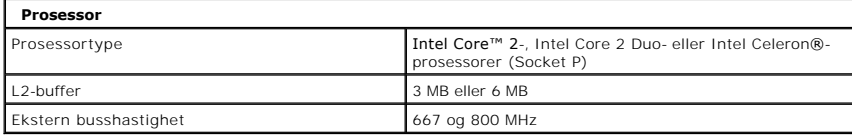

<span id="page-70-2"></span>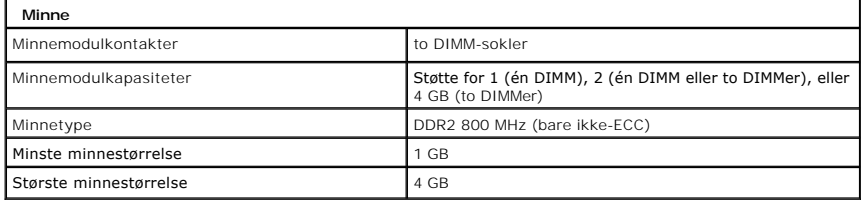

<span id="page-70-3"></span>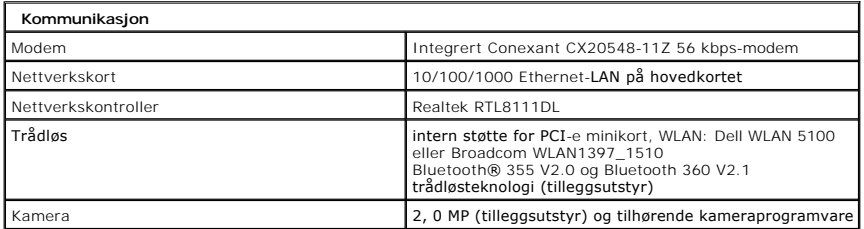

<span id="page-70-4"></span>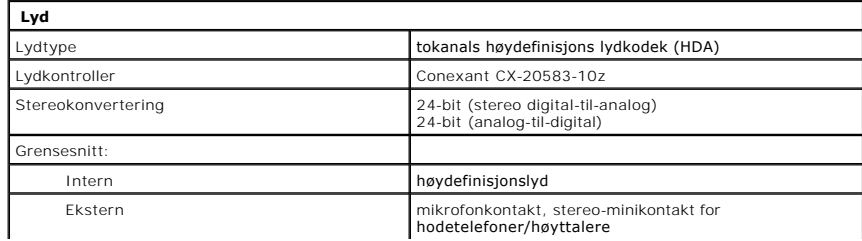

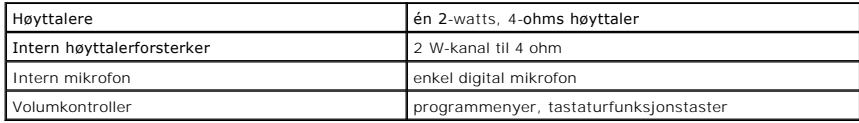

<span id="page-71-0"></span>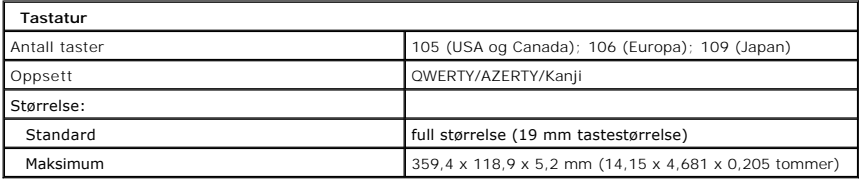

<span id="page-71-1"></span>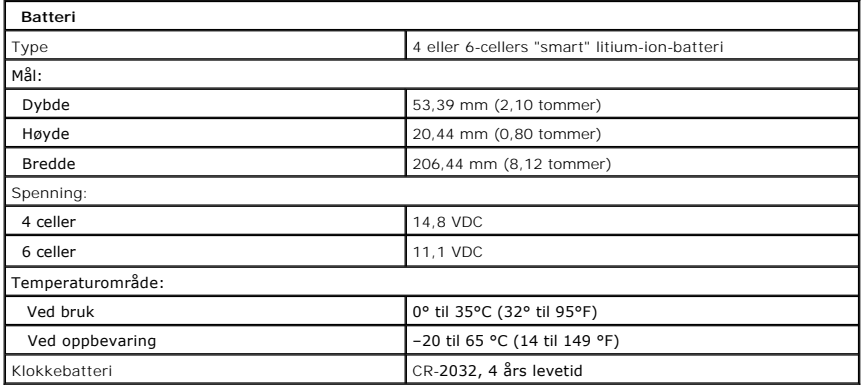

<span id="page-71-2"></span>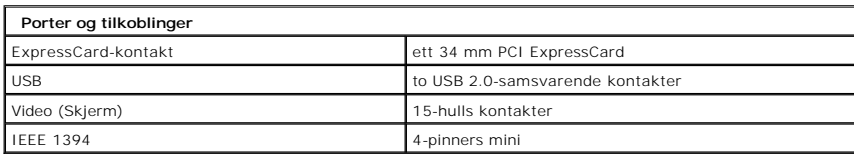

<span id="page-71-3"></span>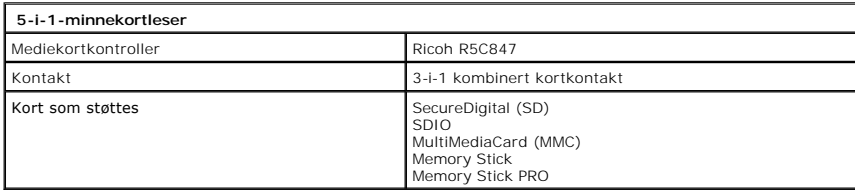

<span id="page-71-5"></span><span id="page-71-4"></span>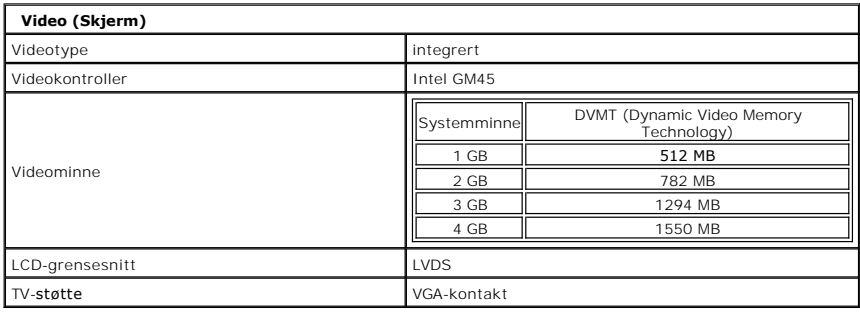

ן
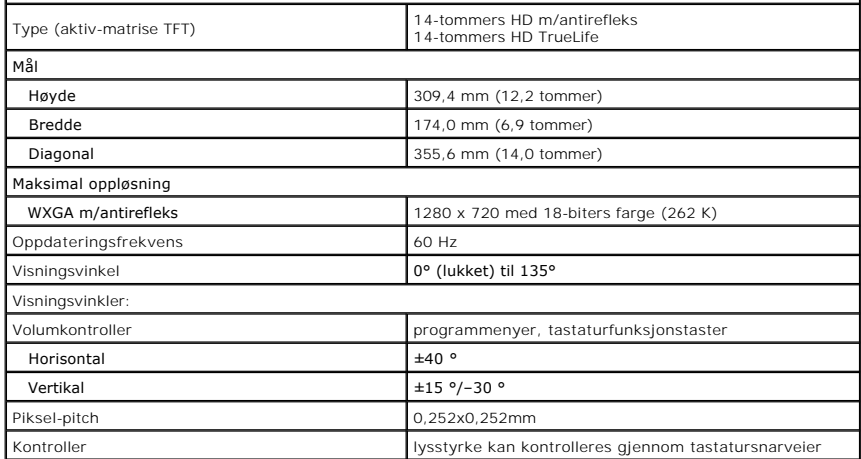

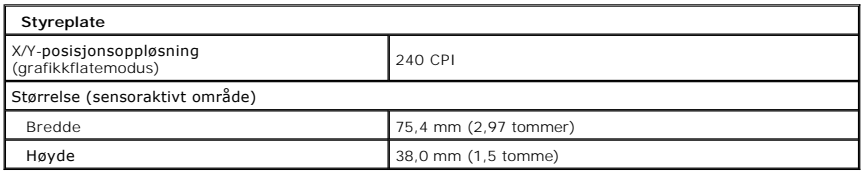

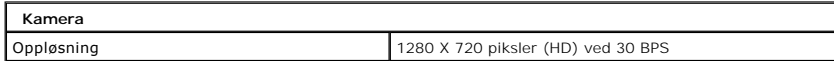

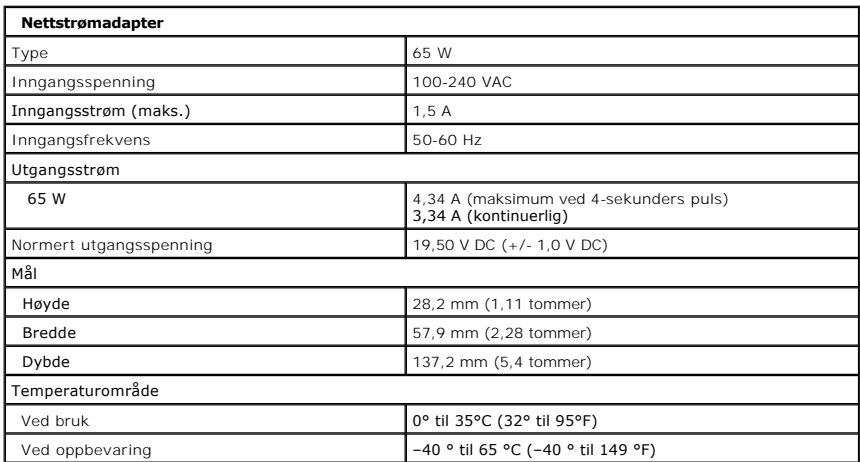

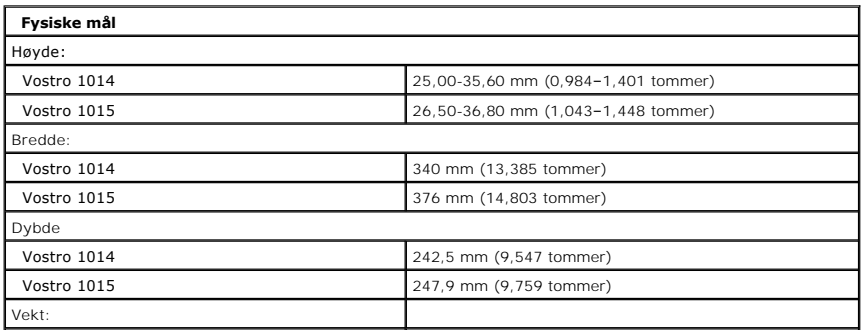

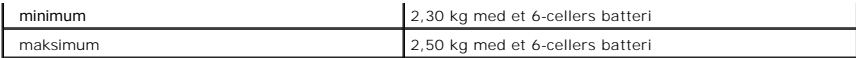

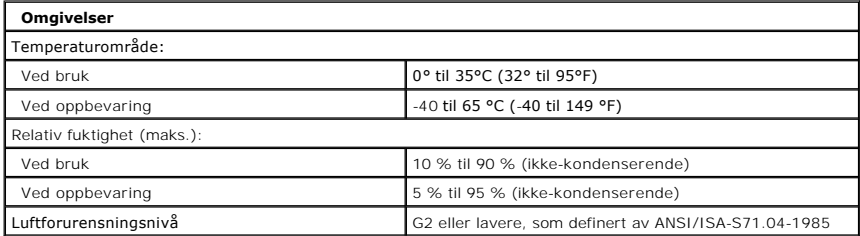

[Tilbake til innholdssiden](file:///C:/data/systems/vos1014/no/SM/index.htm)

<span id="page-74-3"></span>[Tilbake til innholdssiden](file:///C:/data/systems/vos1014/no/SM/index.htm)

# **Arbeide på datamaskinen**

**Servicehåndbok for Dell™ Vostro™ 1014/1015** 

- [Før du arbeider inne i datamaskinen](#page-74-0)
- **O** Anbefalte verktøy
- [Slå av datamaskinen](#page-74-2)
- [Etter at du har arbeidet inne i datamaskinen](#page-75-0)

## <span id="page-74-0"></span>**Før du arbeider inne i datamaskinen**

Bruk følgende sikkerhetsretningslinjer for å beskytte datamaskinen mot mulig skade, og øke din personlige sikkerhet. Om ikke annet blir angitt, forutsetter hver fremgangsmåte følgende:

- 
- 
- 1 Du har utført trinnene i <u>[Arbeide på datamaskinen](file:///C:/data/systems/vos1014/no/SM/work.htm) .</u><br>1 Du har lest sikkerhetsanvisningene som fulgte med datamaskinen.<br>1 En komponent kan skiftes ut eller hvis enheten kjøpes separat installeres ved å utføre trinnene
- ADVARSEL: Før du arbeider inne i datamaskinen, må du lese sikkerhetsinformasjonen som fulgte med datamaskinen. For mer informasjon om<br>beste praksis, se hjemmesiden for oppfyllelse av forskrifter på www.dell.com/regulatory\_
- **OBS! Mange reparasjoner kan bare utføres av en sertifisert servicetekniker. Du skal bare utføre feilsøking og enkle reparasjoner som er**  godkjent i produktdokumentasjonen, eller som er anvist av støttepersonell på Internett eller over telefon. Skade forårsaket av servicearbeid som<br>ikke er godkjent av Dell, dekkes ikke av garantien. Les og følg sikkerhetsanv
- FORHOLDSREGEL: Unngå elektrostatisk utlading ved å forbinde deg selv til jord med en håndleddsstropp eller ved å berøre en umalt metallflate<br>med jevne mellomrom, for eksempel en kontakt på baksiden av datamaskinen.
- FORHOLDSREGEL: Vær forsiktig når du håndterer komponenter og kort. Berør ikke komponentene eller kontaktene på et kort. Hold kortet i<br>kantene eller monteringsbraketten av metall. Hold komponenter ved å ta tak i kantene, ik
- **FORHOLDSREGEL: Når du kobler fra en kabel, må du trekke i kontakten eller i uttrekkstappen, og ikke i selve kabelen. Enkelte kabler har**  kontakter med låsetapper. Hvis du kobler fra denne typen kabel, må du trykke inn låsetappene før du kobler fra kabelen. Når du trekker<br>kontaktene fra hverandre, må du holde dem rett, så du ikke bøyer kontaktpinnene. Før du **kontaktene er riktig orientert og innrettet.**
- **MERK:** Fargen på datamaskinen din og enkelte komponenter kan se annerledes ut enn i dette dokumentet.

For å unngå å skade datamaskinen må du utføre trinnene nedenfor før du begynner å arbeide inne i datamaskinen.

- 
- 1. Pass på at arbeidsunderlaget er plant og rent, slik at du unngår riper i datamaskindekselet.<br>2. [Slå av datamaskinen](#page-74-2) (se <u>Slå av datamaskinen</u>).<br>3. Hvis datamaskinen er koblet til en dokkenhet (satt i dokk), løser
- 

**FORHOLDSREGEL: Når du skal koble fra en nettverkskabel, må du først koble kabelen fra datamaskinen og deretter fra nettverksenheten.**

- 4. Koble alle nettverkskabler fra datamaskinen.
- 5. Koble datamaskinen og alt tilkoblet utstyr fra strømuttakene.<br>5. Koble eventuelle adaptere fra datamaskinen.
- 6. Koble eventuelle adaptere fra datamaskinen.
- 7. Lukk skjermen, og snu datamaskinen opp-ned på et plant arbeidsunderlag.

**FORHOLDSREGEL: For å unngå skade på hovedkortet må du ta ut hovedbatteriet før du reparerer datamaskinen.**

- 
- 8. Ta ut hovedbatteriet (se [Batteri](file:///C:/data/systems/vos1014/no/SM/AD_Battery.htm)).
- 9. Snu datamaskinen opp-ned. 10. Åpne skjermen.
- 11. Trykk på strømknappen for å jorde hovedkortet.
- **FORHOLDSREGEL: For å unngå elektrisk støt må du alltid trekke strømledningen til datamaskinen ut av strømuttaket før du åpner skjermen.**
- **FORHOLDSREGEL: Før du berører noe på innsiden av datamaskinen, må du jorde deg selv ved å berøre en ulakkert metallflate, som metallet på baksiden av datamaskinen. Mens du arbeider, må du med jevne mellomrom berøre en umalt metallflate for å utlade statisk elektrisitet, som kan skade de interne komponentene.**
- 12. Ta alle installerte ExpressCard- eller Smart-kort ut av de aktuelle sporene.
- 13. Ta ut harddisken (Se [Harddisk\)](file:///C:/data/systems/vos1014/no/SM/AD_HDD.htm)

#### <span id="page-74-1"></span>**Anbefalte verktøy**

Fremgangsmåtene i dette dokumentet kan kreve følgende verktøy:

- En liten, vanlig skrutrekker
- Stjerneskrutrekker nr. 0
- l Stjerneskrutrekker nr. 1 l Liten plastspiss
- l CD med BIOS-oppdateringsprogram

# <span id="page-74-2"></span>**Slå av datamaskinen**

- **FORHOLDSREGEL: For å unngå å miste data må du lagre og lukke alle åpne filer og avslutte alle åpne programmer før du slår av datamaskinen.**
- 1. Slå av operativsystemet:
	- l I Windows Vista®:

Klikk **Start .** Klikk deretter pilen nederst i høyre hjørne på **Start**-menyen, som vist nedenfor, og klikk **Avslutt.**

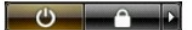

l I Windows® XP:

Klikk **Start**® **Slå av datamaskinen**® **Avslutte**.

Datamaskinen slås av etter at den har avsluttet prosessen med å slå av operativsystemet.

2. Forsikre deg om at datamaskinen og alt tilkoblet utstyr er slått av. Hvis datamaskinen og tilkoblet utstyr ikke ble slått av automatisk da du slo av<br>operativsystemet, må du trykke og holde inne strømknappen i ca. 4 seku

#### <span id="page-75-0"></span>**Etter at du har arbeidet inne i datamaskinen**

Når du er ferdig med å sette alt tilbake, må du passe på at du kobler til eventuelle eksterne enheter, kort og kabler før du slår på datamaskinen.

- **FORHOLDSREGEL: For å unngå skade på datamaskinen må du kun bruke batteriet som er laget for denne bestemte Dell-datamaskinen. Bruk ikke batterier som er laget for andre Dell-datamaskiner.**
- 1. Koble til eksternt utstyr, for eksempel portreplikator, batterimodul eller mediebase, og sett inn igjen eventuelle kort, som ExpressCard. 2. Koble telefon- og nettverkskablene til datamaskinen.

## **FORHOLDSREGEL: Hvis du skal koble til en nettverkskabel, kobler du først kabelen til nettverksenheten og deretter til datamaskinen.**

- 
- 3. Sett inn <u>batteriet</u>.<br>4. Koble til datamaskinen og alle tilkoblede enheter i strømuttakene.<br>5. Slå på datamaskinen.

[Tilbake til innholdssiden](file:///C:/data/systems/vos1014/no/SM/index.htm)